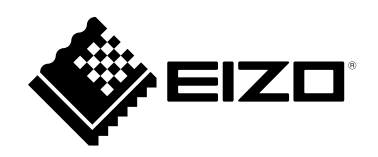

# **取扱説明書**

# ColorNavigator 7

# **カラーマネージメントソフトウェア**

**Version 7.2**

### **重要**

**ご使用前には必ずこの取扱説明書をよくお読みになり、正しくお使いく ださい。**

• **取扱説明書を含む最新の製品情報は、当社のWebサイトから確認できま す。 [www.eizo.co.jp](https://www.eizo.co.jp)**

- 1.本書の著作権はEIZO株式会社に帰属します。本書の一部あるいは全部をEIZO株式会社からの事前の許諾 を得ることなく転載することは固くお断りします。
- 2. 本書の内容について、将来予告なしに変更することがあります。
- 3.本書の内容については、万全を期して作成しましたが、万一誤り、記載もれなどお気づきの点がありま したら、ご連絡ください。
- 4. 本ソフトウェアの使用を理由とする損害、逸失利益などの請求につきましては、上記にかかわらず、い かなる責任も負いかねますので、あらかじめご了承ください。

# 目次

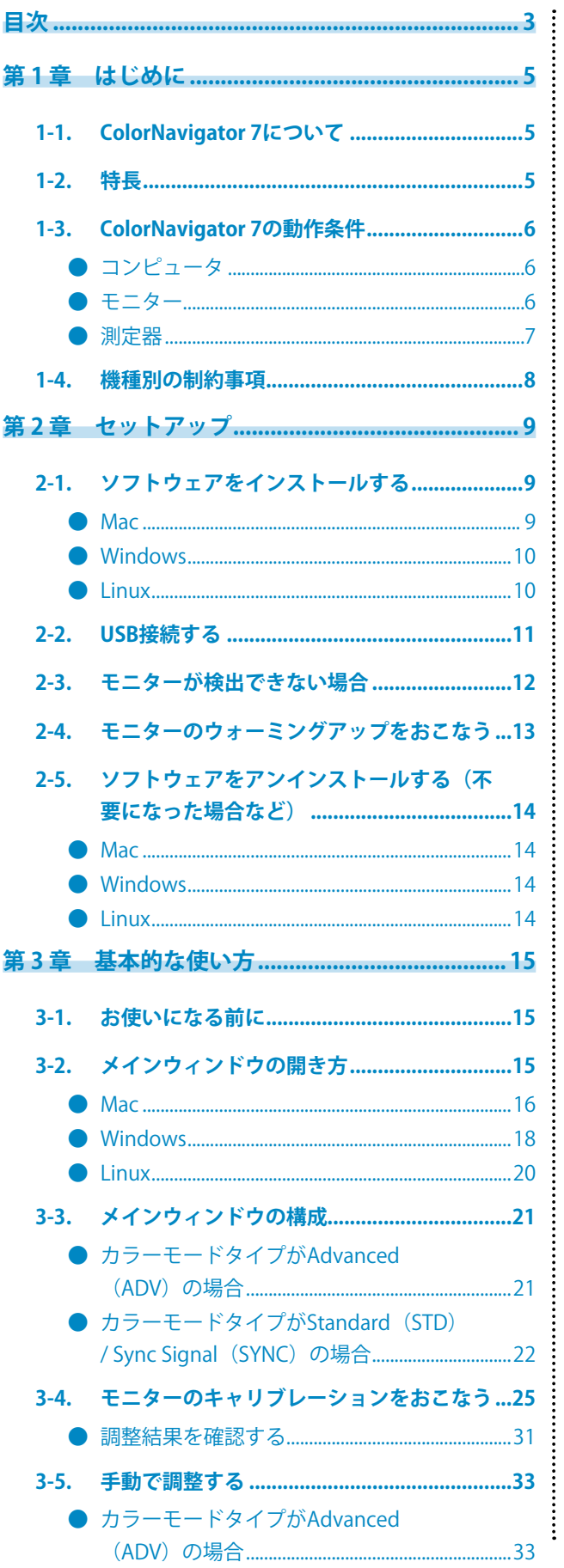

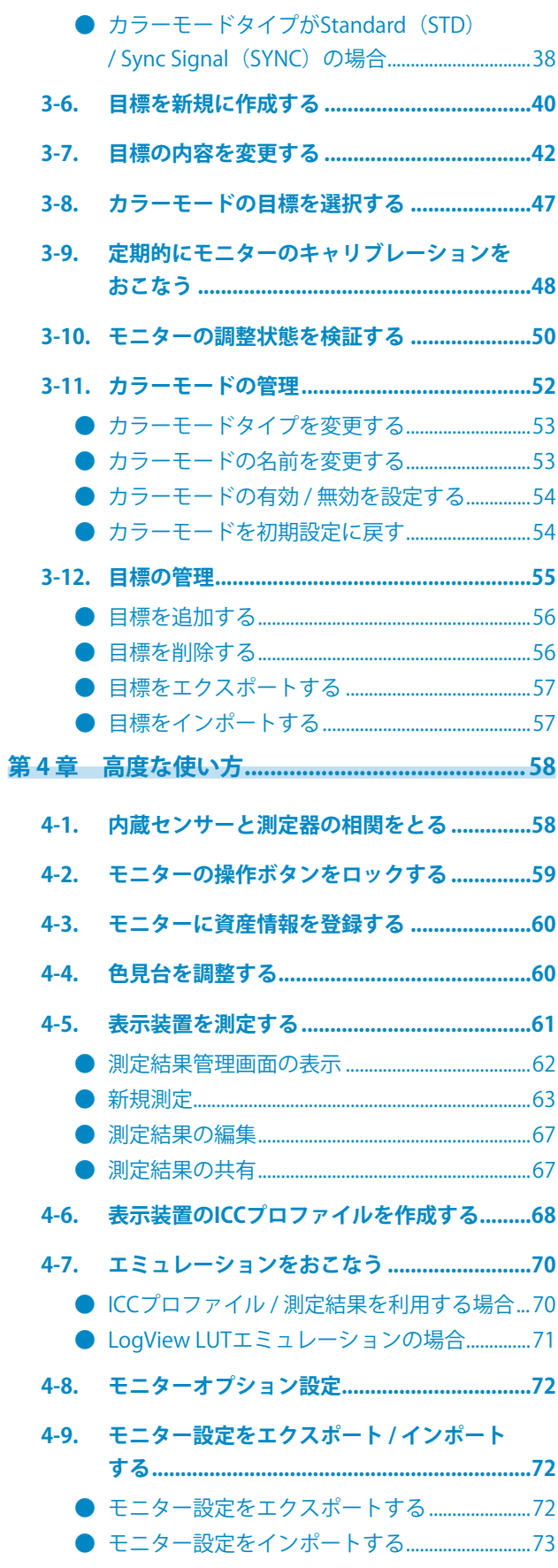

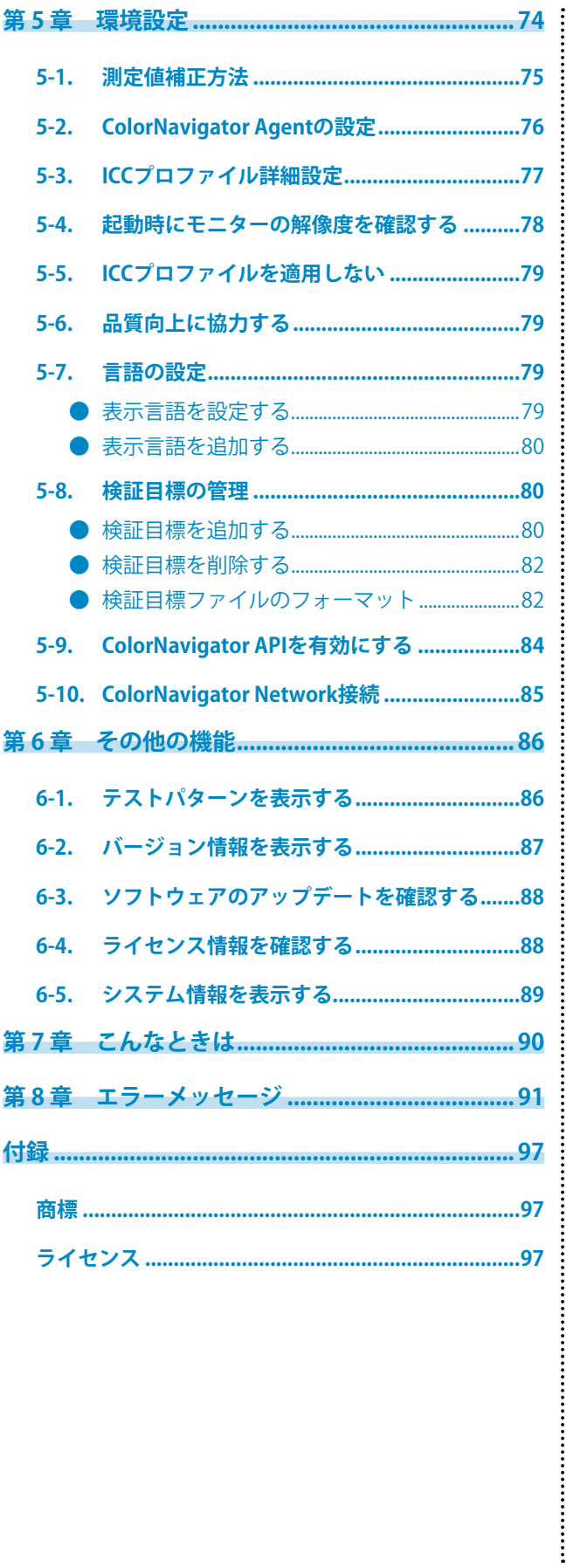

# <span id="page-4-0"></span>**第 1 章 はじめに**

### **1-1. ColorNavigator 7について**

ColorNavigator 7は、優れた色表示性能を備えた当社カラーマネージメントモニター「ColorEdge」シ リーズの専用ソフトウェアです。

ColorEdgeとColorNavigator 7を組み合わせることで、モニターのキャリブレーションや、目標の作成 / 編集、複数台のモニター管理を手間なく正確に実施できます。

## **1-2. 特長**

 • モニターのカラーモードと連動し、カラーモードごとに目標を設定可能 ColorNavigator 7でキャリブレーション後は、モニターの操作ボタンでカラーモードを切り替えることで簡単に表 示状態を切り替えることができます。

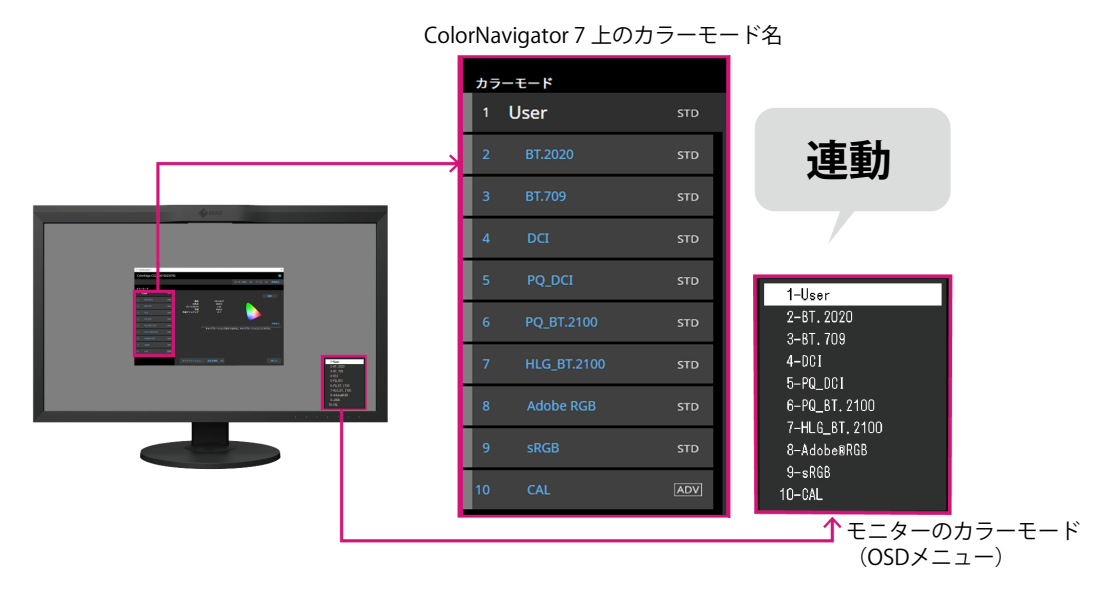

 • 写真、デザイン、印刷、Web制作、映像制作などの用途に合わせた目標を豊富に準備

- • 用途に合わせたカラーモードタイプを選択可能 ColorNavigator 7のカラーモードタイプには、「Advanced(ADV)」、「Standard(STD)」、「Sync Signal (SYNC)」が用意されています。 カラーモードタイプによってキャリブレーションや手動調整できる内容は異なります。 ご使用の用途に最適な表示状態になるようにカラーモードタイプを選択することができます。 詳細は「3-11. カラーモードの管理」(P.52)を参照してください。
- • スケジュール設定による定期的なキャリブレーションが可能 内蔵センサー搭載のモニターの場合、設定したタイミングで自動的にキャリブレーションを実行します。 (SelfCalibration / SelfCorrection)

### <span id="page-5-0"></span>**1-3. ColorNavigator 7の動作条件**

### **● コンピュータ**

### **共通**

 • 解像度:モニターの推奨解像度※1

• USB ポート: 2基以上(内蔵キャリブレーションセンサー搭載機種では1基以上)の空きが必要※2 ※1 モニターの推奨解像度については、モニターの取扱説明書を参照してください。 ※2 モニターとコンピュータの接続にEIZO USBケーブルが必要です。

### **Mac**

- • OS:
	- macOS Sonoma (14)
	- macOS Ventura (13)
	- macOS Monterey (12)
	- macOS Big Sur (11)
- • OS のシステム要件を満たすMac
- • 色数:1670 万色以上

### **Windows**

- $\cdot$  OS :
	- Windows 11 (64ビット版)
	- Windows 10 (64ビット版)
- • メモリー:対応OSに合わせてください。
- • 色数:24 ビット以上

**注意点**

 • ARM版Windowsは非対応です。

### **Linux**

- $\cdot$  OS :
	- Red Hat Enterprise Linux 7 (64ビット版)
	- Red Hat Enterprise Linux 8 (64ビット版)

### **● モニター**

- • EIZO ColorEdge PROMINENCEシリーズモニター
- • EIZO ColorEdge CGシリーズモニター
- • EIZO ColorEdge CS / CXシリーズモニター
- 詳細は、当社のWebサイト([www.eizo.co.jp\)](https://www.eizo.co.jp)を参照してください。

<span id="page-6-0"></span>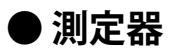

### **注意点**

- • 測定器はこの製品に付属していません。必要に応じて販売店で別途お求めください。
- • 測定器の動作条件および使用方法の詳細は、各製品に付属の取扱説明書を参照してください。
- • 同じ測定器を複数台接続して使用しないでください。
- • CG3145 / CG3146の場合、次の測定器は使用できません。
	- - X-Rite i1Display 3、i1Display Pro、i1Display Pro Plus、i1Studio
	- - Calibrite ColorChecker Display Pro、Display Plus、Studio
	- - Calibrite Display Pro HL / Display Plus HL
	- - EIZO EX3、EX4
	- - Datacolor Spyder5、SpyderX、SpyderX2
	- - コニカミノルタ CA-310、CA-310M
	- - DK-Technologies PM5639/94

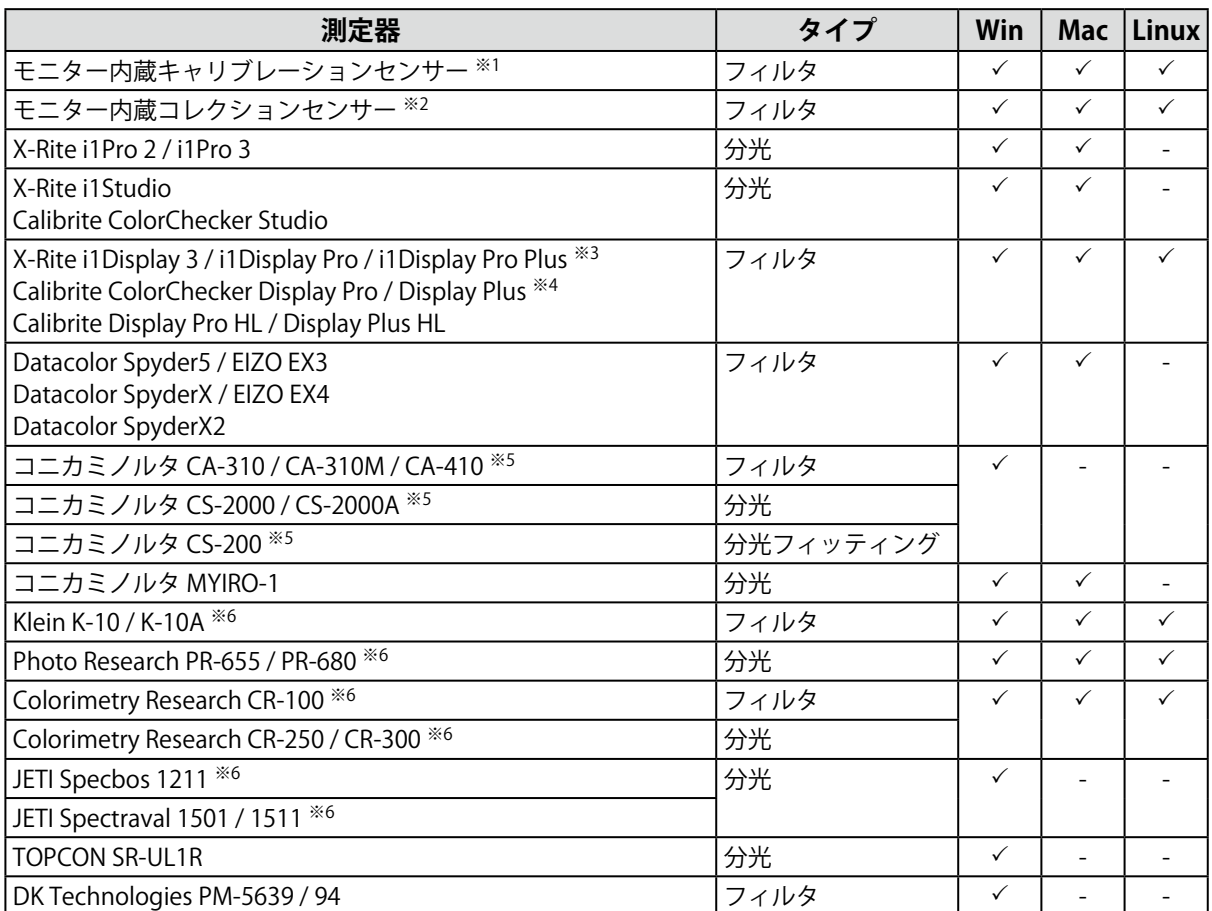

※1 CG2420 / CG2730の内蔵キャリブレーションセンサーではモニター検証はおこなえません。

※2 SelfCorrectionのみに対応しています。

※3 i1 Display Studioは使用できません。

※4 ColorChecker Displayは使用できません。

※5 ドライバは付属しません。製造元にお問い合わせください。

※6 測定器選択ウィンドウで「自動検出した測定器のみ表示する」をオフにするとリストに表示されます。

### **1-4. 機種別の制約事項**

次の機種をお使いの場合、一部の機能が制限されます。

### **対象機種**

CS230

### **制限事項**

 • カラーモードタイプの変更はできません。カラーモードタイプの詳細は「3-11. カラーモードの管 理」(P.52)を参照してください。

- 「CAL」モード: Advanced (ADV) に固定
- 「CAL」モード以外: Standard (STD)に固定
- • カラーモードが「Custom」 / 「User 1」 / 「User 2」 / 「User 3」以外の場合、手動調整はできま せん。

# **第 2 章 セットアップ**

# **2-1. ソフトウェアをインストールする**

### **注意点**

- • インストールを実行する前に、動作中のアプリケーションをすべて終了してください。
- • ColorNavigator 7は、ColorNavigator 6またはColorNavigator NXと同一の環境にインストールすることはできませ ん。どちらかのソフトウェアをお使いください。
- • ColorNavigator 6またはColorNavigator NXがインストールされた環境にColorNavigator 7をインストールするとそ れぞれのソフトウェアはアンインストールされます。
- • ColorNavigator 6からアップグレードする場合、ColorNavigator 6で使用していた目標はColorNavigator 7に引き継 がれます。

### **参照**

• ColorNavigator 7は当社のWebサイト [\(www.eizo.co.jp](https://www.eizo.co.jp)) からダウンロードできます。

### **● Mac**

1. **ダウンロードした「ColorNavigator7xx.pkg」ファイルをダブルクリックします。** インストーラが起動します。

### 2. **ソフトウェアをインストールします。**

画面の指示に従ってインストールします。

### **注意点**

 • お使いの環境によっては「"System Events"を制御するアクセスを要求しています。」というメッセージが 表示されます。ColorNavigator 7の常駐機能 (ColorNavigator Agent) を有効にするために必要ですので、 「OK」をクリックしてください。

### **● Windows**

### **注意点**

- • ユーザーアカウントに「コンピュータの管理者」権限が必要となります。
- • ユーザーアカウントの権限設定についてはシステム管理者に問い合わせてください。

### 1. **ダウンロードした「CN7xx\_Setup.exe」ファイルをダブルクリックします。**

インストーラが起動します。

### 2. **ソフトウェアをインストールします。**

画面の指示に従ってインストールします。

### **注意点**

 • ソフトウェアをインストールする際に、「Windowsセキュリティ」画面が何度か表示される場合がありま す。表示された場合は、「インストール」を選択し、画面が表示されなくなるまでインストールを続行して ください。

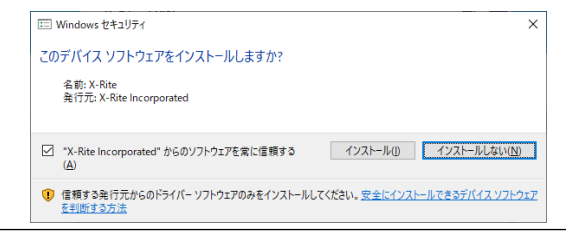

### **● Linux**

**参考**

 • Linux版インストーラのダウンロードについては、当社映像ソリューション営業部までお問い合わせください。

### 1. **ダウンロードしたファイルを解凍後、「install.sh」を実行します。**

インストーラが起動します。

### 2. **ソフトウェアをインストールします。**

画面の指示に従ってインストールします。

### **注意点**

- • ユーザーアカウントにroot権限が必要となります。
- • 初回インストール後の起動時のみ、タスクトレイのColorNavigator 7アイコンが表示されない場合がありま す。その場合は、コンピュータにログインし直してください。
- • Red Hat Enterprise Linux 8を使用している場合は次の制約があります。
	- - メインウィンドウを開く際に、メインウィンドウを表示するモニターを手動で選択する必要があります。
	- - システム情報を表示した際に、ディスプレイ情報の「モニター名」と「S/N」が表示されません。
	- - 常駐時にカラーモードを切り替えてもICCプロファイルの作成がおこなわれません。

<span id="page-10-0"></span>1. **モニターのUSB Type-Bコネクタ(アップストリーム)とコンピュータのUSB Type-A コネクタ(ダウンストリーム)を付属のUSBケーブル(MD-C93またはUU200SS) で接続します。**

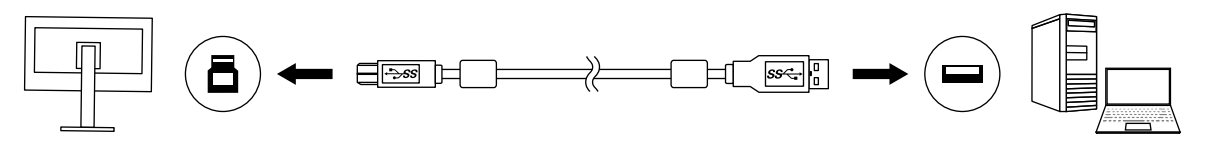

### **注意点**

- コンピュータにUSB Type-Aコネクタがなく、Thunderbolt™ 3またはUSB Type-Cコネクタがある場合、市販の USB Type-C - USB Type-A変換アダプタを追加してください。
- USB Type-Bコネクタ(アップストリーム)が2つあるモニターをお使いの場合、初期設定では「コネクタ 1」が有効です。「1」と記載されたコネクタに接続してください。
- • ColorNavigator 7の動作中は、USBケーブルを抜かないでください。システムがハングアップしたり、誤動作 を起こしたりする原因となります。

#### **参考**

 • USB Type-Cケーブルでモニターとコンピュータを接続している場合、この手順は必要ありません

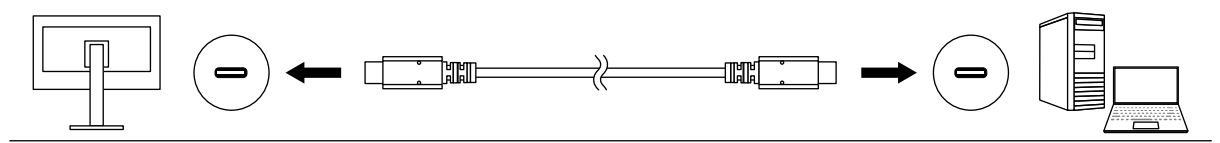

**2.** 外付けの測定器を使用する場合は、測定器をコンピュータまたはモニターのUSB **Type-Aコネクタ(ダウンストリーム)に接続します。**

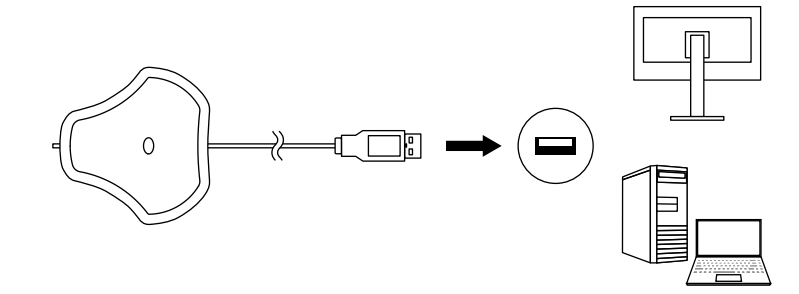

#### **注意点**

- • 測定器によっては、接続先のUSBポートに制約がある場合があります。測定器の接続については測定器に付属 の取扱説明書を参照してください。
- • ColorNavigator 7の動作中は、USBポートから測定器を取り外さないでください。システムがハングアップし たり、誤動作を起こしたりする原因となります。

### **参考**

- • 内蔵キャリブレーションセンサーを使用する場合は、外付けの測定器を接続する必要はありません。
- • ColorNavigator 7をインストールすると、各種測定器のドライバも同時にインストールされます。測定器に付 属されているドライバをインストールする必要はありません(Windowsのみ)。

. . . . . . . . . .

## <span id="page-11-0"></span>**2-3. モニターが検出できない場合**

モニターが検出できない場合は、ColorNavigator 7の起動時に次のようなメッセージが表示されます。

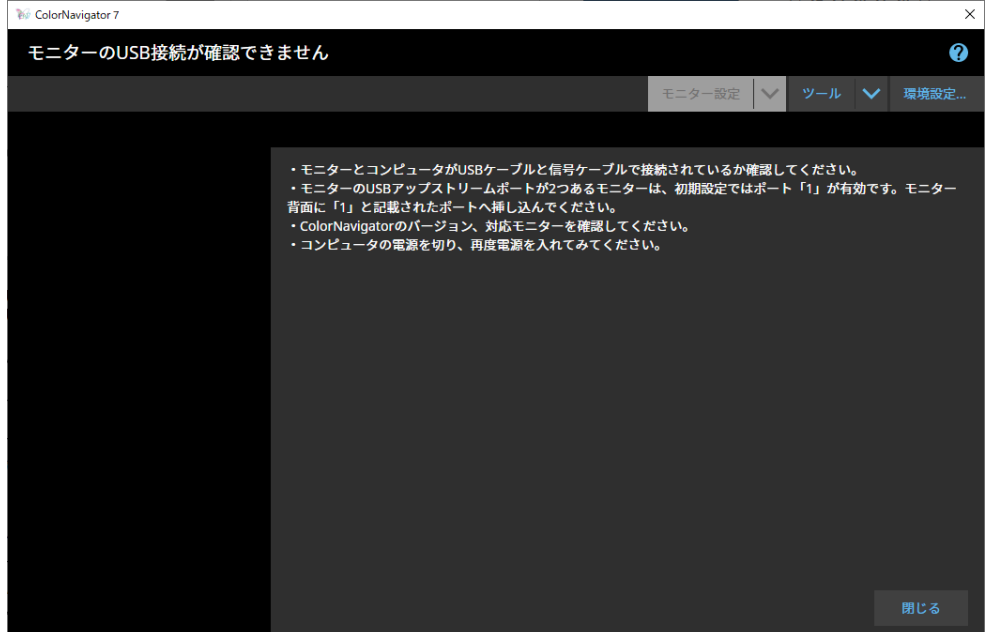

- モニターが検出できない場合は、次の内容を確認してください。
	- • モニターとコンピュータがUSBケーブルで正しく接続されているか確認してください。(「2-2. USB接続する」(P.11)参照。)
	- コンピュータのUSB Type-Aコネクタ(ダウンストリーム)が複数ある場合、別のコネクタに接続し てください。
	- お使いの環境がColorNavigator 7の動作条件を満たしているか確認してください。(「1-3. ColorNavigator 7の動作条件」(P.6)参照。)
	- • ColorNavigator 7の動作条件を満たさないColorEdgeシリーズモニターをお使いの場合は、以前の バージョンのColorNavigatorをお使いください。
	- • コンピュータの電源を切り、再度電源を入れてください。

### <span id="page-12-0"></span>**2-4. モニターのウォーミングアップをおこなう**

モニターの電源を入れた直後は、輝度 / 色度が安定していないため、正確な表示ができません。 調整を おこなう前にモニターの電源を入れ、ウォーミングアップをおこないます。

### **注意点**

 • お使いのモニターによって、ウォーミングアップ時間が異なります。ウォーミングアップ時間の詳細は、モニ ターの取扱説明書を参照してください。

 • SelfCorrectionをおこなう場合、60分以上のウォーミングアップ時間が必要です。

### **1. モニターとコンピュータの雷源を入れます。**

### **2. コンピュータのパワーセーブ設定をオフにします。**

ウォーミングアップ中にパワーセーブモードに入らないよう、コンピュータのパワーセーブ設定をオ フにします。

#### **注意点**

 • パワーセーブモードに移行することによってモニターが電源を切ったときと同じ状態になるため、 パワー セーブ復帰後はモニターの輝度 / 色度が安定するまでウォーミングアップ時間がかかります。

### 3. **表示解像度や色数を設定します。**

モニターの推奨解像度でのご使用をお勧めします。 色数は1670万色(24ビット)以上に設定してください。

#### **参考**

 • モニターの推奨解像度については、モニターの取扱説明書を参照してください。

### <span id="page-13-0"></span>**2-5. ソフトウェアをアンインストールする(不要になった 場合など)**

....................

### **● Mac**

**1.** コンピュータのライブラリフォルダを開きます。

#### **参考**

- • ライブラリフォルダは次の手順で開くことができます。
	- 1. 「control」を押しながらDock上の「Finder」アイコンをクリックまたは右クリックし、メニューから 「フォルダへ移動」を選択します。
- 2. 「/ライブラリ」を入力し、「移動」をクリックします。
- 2. **「Application Support」フォルダから「EIZO」フォルダを選択します。** 「EIZO」フォルダが開きます。
- 3. **「ColorNavigator 7」フォルダから「tools」フォルダを選択します。** 「tools」フォルダが開きます。
- 4. **「ColorNavigator 7 Uninstaller.app」ファイルをダブルクリックします。**

#### **参考**

- • 調整データを含むすべてのデータをコンピュータから削除する場合は、「tools」フォルダの 「ColorNavigator 7 Uninstaller Full.app」をダブルクリックしてください。
- • 「フォルダへ移動」で下記を入力すると、直接アンインストーラーが保存されたフォルダに移動できます。 /Library/Application Support/EIZO/ColorNavigator 7/tools

### **● Windows**

### **注意点**

- • ユーザーアカウントに「コンピュータの管理者」権限が必要となります。
- • ユーザーアカウントの権限設定についてはシステム管理者に問い合わせてください。
- 1. **「スタート」-「設定」-「アプリ」をクリックします。**
- 2. **リストから「ColorNavigator 7」の「アンインストール」をクリックします。**

### **● Linux**

### **参考**

 • Linux版インストーラのダウンロードについては、当社映像ソリューション営業部までお問い合わせくださ い。

1. **ダウンロードしたファイルを解凍後、「uninstall.sh」を実行します。** インストーラが起動します。

### 2. **ソフトウェアをアンインストールします。**

画面の指示に従ってアンインストールします。

### **注意点**

 • ユーザーアカウントにroot権限が必要となります。

# <span id="page-14-0"></span>**第 3 章 基本的な使い方**

### **3-1. お使いになる前に**

お使いの用途やカラーマネジメントの方針に合わせてカラーモードタイプを選択する必要があります。 詳細は、「3-11. カラーモードの管理」(P.52)を参照してください。

1つのカラーモードに1つの目標 / 設定が割り当てられています。

使用したい目標がある場合は、Advanced(ADV)に設定されたカラーモードのいずれかにその目標を割 り当てる必要があります。詳細は、「3-8. カラーモードの目標を選択する」 (P.47) を参照してくだ さい。

カラーモードの切り替えは次の方法で可能です。

- • ColorNavigator 7のメインウィンドウのカラーモードリストから切り替える。
- • ColorNavigator Agentのメニューから切り替える。

**参考**

 • ColorNavigator 7で設定した内容は、モニター本体に保存されます。

# **3-2. メインウィンドウの開き方**

### **注意点**

 • モニターを2台以上接続している場合は、それぞれのモニターに独立した画面を表示してください。同じ画面をそ れぞれのモニターに表示したり、画面を複数のモニターにわたって表示すると、ColorNavigator 7での調整ができ ません。設定の変更については、当社のWebサイト([www.eizo.co.jp](https://www.eizo.co.jp)、「マルチモニターの設定方法」で検索) を参照してください。 <sup>A</sup> <sup>B</sup> <sup>A</sup> <sup>A</sup> A

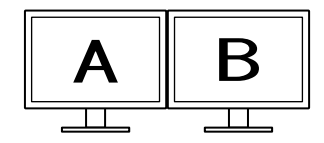

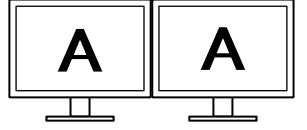

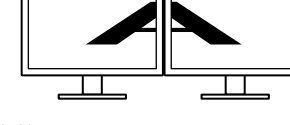

それぞれのモニターに独立した 画面を表示(○)

それぞれのモニターに同じ画面 を表示(×)

を表示(×)

 • モニターとノートPCを接続してColorNavigator 7を使用する場合、OSの設定でミラーリング表示 / 複製表示を解除 する必要があります。同じ画面をモニターとノートPCに表示すると、ColorNavigator 7での調整ができません。設 定の変更については、当社のWebサイト([www.eizo.co.jp](https://www.eizo.co.jp)、「マルチモニターの設定方法」で検索)を参照して ください。

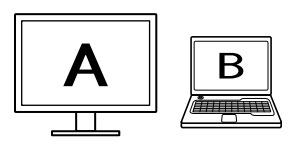

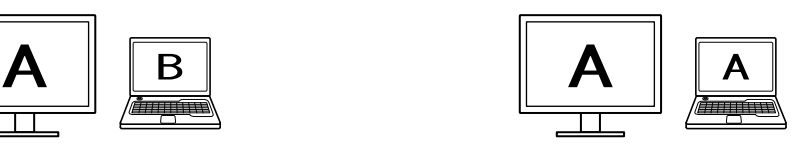

モニターとノートPCに独立した画面を表示(○) モニターとノートPCに同じ画面を表示(×) (ミラーリング表示 / 複製表示)

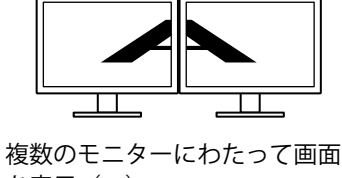

<span id="page-15-0"></span> **● Mac**

次のいずれかの方法でメインウィンドウを開きます。

- **● 「アプリケーション」フォルダ内にある「ColorNavigator 7」アイコンをダブルクリックし ます。**
- **● DockのLaunchPadアイコンをクリックして検索エリアに「ColorNavigator 7」と入力し、 表示される検索結果から「ColorNavigator 7」アイコンをクリックします。**

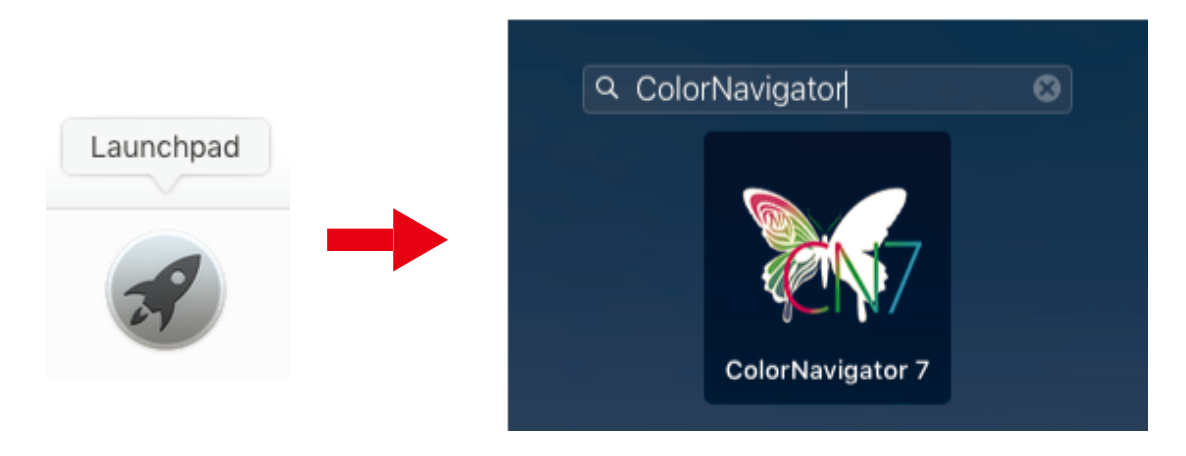

 **● メニューバーの検索アイコンをクリックしてSpotlight検索ウィンドウを開き、 「ColorNavigator 7」と入力して表示される検索結果から「ColorNavigator 7」アイコンを クリックします。**

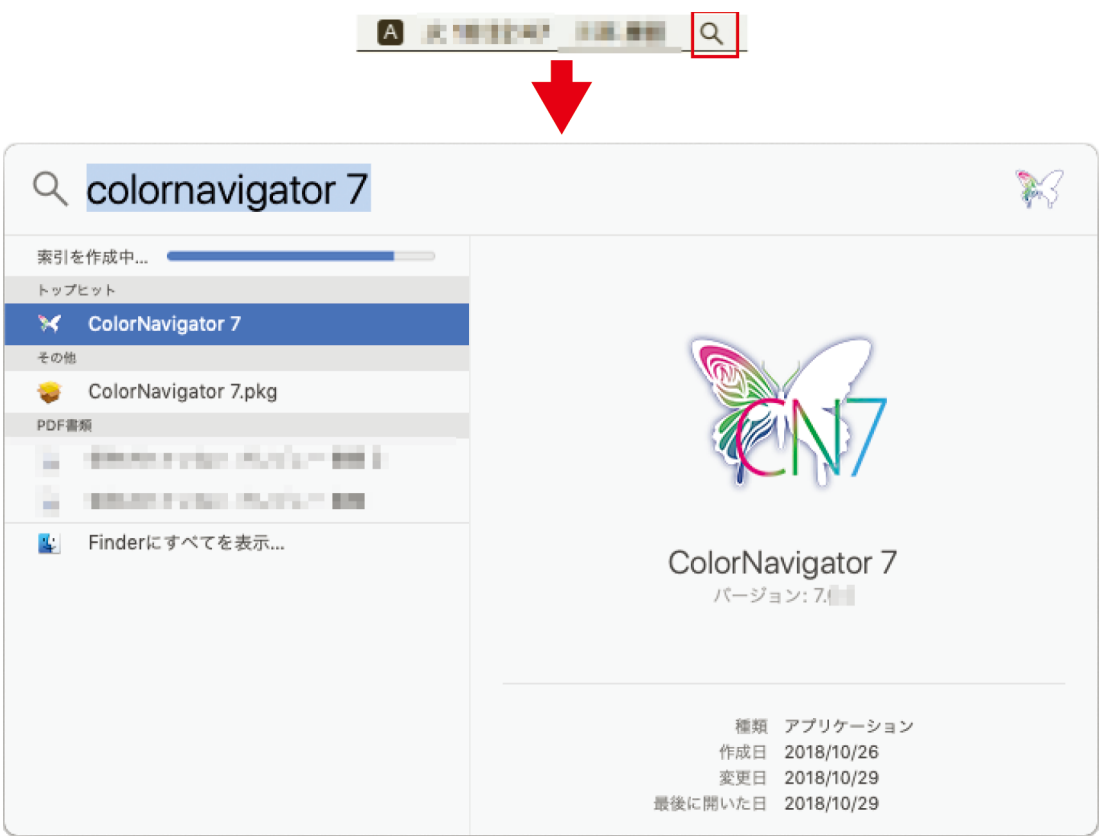

メニューバーにColorNavigatorアイコンが表示され、メインウィンドウが開きます。

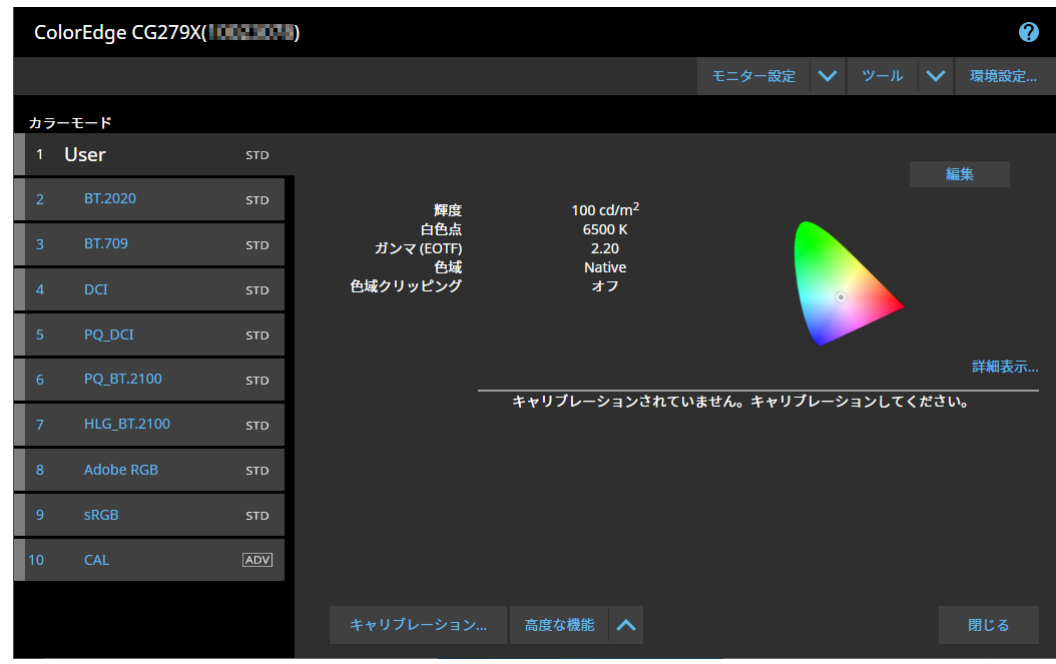

**参考**

- • 「モニターのUSB接続が確認できません」と表示された場合は、「2-3. モニターが検出できない場合」(P.12) を参照してください。
- • 「スクリーンエラー」と表示された場合は、「9. [スクリーンエラー」\(P.91\)](#page-90-0)を参照してください。

**メインウィンドウが開かない場合は**

- 1. メニューバーのColorNavigatorアイコンをクリックしてメニューを開きます。
- 2. **「ColorNavigatorを起動する」を選択します。**

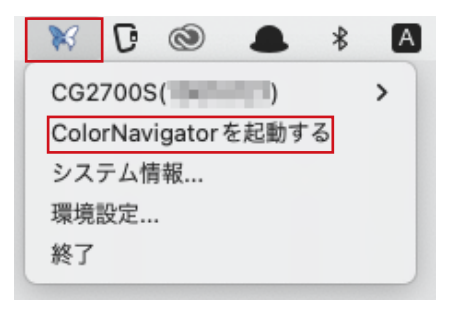

### <span id="page-17-0"></span> **● Windows**

次のいずれかの方法でメインウィンドウを開きます。

 **● 「スタート」-「すべてのアプリ」-「EIZO」-「ColorNavigator 7」をクリックします。**

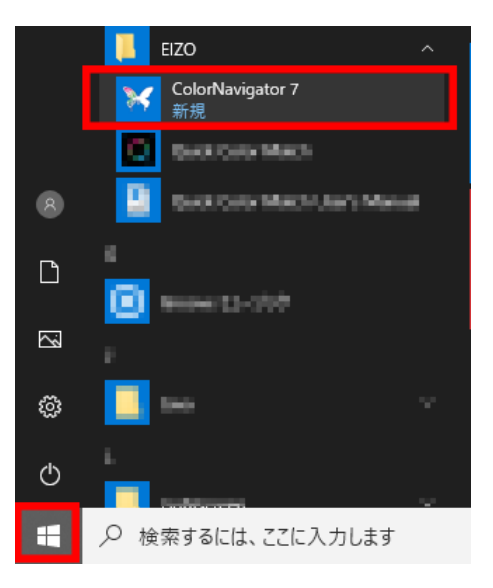

 **● デスクトップの「ColorNavigator 7」アイコンをダブルクリックします。**

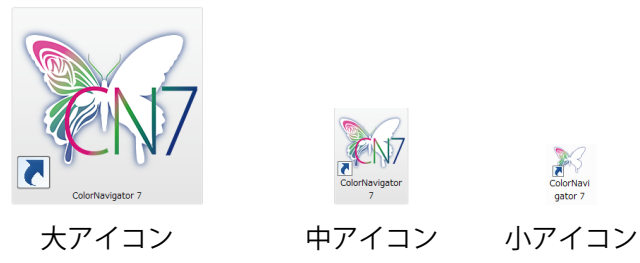

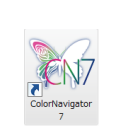

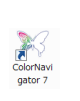

 **● Windowsのファイル検索で「アプリ」を選択してから「ColorNavigator 7」と入力して表 示される検索結果から「ColorNavigator 7」アイコンをクリックします。**

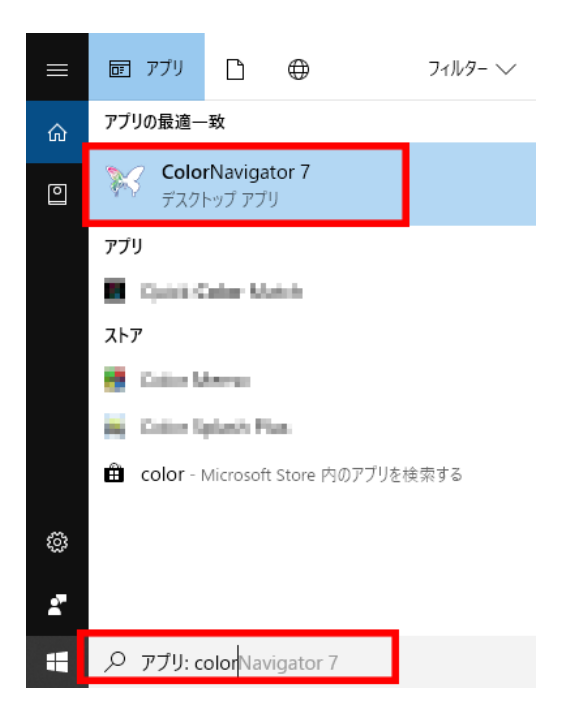

タスクトレイにColorNavigatorアイコンが表示され、メインウィンドウが開きます。

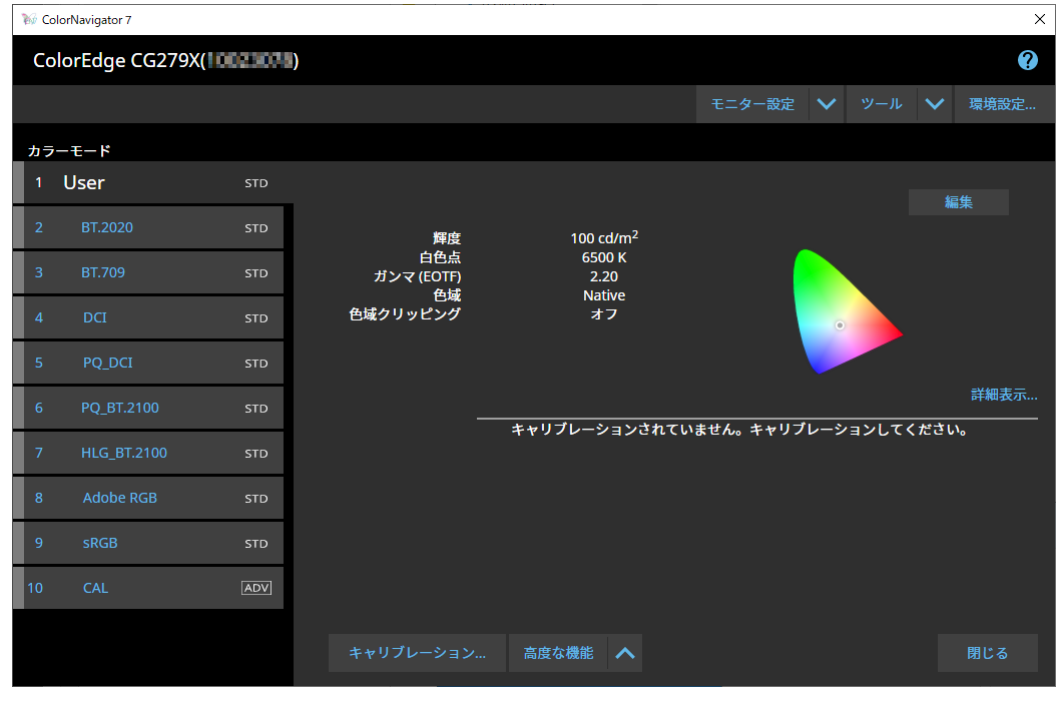

**参考**

- • 「モニターのUSB接続が確認できません」と表示された場合は、「2-3. モニターが検出できない場合」(P.12) を参照してください。
- • 「スクリーンエラー」と表示された場合は、「9. [スクリーンエラー」\(P.91\)](#page-90-0)を参照してください。

<span id="page-19-0"></span>**メインウィンドウが開かない場合は**

- **1.** タスクトレイのColorNavigatorアイコンを右クリックしてメニューを開きます。
- 2. **「ColorNavigatorを起動する」を選択します。**

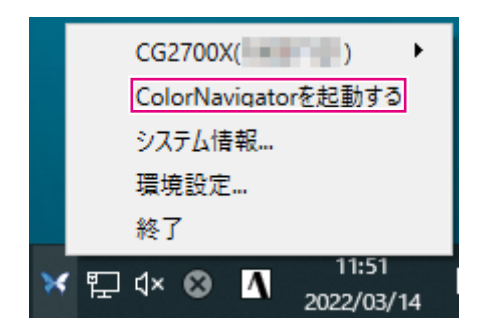

### **● Linux**

次の方法でメインウィンドウを開きます。

 **● 「アプリケーション」メニューの「アクセサリ」-「ColorNavigator 7」を選択します。**

#### <span id="page-20-0"></span>**参考**

- • ColorNavigator 7の初回起動時に、「品質向上プログラム」への参加をお願いする画面が表示されます。「プログ ラムに参加する」または「プログラムに参加しない」を選択してください。
- 初期設定ではColorNavigator 7は常駐しています (ColorNavigator Agent ([P.76](#page-75-0)))。
- • ColorNavigator 7で調整可能なモニターが複数接続されている場合、調整するモニターを選択する必要がありま す。

ColorNavigator 7を起動すると最初にメインウィンドウが表示されます。ColorNavigator 7の各機能は、 メインウィンドウから選択します。

### **● カラーモードタイプがAdvanced(ADV)の場合**

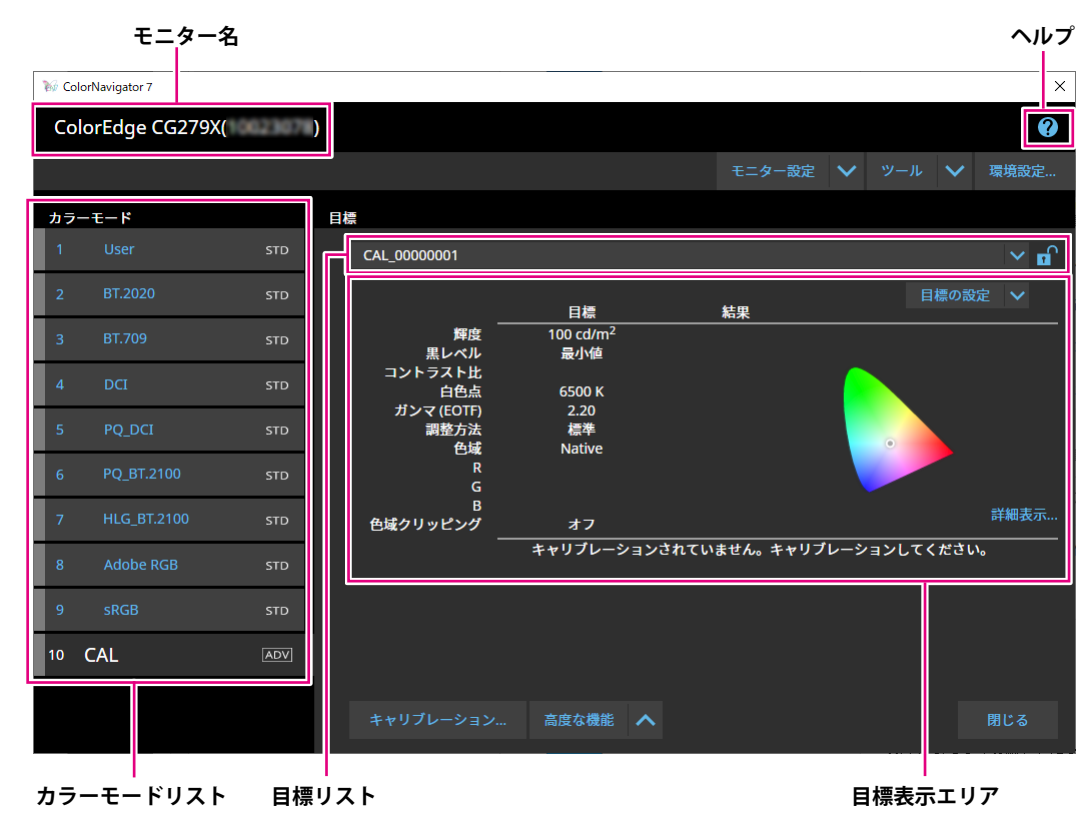

### <span id="page-21-0"></span>**● カラーモードタイプがStandard(STD) / Sync Signal(SYNC)の場合**

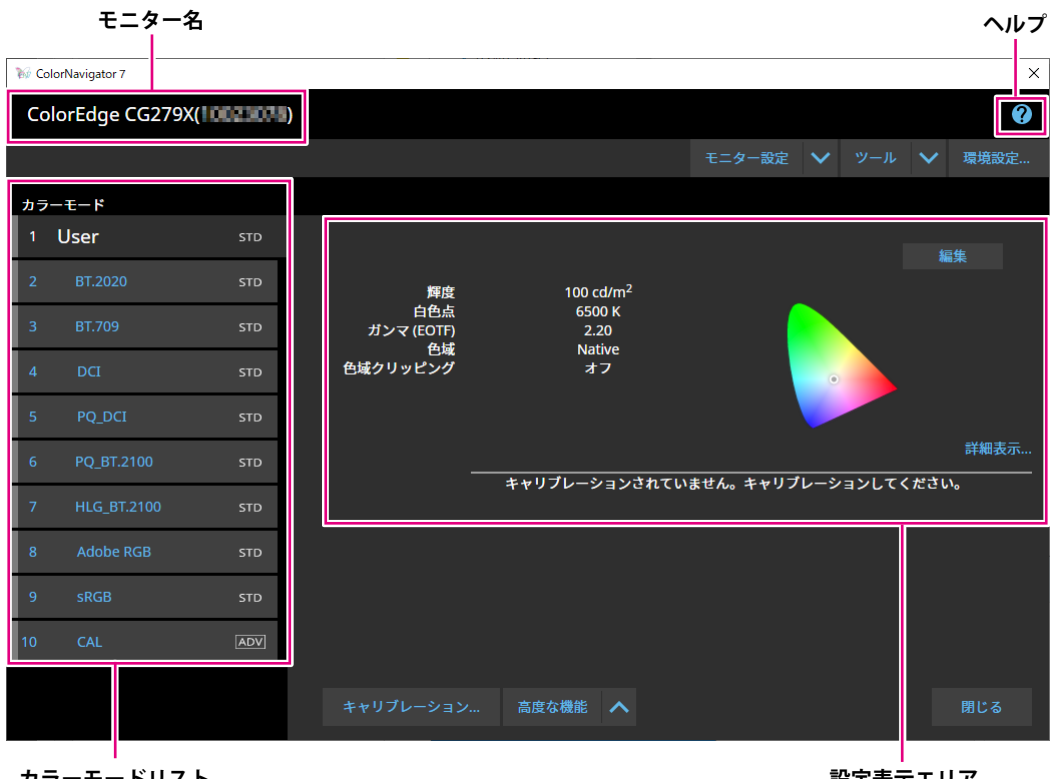

**カラーモードリスト**

**設定表示エリア**

メインウィンドウの主な機能構成は次のとおりです。

### **● モニター名**

使用中のモニターが表示されます。

複数のモニターを接続している場合は、プルダウンメニューから調整するモニターを選択します。

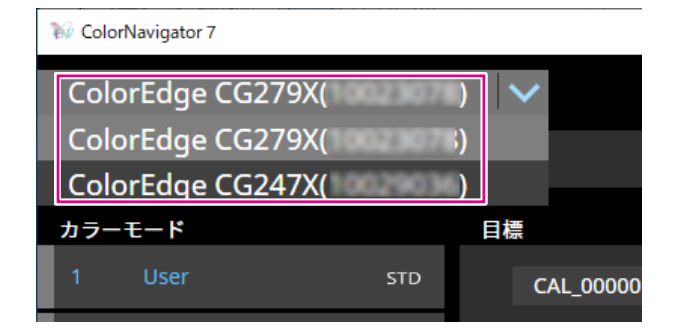

### **● カラーモードリスト**

使用中のモニターに設定されているカラーモードが表示されます。お使いのモニターによって表示さ れるカラーモードの数や名称は異なります。

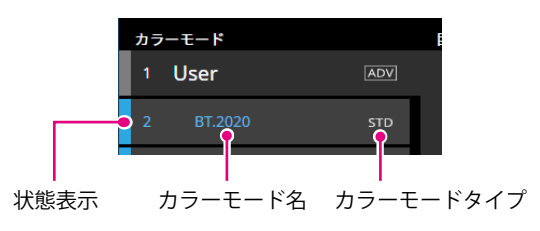

### **状態表示**

カラーモードの左端には、現在の状態に応じた色の帯が表示されます。

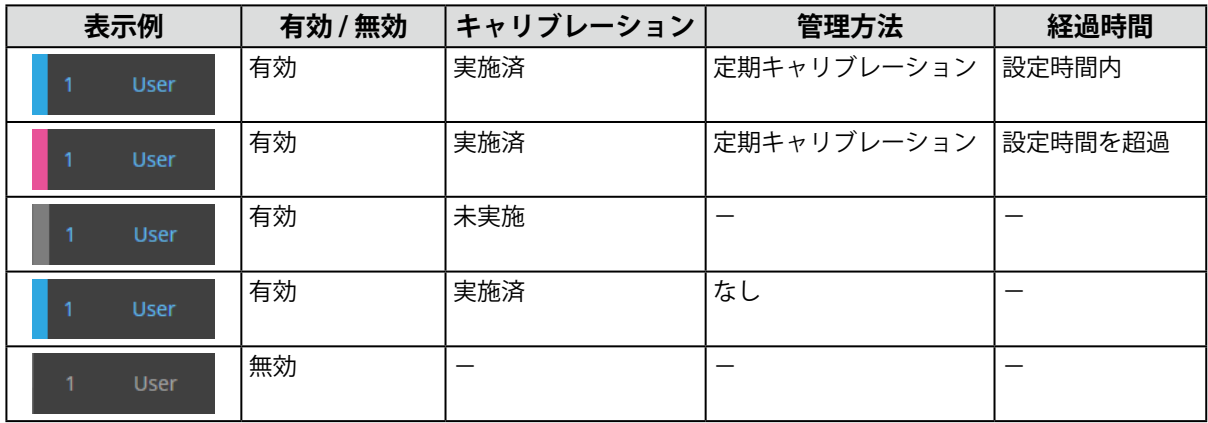

### **カラーモード名**

モニターに設定されているカラーモードの名称が表示されます。

### **カラーモードタイプ**

カラーモードのタイプが表示されます。カラーモードタイプの詳細は「3-11. カラーモードの管理」 (P.52)を参照してください。

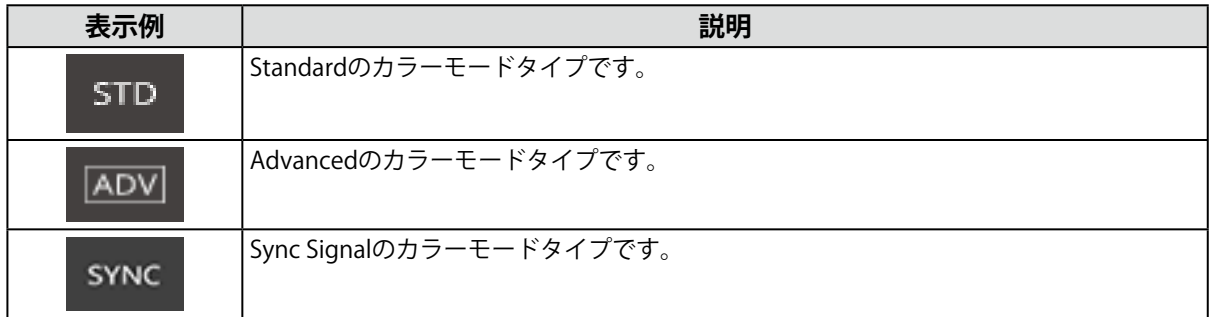

### **● 目標リスト**

カラーモードタイプがAdvanced(ADV)の場合は、カラーモードに割り当てる目標を選択できま す。

**鍵アイコン( ∩ )をクリックすると、選択中の目標がロックされ、編集や削除ができなくなりま** す。もう一度クリックすると、ロックが解除されます。

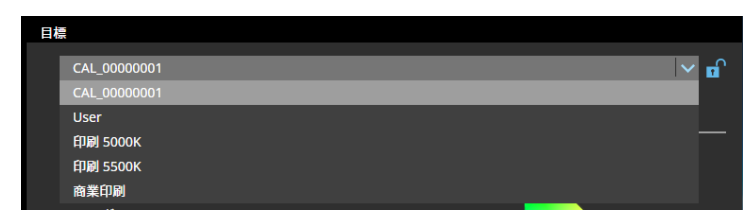

❷

### **● 目標表示エリア / 設定表示エリア**

使用中の目標 / 設定の内容が表示されます。

 **● ヘルプ**

別ウィンドウで取扱説明書のPDFが表示されます。

### <span id="page-24-0"></span>**3-4. モニターのキャリブレーションをおこなう**

モニターのカラーモードを用途に応じて調整(キャリブレーション)します。

#### **注意点**

- • 事前にコンピュータとモニターがUSBで接続されていることを確認してください。接続方法についてはモニターの セットアップガイドを参照してください。
- • 外付けの測定器を使用する場合は、測定器がコンピュータ本体またはモニターのUSBダウンストリームポートに接 続されていることを確認してください。
- **1.** カラーモードリストでキャリブレーションをおこなうカラーモードを選択します。 モニターのカラーモードが切り替わります。
- 2. カラーモードタイプがAdvanced(ADV)の場合は、目標リストから目標を選択し **ます。**

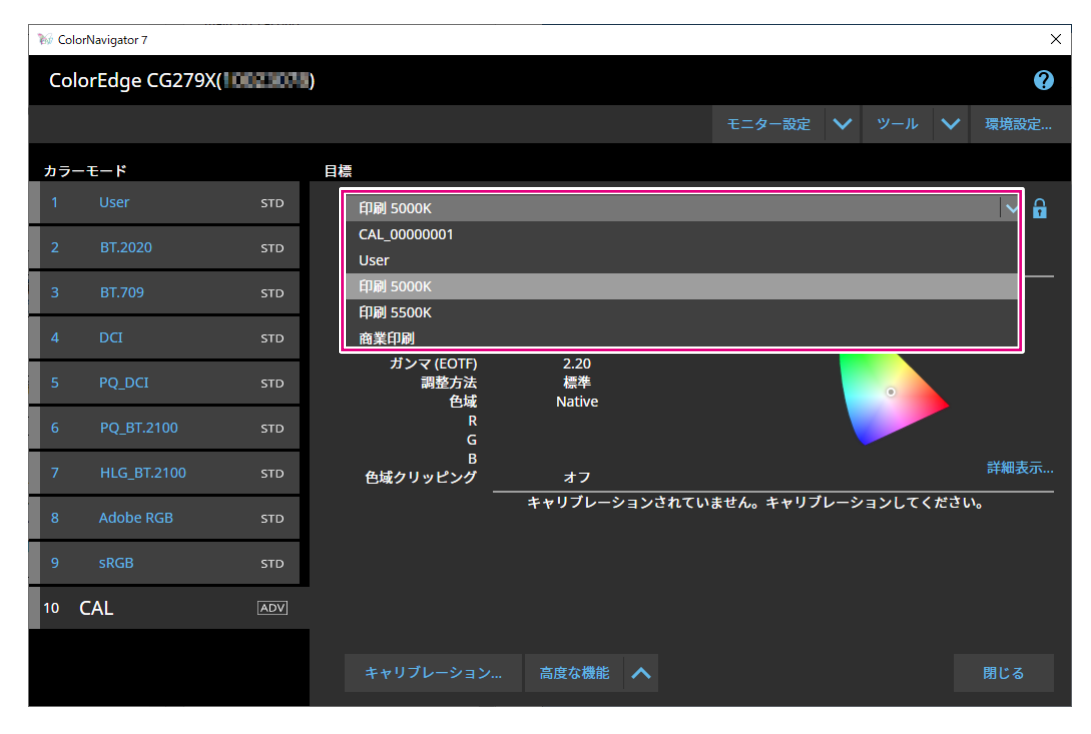

### 目標表示エリアに選択した目標の目標値が表示されます。

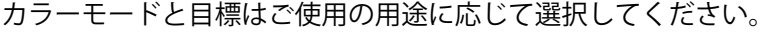

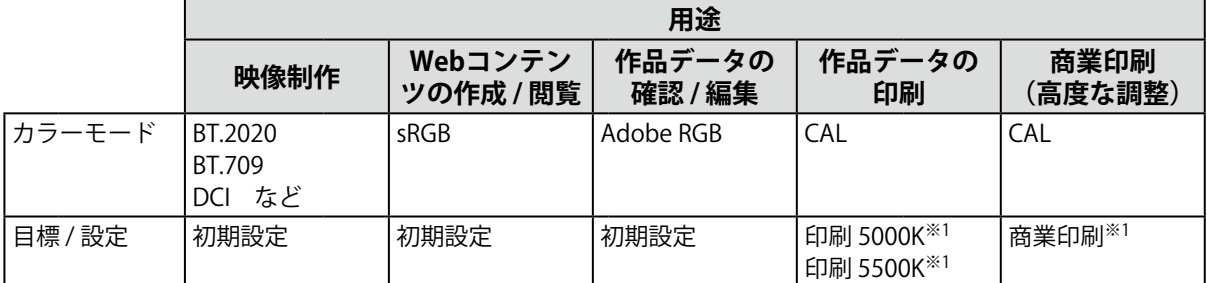

#### ※1設定値は次のとおりです。

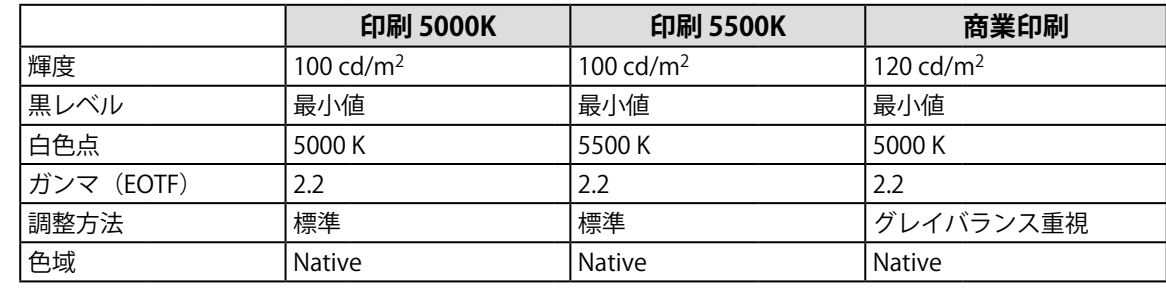

### **参考**

- カラーモードタイプがStandard (STD) / Sync Signal (SYNC) の場合、目標の選択は不要です。
- • ColorNavigator 6からアップグレードした場合、ColorNavigator 6で使用していた目標が表示されます。
- • ColorNavigator NXからアップグレードした場合、ColorNavigator NXで使用していた目標が表示されます。 ColorNavigator NXでカラーモードに設定されていた目標がそれぞれのカラーモードに設定されます。
- • お使いのモニターにより表示されるカラーモードは異なります。カラーモードの特長や詳細は、お使いのモ ニターの取扱説明書を参照してください。

### 3. **「キャリブレーション」ボタンをクリックします。**

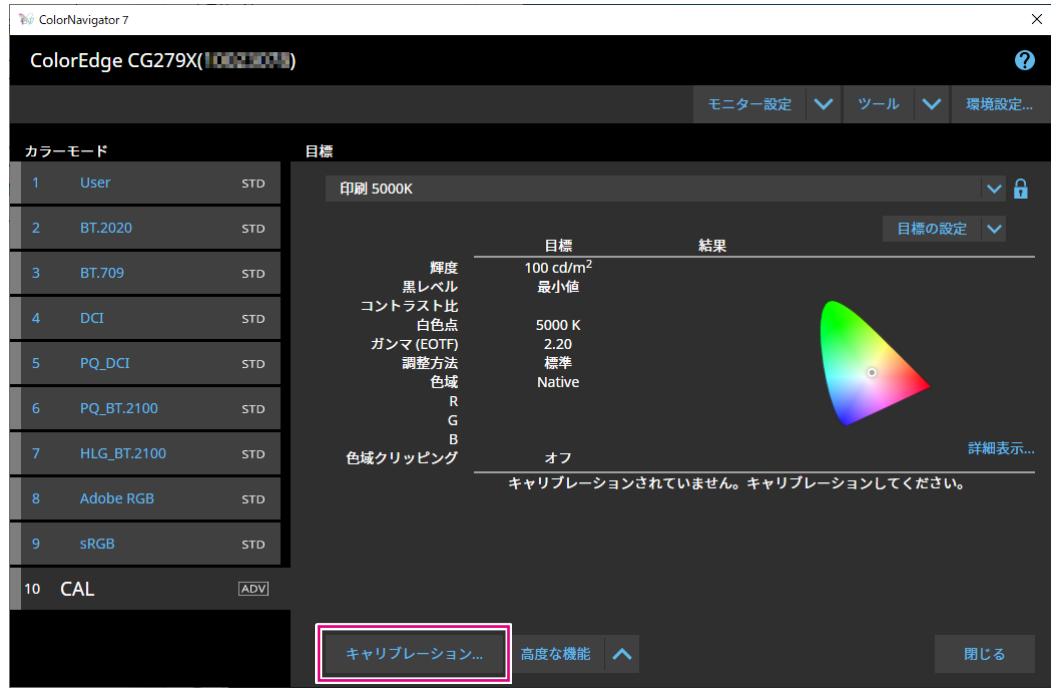

測定器選択画面が表示されます。

### **4. 測定器を選択し、▶をクリックします。**

使用する測定器に応じて、操作方法が表示されます。初期化が必要な場合は測定器を初期化します。 測定器の初期化は数秒で完了します。キャリブレーションを中止する場合は、ウィンドウの閉じるボ タンで画面を閉じてください。

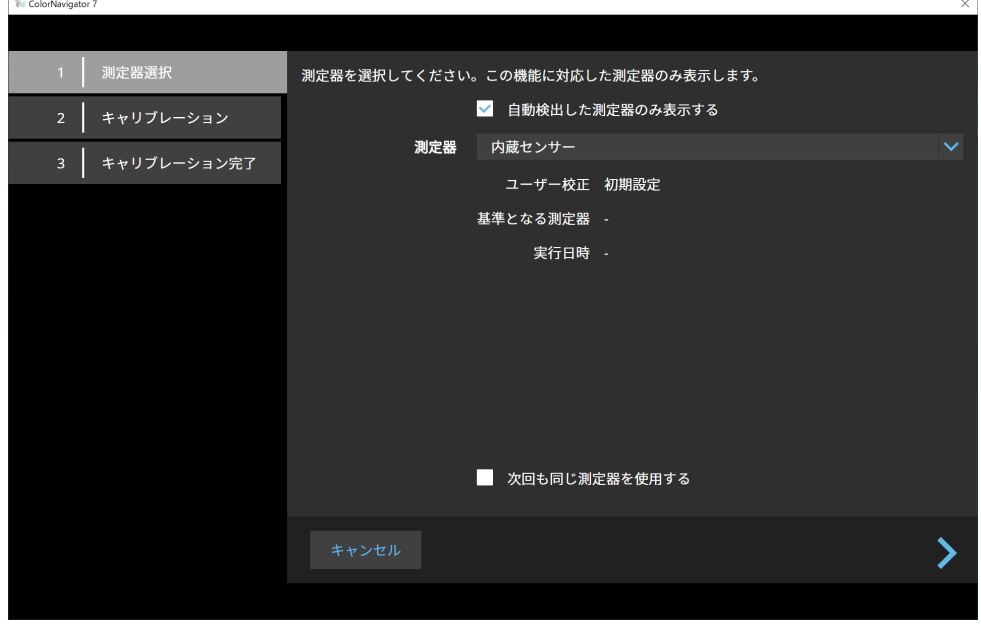

### **注意点**

- • 測定器の初期化は、測定器のセンサー部に光が入らないように注意してください。初期化中にセンサー部に 光が入ると、正しい結果を得ることはできません。
- • 使用する測定器によっては、「自動検出した測定器のみ表示する」のチェックをオフにする必要がありま す。対象の測定器については「測定器」(P.7)を参照してください。
- • 次の測定器の場合は、測定器独自の補正機能が使用できます。「測定器の補正機能」が表示されますので、 プルダウンメニューから使用する補正テーブルを選択してください。なお、ColorNavigator 7の測定値補正は 無効になります。
	- - コニカミノルタ CS-200、CA-310、CA-410
	- - Klein K-10、K-10A
	- - Colorimetry Research CR-100
- • 次の測定器の場合は、「グレイバランス重視」の調整はできません。
- - CG2420 / CG2730の内蔵キャリブレーションセンサー
- - EIZO EX3、EX4
- - Datacolor Spyder5、SpyderX、SpyderX2

**参考**

 • 「次回も同じ測定器を使用する」チェックボックスをオンにすると、次回は現在選択している測定器が自動 的に選択されます。

### **5. 外付けの測定器を使用する場合、測定ウィンドウに測定器を設置します。**

測定器により設置方法が異なります。詳細は測定器の取扱説明書を参照してください。

### **注意点**

 • モニターおよびOSの設定によって、測定ウィンドウが画面の中央に表示されない場合があります。その場合 は、測定ウィンドウに関係なく、測定器をモニターの中央付近に取り付けてください。

### **モニターに接触させて使用する測定器の場合**

モニターのパネル面をやや上に向け、測定器を測定ウィンドウに取り付けます。

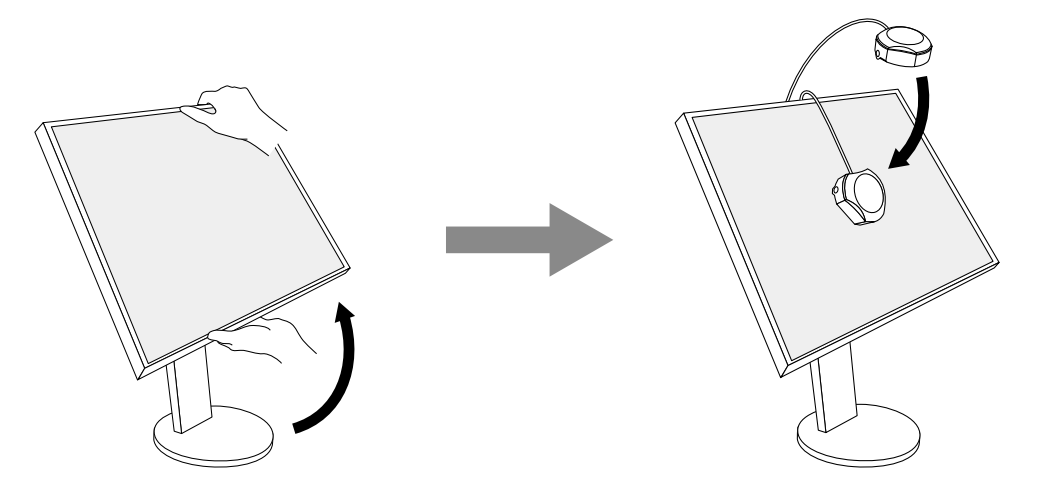

### **CG3145 / CG3146をキャリブレーションする場合**

測定器を三脚などに取り付け、パネル面から5 cm ~ 20 cm程度離して設置してください。

#### **注意点**

 • パネルに接触させて測定すると熱がこもり、正確な測定ができません。

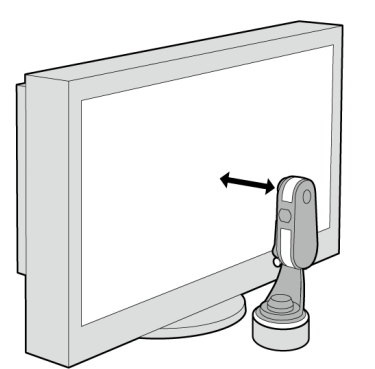

### 6. **「実行」ボタンをクリックします。**

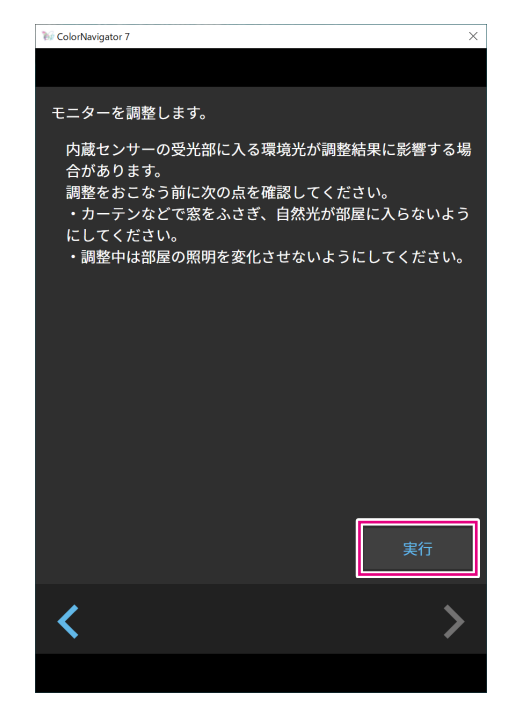

測定パターンが表示され、キャリブレーションが自動的におこなわれます。

#### **注意点**

- • 内蔵キャリブレーションセンサーを使用している場合は、受光部に入る環境光が測定結果に影響する場合が あります。測定する前に次の点を確認してください。
	- - カーテンなどで窓をふさぎ、自然光が部屋に入らないようにしてください。
	- - 測定中は部屋の照明を変化させないようにしてください。
- - 遮光フードの装着をお勧めします。
- • 表示される測定器の形状は、使用する測定器の種類によって異なります。
- CG3146では、カラーモードタイプがStandard (STD) またはSync Signal (SYNC) の場合、次の理由でキャリ ブレーションが完了するまでに時間がかかります。
- - キャリブレーション中に高輝度と低輝度での色度をそれぞれ調整します。輝度を切り替えた際に、表示状態 を安定させるためのウォーミングアップ時間が必要です。

#### **参考**

- • 次の機種の場合、「測定位置マーカーを使用する」のチェックボックスが表示されます。 - CG2700S、CG2700X、CG3146
- • 内蔵コレクションセンサー搭載機種では、測定器で調整した後に内蔵コレクションセンサーで白色点を測定 します。測定結果は、SelfCorrectionを実行する際に参照されます。

キャリブレーション中、画面の右下に進行状況が表示されます。

キャリブレーションが完了すると、キャリブレーション完了画面が表示されます。

### 7. **「完了」ボタンをクリックして調整を終了します。**

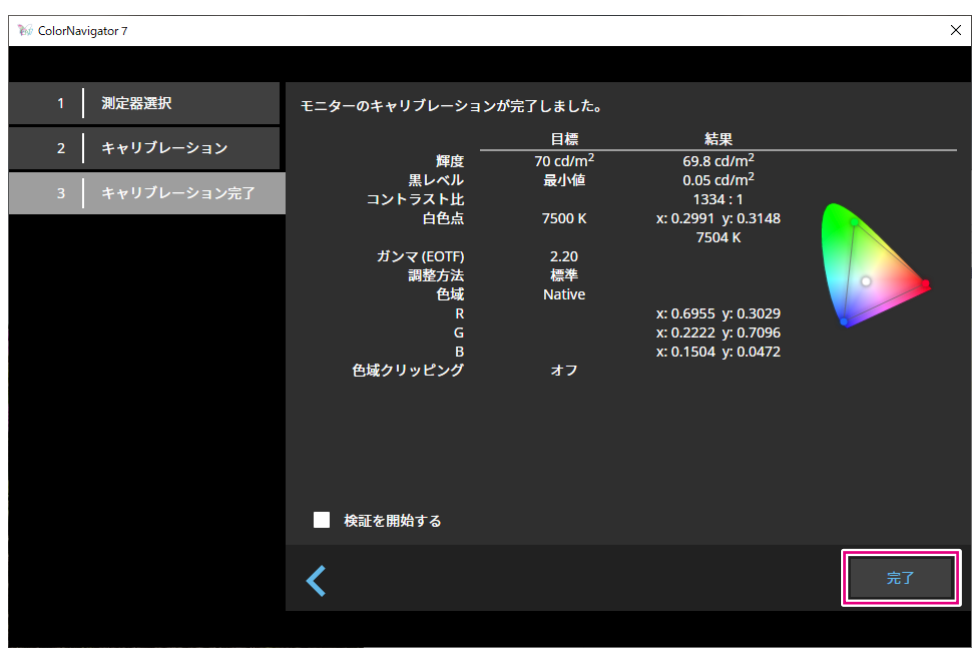

### **注意点**

- • 調整に失敗した場合には、エラーメッセージが表示されます。ウィンドウの指示に従ってモニター調整をや り直してください。次の可能性があります。
	- - 測定器がモニターにしっかりと装着されていなかった
	- - 初期化の時にセンサー部に光が入った

**参考**

 • キャリブレーション完了画面には目標値とキャリブレーション結果が表示されます。「検証を開始する」 チェックボックスをオンにして「完了」をクリックすると、モニター検証(現在の状態と目標との差異を検 証目標に基づいて検証)を開始します。

### <span id="page-30-0"></span>● 調整結果を確認する

各カラーモードの調整結果を確認することができます。

### 1. **メインウィンドウを開きます。**

### 2. **カラーモードを選択します。**

モニターのカラーモードが切り替わり、現在の調整状態が表示されます。

### 3. **目標表示エリア / 設定表示エリアの「詳細表示」をクリックします。**

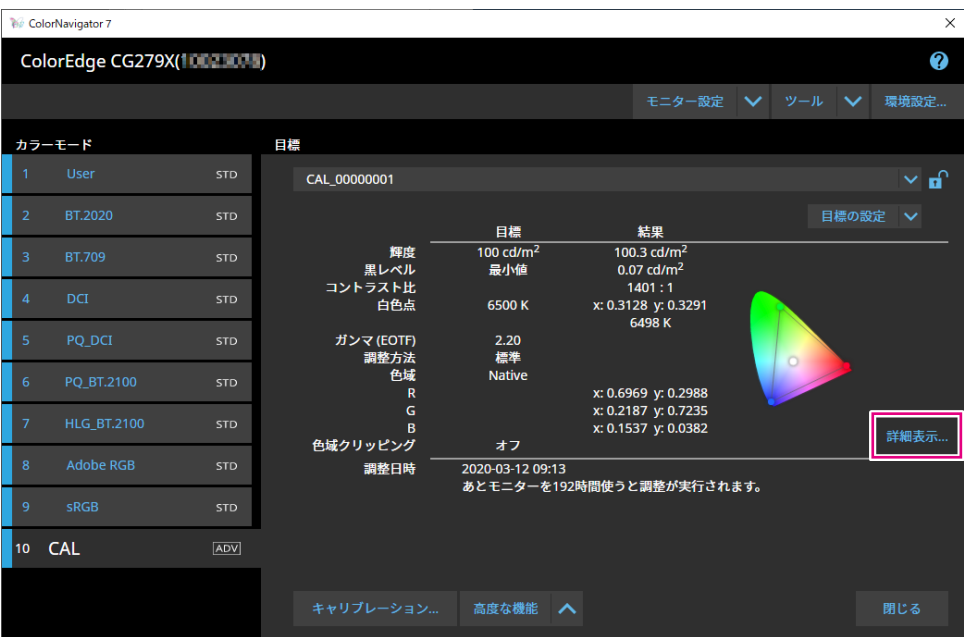

最新の調整結果が表示されます。「履歴」タブをクリックすると過去の調整結果を表示することがで きます。

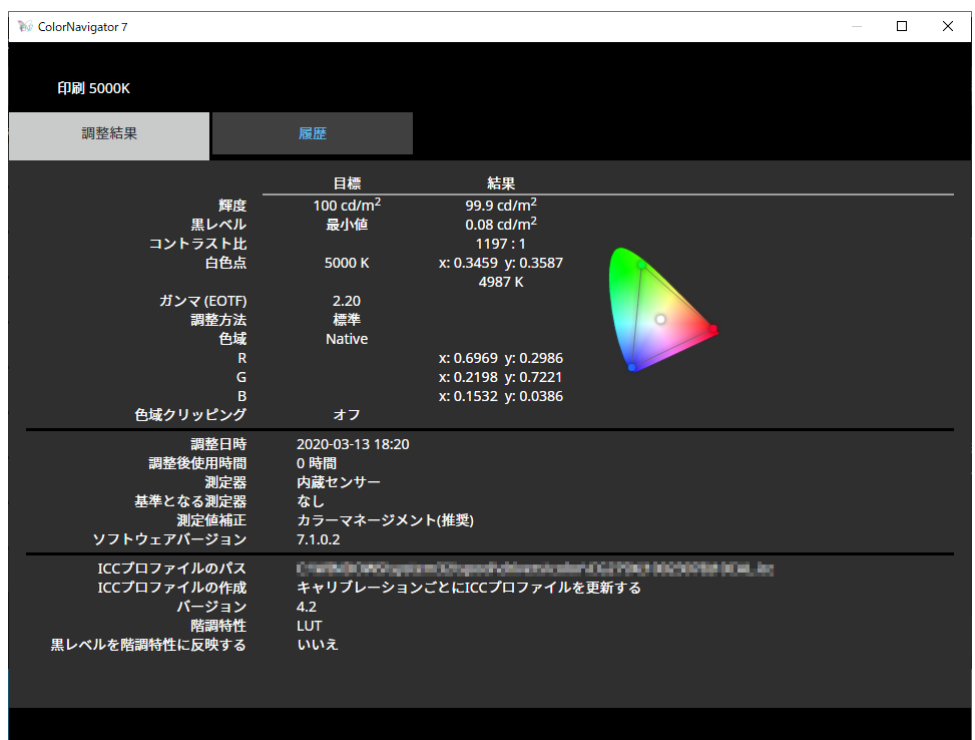

### 履歴画面では、過去のキャリブレーション結果や検証結果の履歴を表示します。

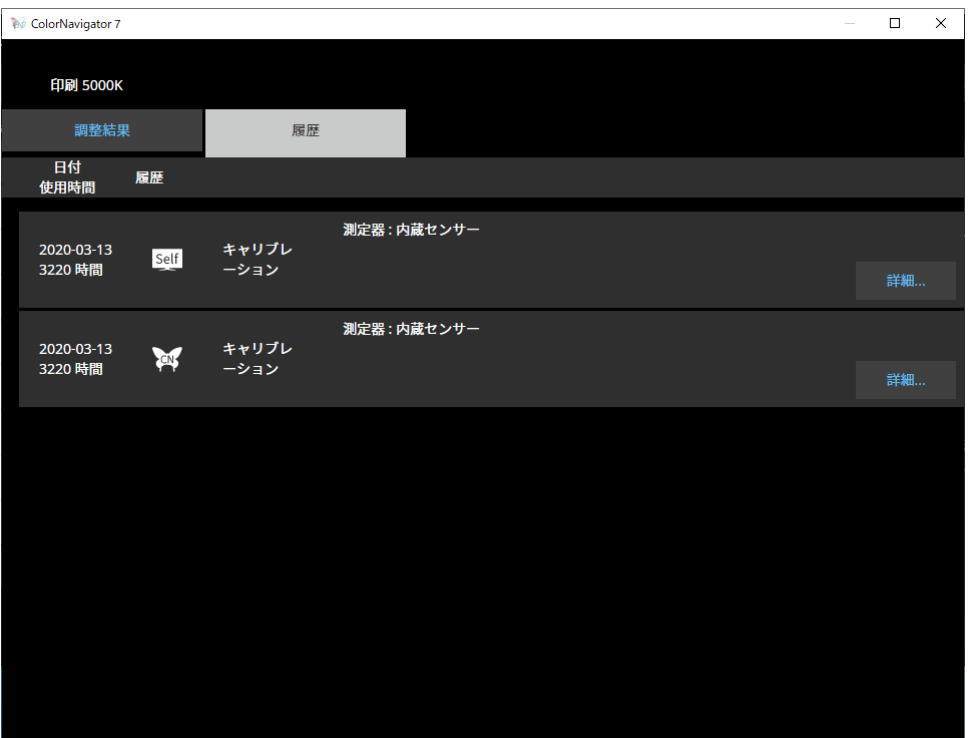

個別の履歴の「詳細」をクリックするとそれぞれの詳細内容が表示されます。

- Self : SelfCalibrationまたは、SelfCorrectionの結果です。
- **TOM : ColorNavigator 7によって調整や検証を実施した結果です。**

個別の履歴を表示して、「レポート出力」をクリックするとキャリブレーション結果や検証結果の詳 細をレポート出力することができます。

### **注意点**

- • SelfCorrectionの場合、「調整結果」には最後に実行されたキャリブレーションの結果が表示されます。 SelfCorrectionの調整結果は表示されません。
- • 次の機種では、黒レベルとコントラスト比が表示されない場合があります。 - CG2700S、CG2700X、CG3145、CG3146

### <span id="page-32-0"></span>**3-5. 手動で調整する**

キャリブレーション後の状態から、目視で表示状態を調整することができます。

### **● カラーモードタイプがAdvanced(ADV)の場合**

白色点、輝度、黒レベル、ガンマ(EOTF)、6色(赤、緑、青、シアン、マゼンタ、黄)の色相と彩 度(機種によっては明度)を手動で調整することができます。調整後、測定器で調整状態の測定をお こないます。

**注意点**

 • 事前にキャリブレーションをおこなう必要があります。

### **1. Advanced (ADV) のカラーモードを選択します。**

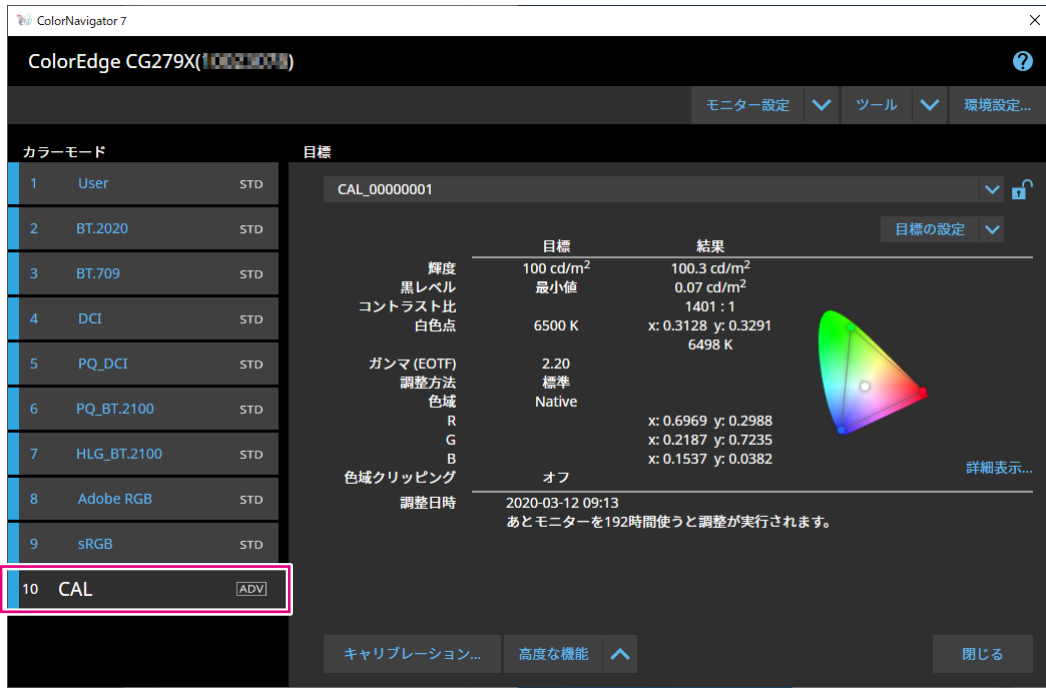

モニターのカラーモードが切り替わります。

2. **「高度な機能」をクリックし、メニューから「手動調整」を選択します。**

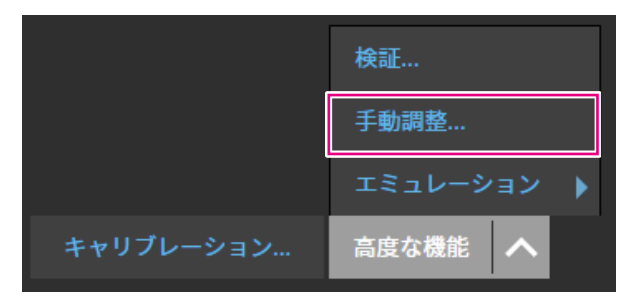

手動調整画面が表示されます。

. . . . . . . . . . .

### **注意点**

 • 手動調整できる項目は、目標の設定により異なります。設定できない項目は画面上に表示されません。 **参考**

• 5 をクリックすると各項目の手動調整結果がリセットされます。

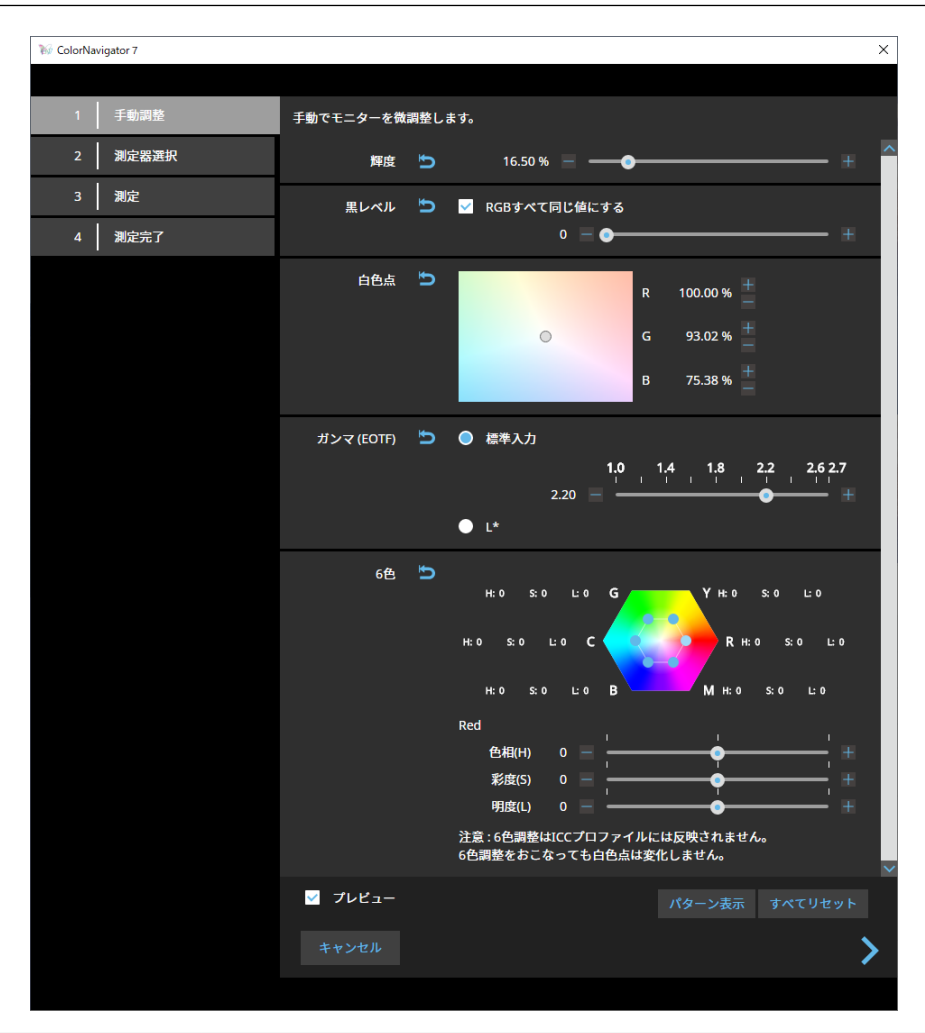

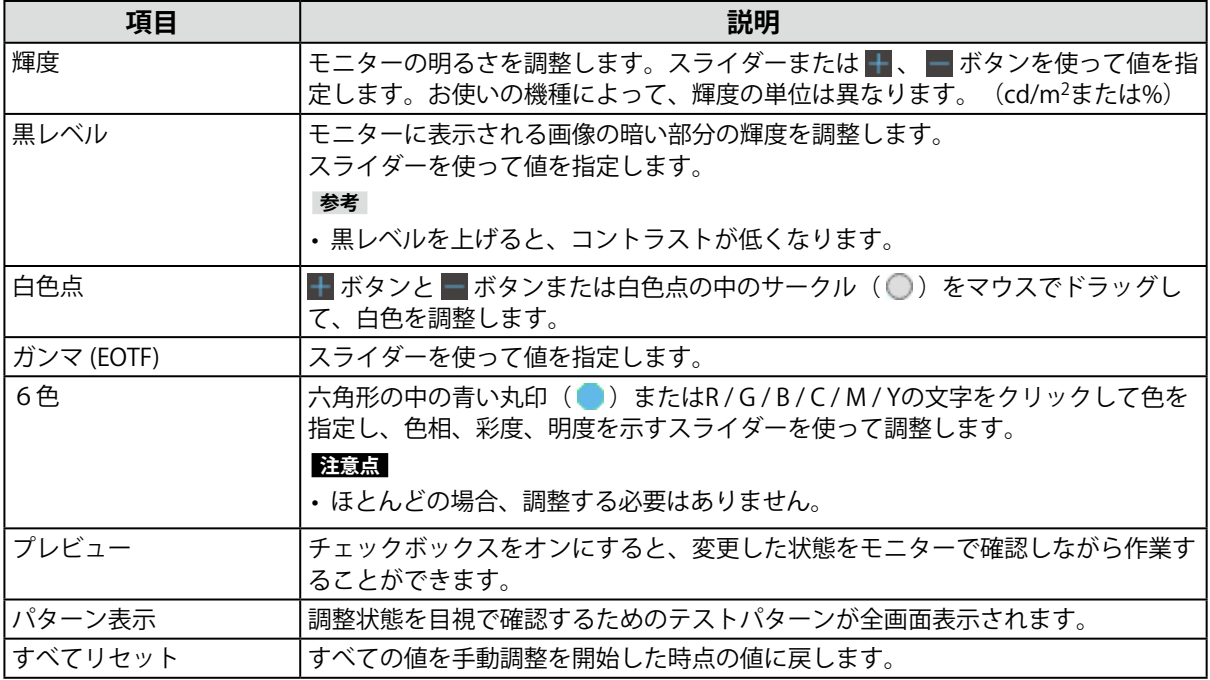

### 4. **調整完了後、 をクリックします。**

測定器選択画面が表示されます。

### 5. **測定器を選択し、 をクリックします。**

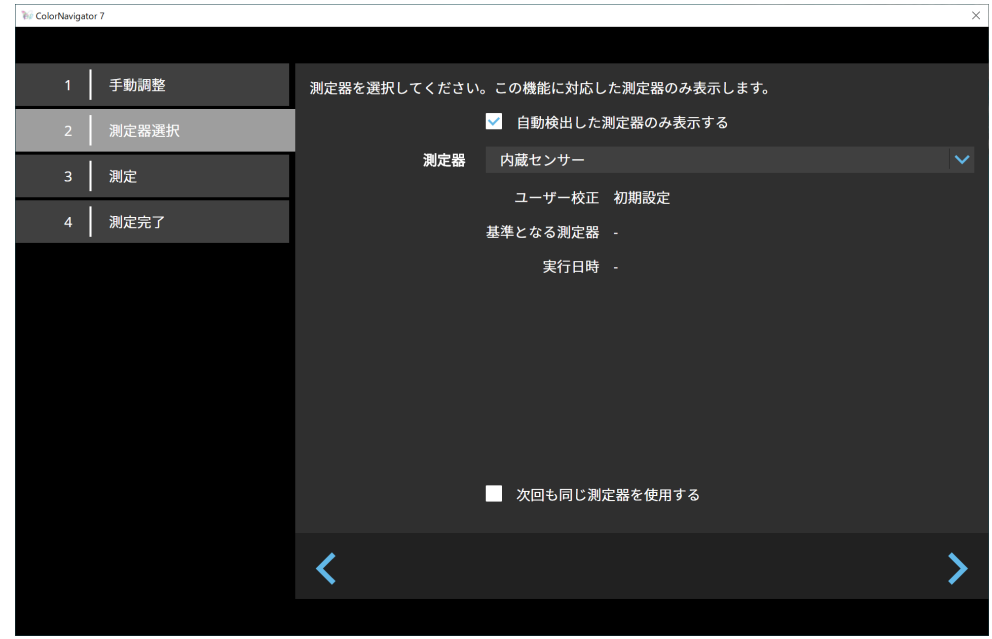

使用する測定器に応じて、操作方法が表示されます。

初期化が必要な場合は測定器を初期化します。測定器の初期化は数秒で完了します。

外付けの測定器を使用する場合、測定ウィンドウに測定器を設置します。

#### **注意点**

 • モニターおよびOSの設定によって、測定ウィンドウが画面の中央に表示されない場合があります。その場合 は、測定ウィンドウに関係なく、測定器をモニターの中央付近に取り付けてください。

**参考**

 • 「次回も同じ測定器を使用する」チェックボックスをオンにすると、次回は現在選択している測定器が自動 的に選択されます。

### 6. **「実行」ボタンをクリックします。**

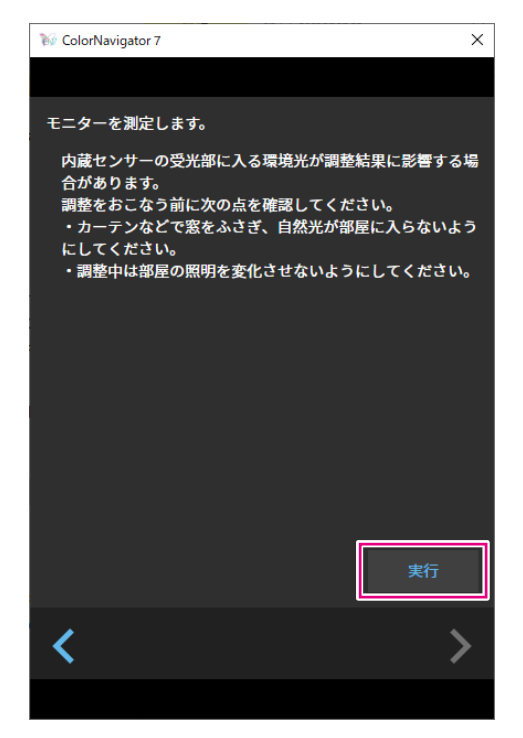

測定パターンが表示され、測定が自動的におこなわれます。

### **注意点**

- • 内蔵キャリブレーションセンサーを使用する場合は、受光部に入る環境光が測定結果に影響する場合があり ます。測定する前に次の点を確認してください。
	- - カーテンなどで窓をふさぎ、自然光が部屋に入らないようにしてください。
	- - 測定中は部屋の照明を変化させないようにしてください。
- - 遮光フードの装着をおすすめします。

測定中、画面の右下に進行状況が表示されます。 測定が完了すると、測定結果画面が表示されます。
## **7.** 手動調整の結果から新規に目標を作成する場合は、「手動調整の結果から新規に目 **標を作成」チェックボックスをオンにして、目標名を入力します。**

新規に目標を作成しない場合は、現在選択中の目標の値に上書きされます。

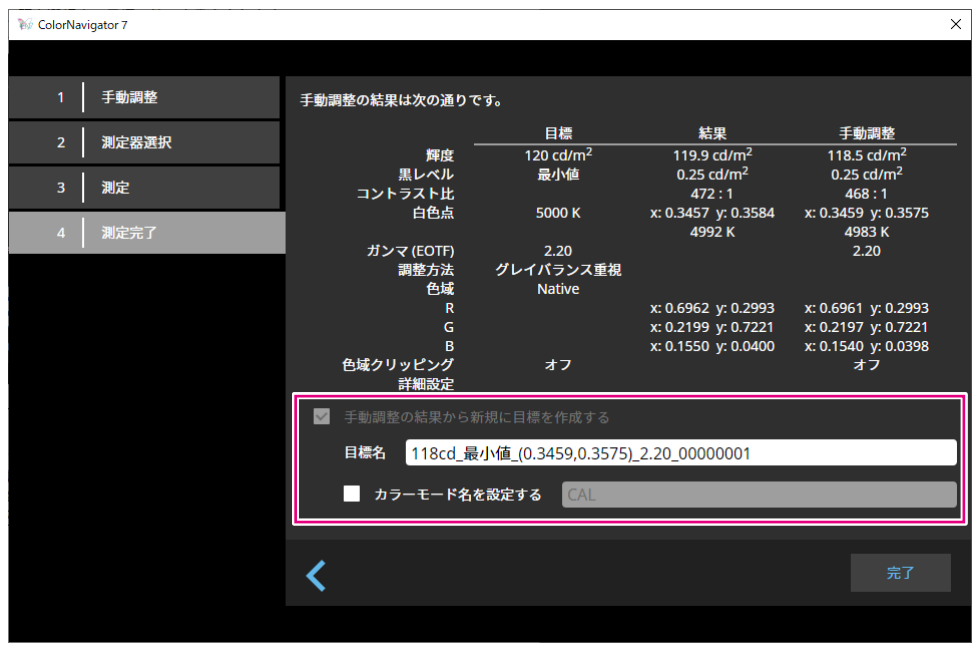

#### **注意点**

- • 黒レベルの数値がマイナスとなり、測定に失敗した場合には、エラーメッセージが表示されます。次の点を 確認して測定をやり直してください。
	- - 測定器を安定した状態で装着 / 設置してください。
	- - カーテンなどで窓をふさぎ、自然光が部屋に入らないようにしてください。
	- - 測定中は部屋の照明を変化させないようにしてください。
- 8. **「完了」ボタンをクリックします。**

# **● カラーモードタイプがStandard(STD) / Sync Signal(SYNC)の場合**

カラーモードタイプがStandard(STD)の場合、白色点および輝度を手動で調整できます。

**参考**

- • Sync Signalの場合、手動で調整をおこなえるのは白色点のみです。
- • Sync Signalは次の機種でのみ対応しています。
- - CG2700S、CG2700X、CG3146
- **1.** Standard (STD) またはSync Signal (SYNC) のカラーモードを選択します。

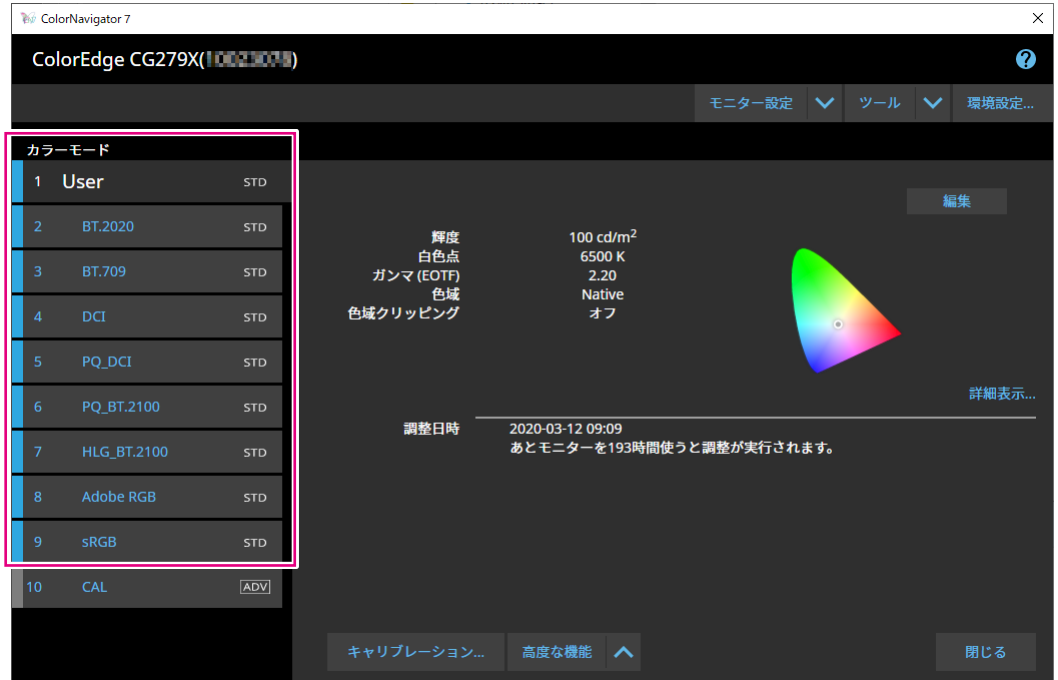

モニターのカラーモードが切り替わります。

2. 「高度な機能」をクリックし、メニューから「手動調整」を選択します。

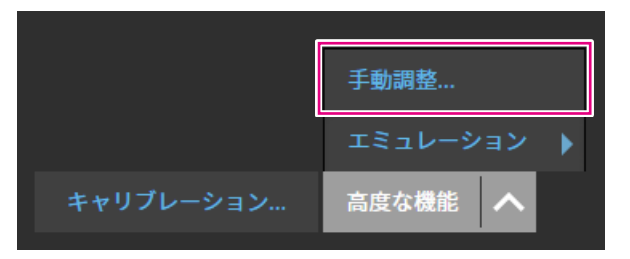

手動調整画面が表示されます。

# 3. モニター画面を見ながら各項目を調整します。

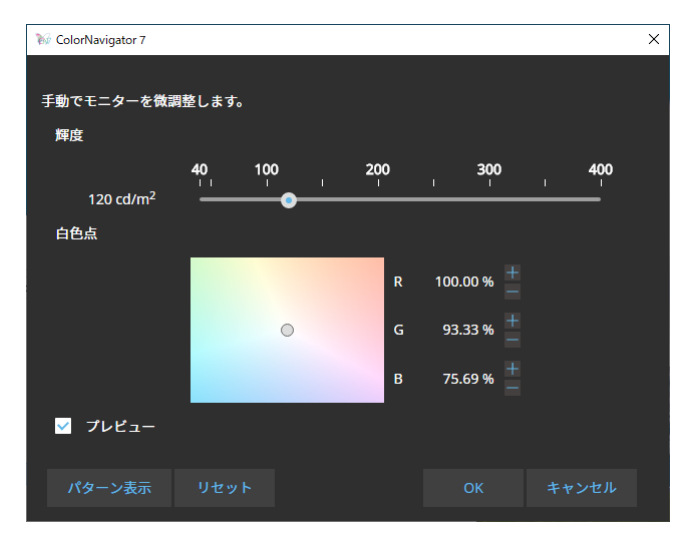

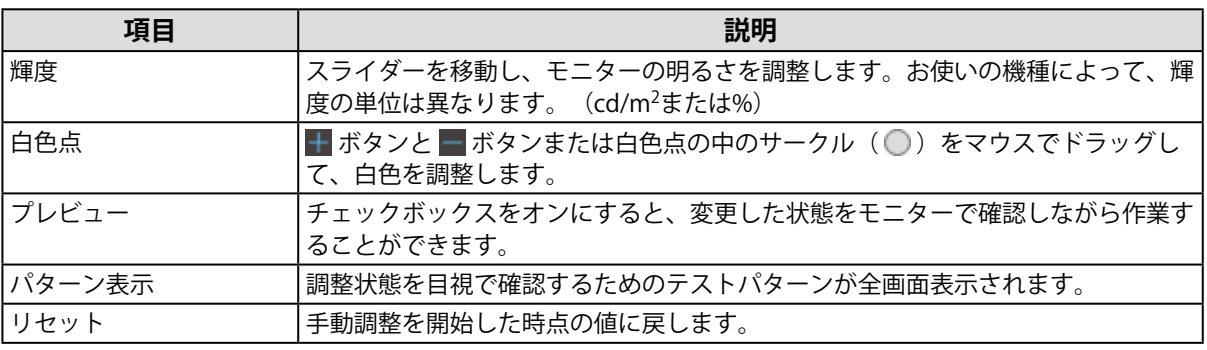

4. **「OK」ボタンをクリックします。**

# **3-6. 目標を新規に作成する**

対話形式でメッセージに従って操作をおこなうことで、目標を作成します。

- **1.** Advanced(ADV)のカラーモードを選択します。
- 2. 「目標の設定」をクリックし、プルダウンメニューから「新規作成」を選択しま **す。**

. . . . . . .

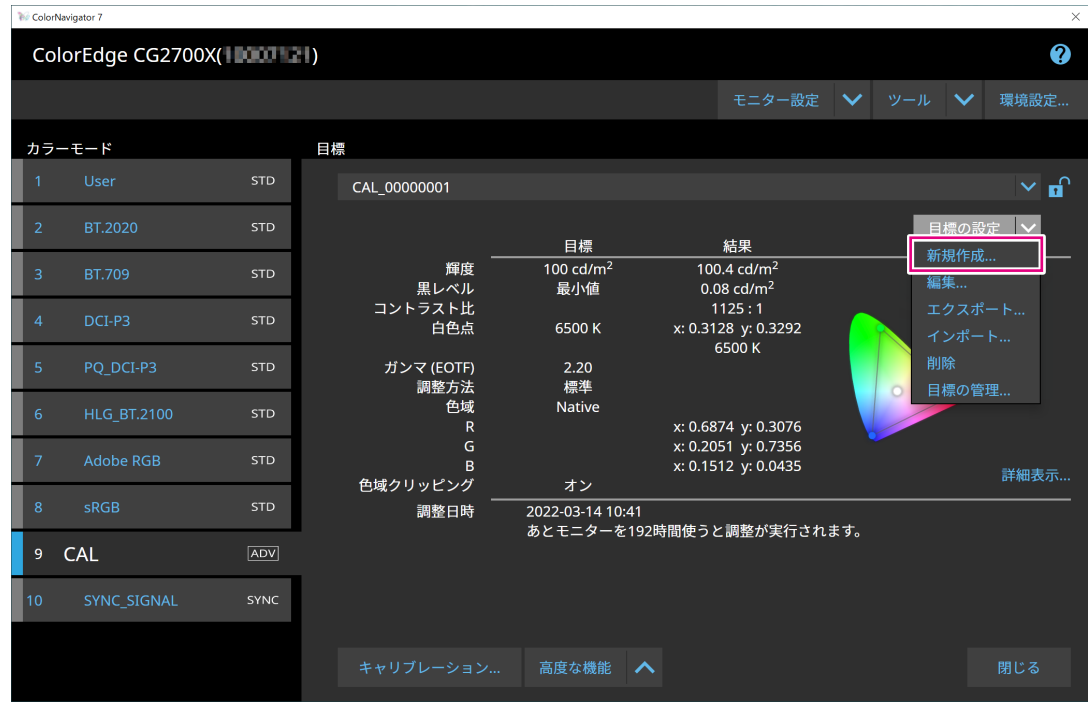

目標作成ウィザード画面が表示されます。

# 3. 画面の指示に従って設定をおこないます。

選択する項目によって、次に表示される設定画面が異なります。

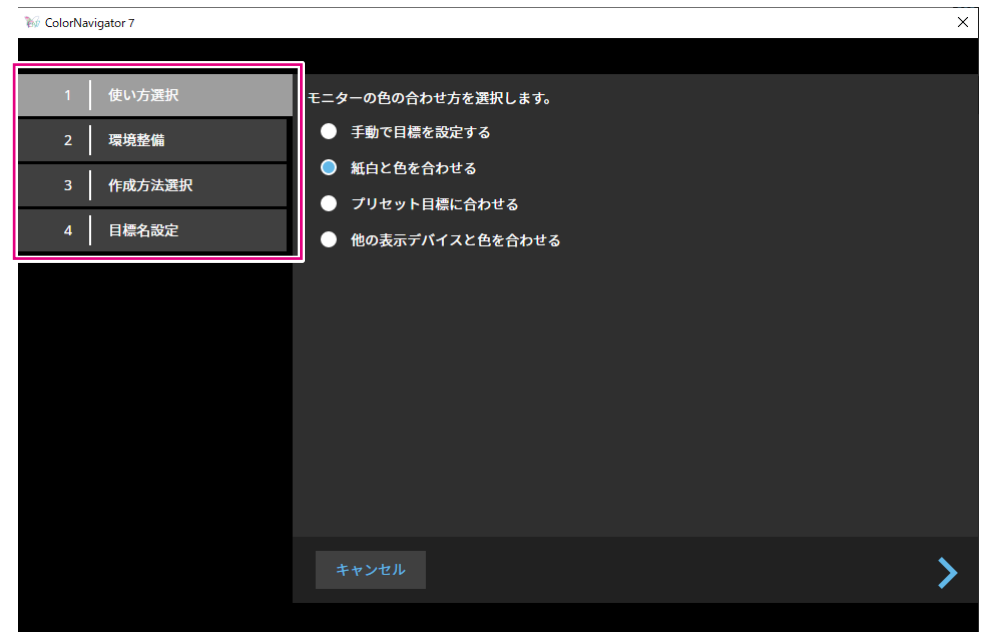

#### **手動で目標を設定する**

 • 目標の各項目を手動で設定します。

### **紙白と色を合わせる**

- • 画面の指示に従ってお使いの環境が適しているか確認します。
- • 目標の作成方法を選択します。
	- - 印刷に適した設定を元に目標を作成する
	- - 紙を測定し、その測定値から目標を作成する
	- - 環境光を測定し、その測定結果を元に目標を作成する

### **プリセット目標に合わせる**

 • プリセットリストから、使用するプリセットを選択します。

## **他の表示デバイスと色を合わせる**

- • 目標の作成方法を選択します。
	- - 既存の目標から作成する
	- - ICCプロファイルを読み込む
	- - 対象のモニター、表示デバイスを測定する

## 4. 作成した目標に名前を設定し、「完了」をクリックします。

# **3-7. 目標の内容を変更する**

1. **カラーモードを選択します。**

## 2. **編集画面を開きます。**

- **カラーモードタイプがAdvanced(ADV)の場合** 
	- 1. 目標リストのロックが外れていることを確認します。
	- 2. 目標表示エリアの「目標の設定」をクリックし、プルダウンメニューから「編集」を選択しま す。

. . . . . . . . . . . . . . .

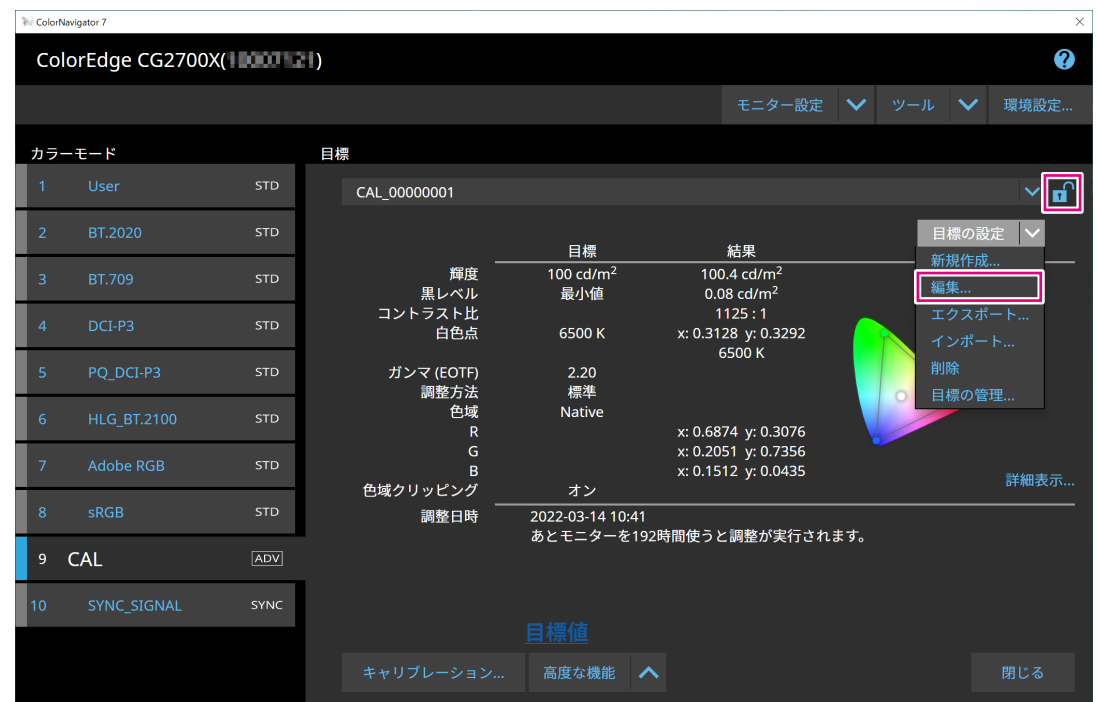

- カラーモードタイプがStandard(STD) / Sync Signal(SYNC)の場合
	- 1. 設定表示エリアの「編集」をクリックします。

3. 編集画面の項目を設定し、「OK」ボタンをクリックします。

**● カラーモードタイプがAdvanced(ADV)の場合** 

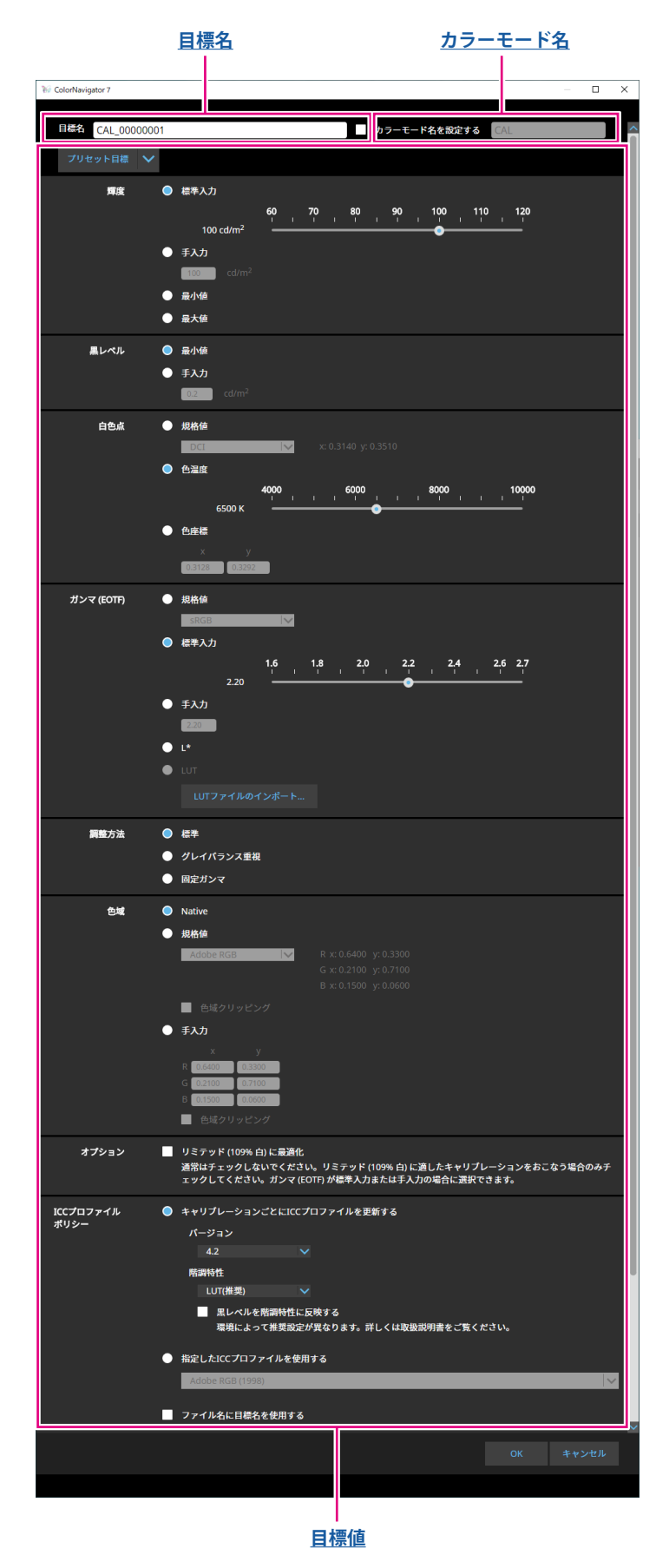

## <span id="page-43-1"></span>**目標名**

目標名を入力します。目標名を変更する場合は、テキストボックスに表示されている目標名を編集し てください。

### <span id="page-43-2"></span>**カラーモード名**

目標を設定したカラーモードの名前を変更する場合にチェックボックスをオンにして、設定したいカ ラーモード名を入力します。

#### <span id="page-43-0"></span>**目標値**

各項目の値を設定します。

**参考**

 • お使いのモニターによって、表示される項目や選択できる項目が異なります。

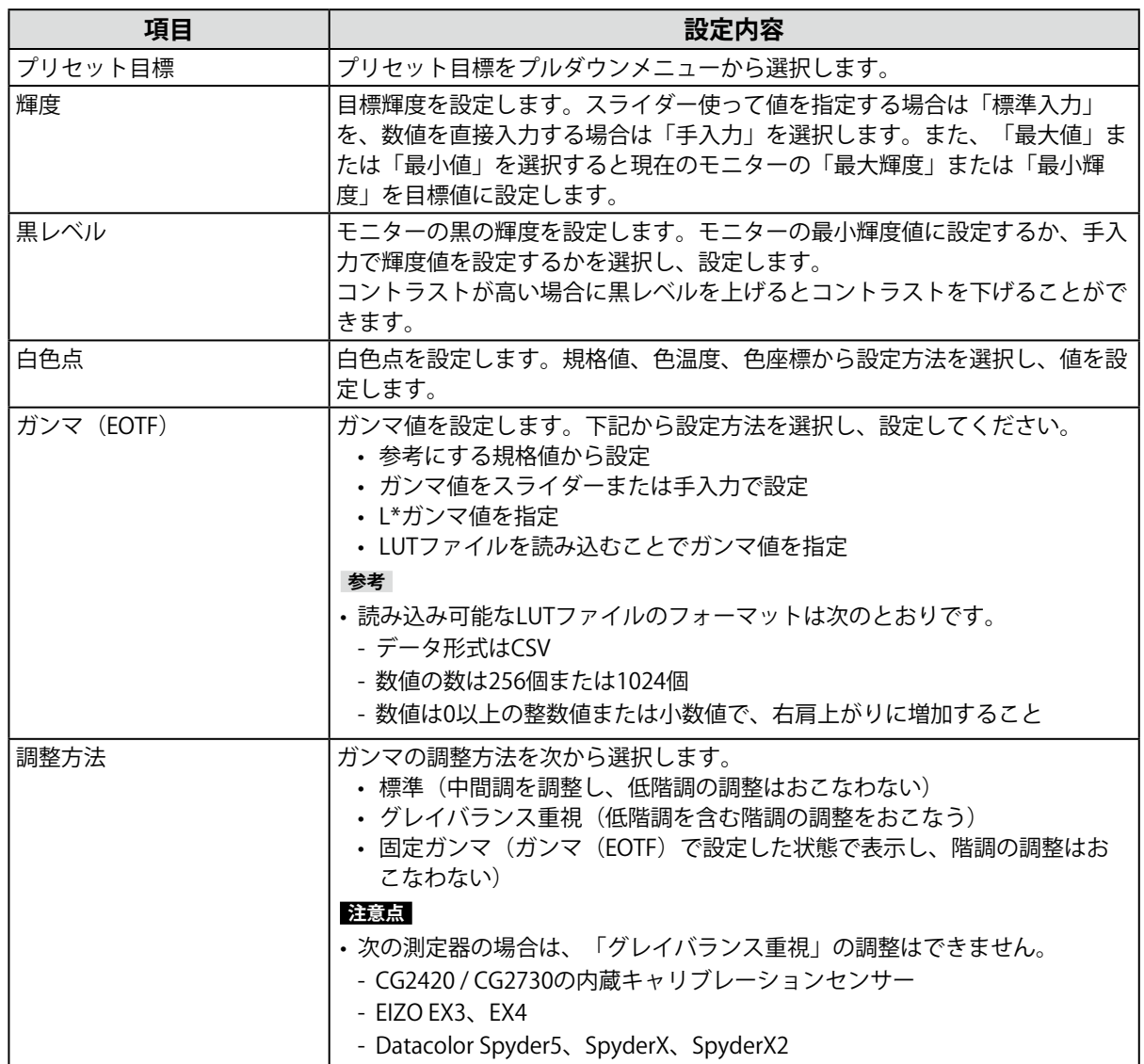

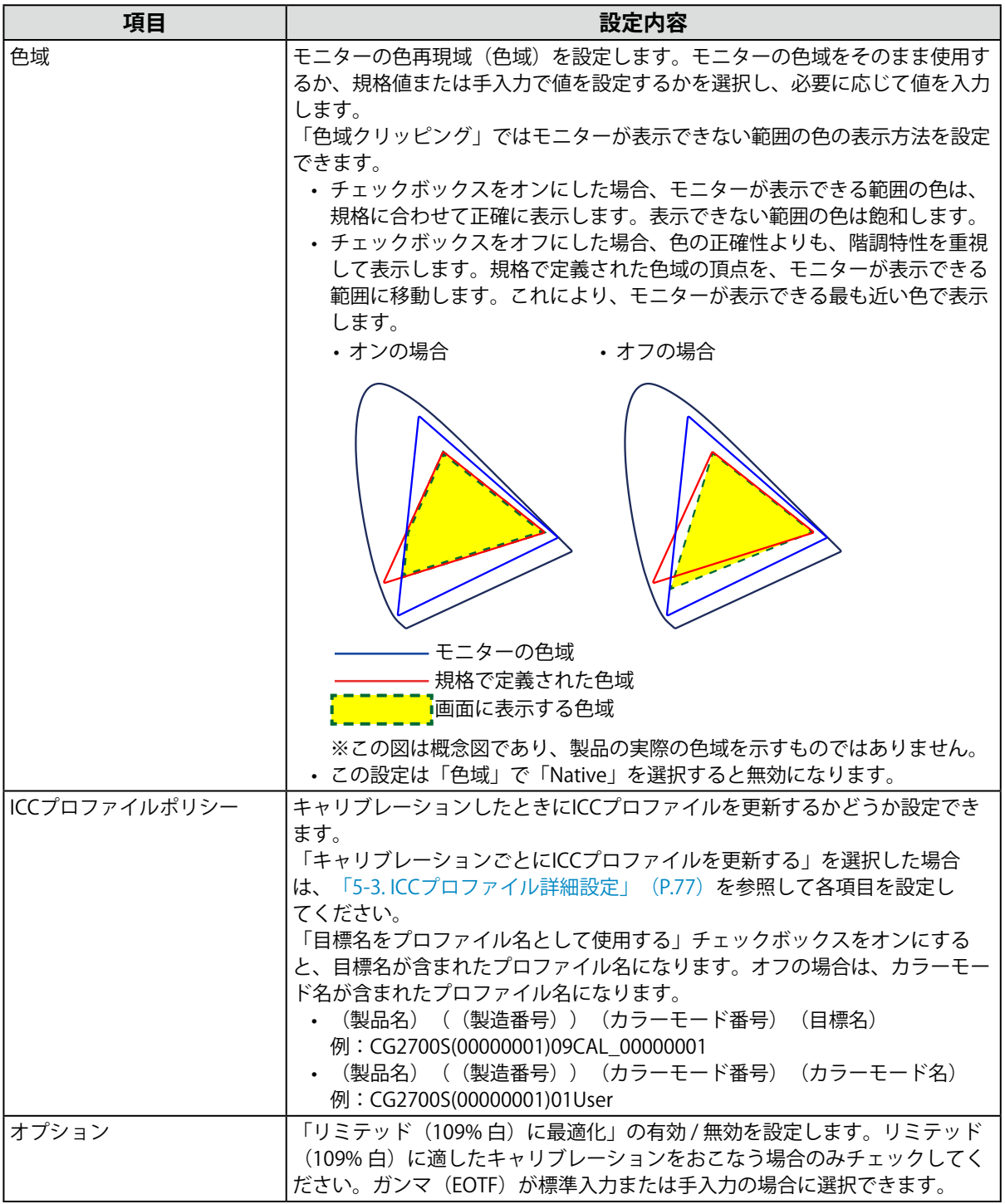

● カラーモードタイプがStandard(STD) / Sync Signal(SYNC)の場合

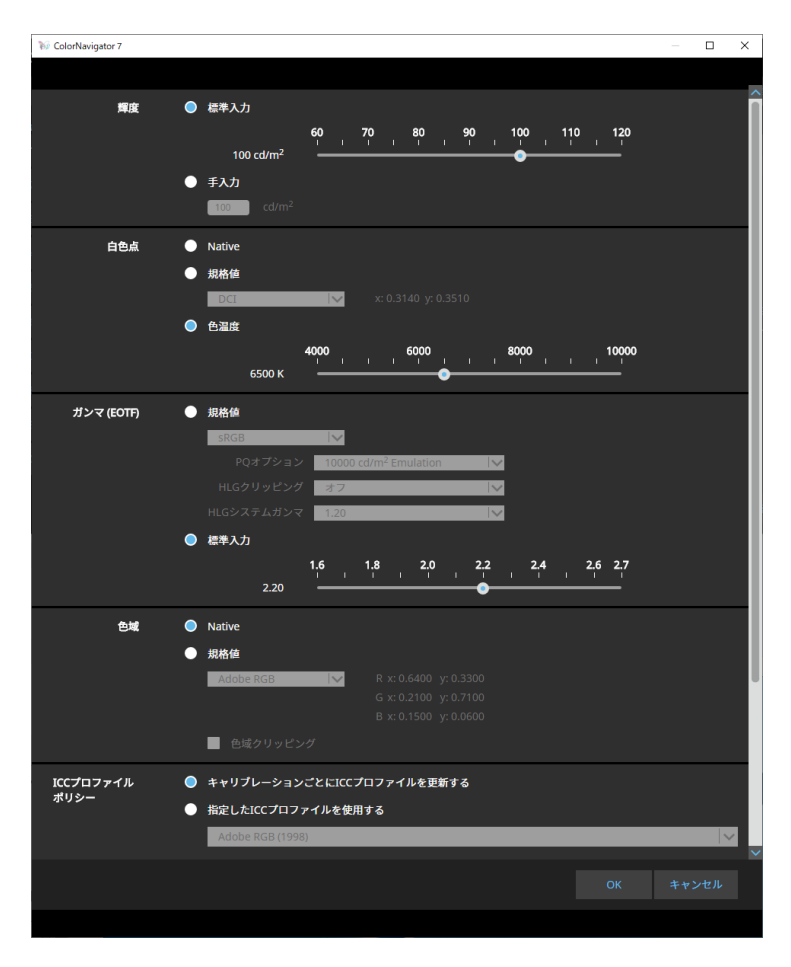

## **設定値**

**参考**

- カラーモードタイプがSync Signal (SYNC) の場合は、白色点と色域クリッピングのみ変更できます。
- • Sync Signalは次の機種でのみ対応しています。
- - CG2700S、CG2700X、CG3146

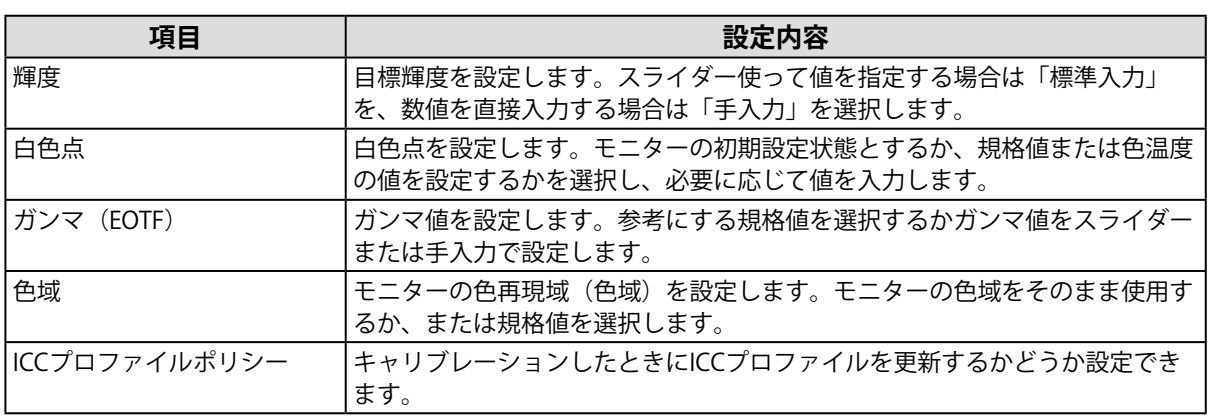

# **3-8. カラーモードの目標を選択する**

Advanced (ADV) のカラーモードの場合は、カラーモードに割り当てる目標を選択することができま す。

- 1. **メインウィンドウを開きます。**
- 2. Advanced (ADV) のカラーモードを選択します。

# 3. **目標リストから目標を選択します。**

### **参考**

- • ColorNavigator 6からアップグレードした場合、ColorNavigator 6で使用していた目標が表示されます。
- • ColorNavigator NXからアップグレードした場合、ColorNavigator NXで使用していた目標が表示されます。 ColorNavigator NXでカラーモードに固定されていた目標がそれぞれのカラーモードに設定されています。

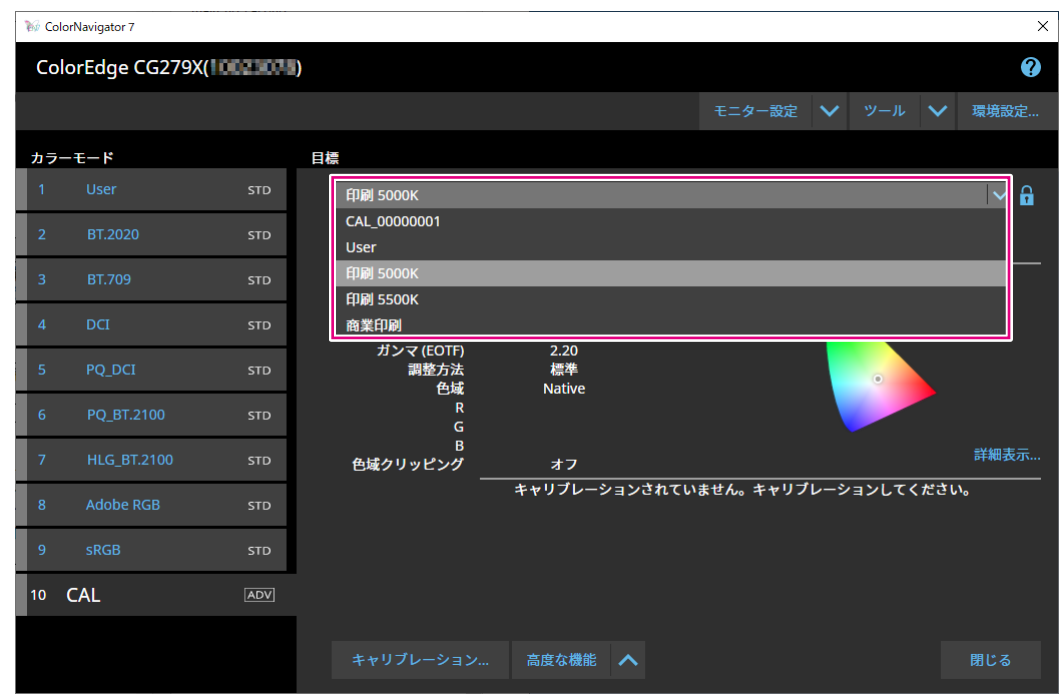

選択した目標の調整状態が表示されます。

# **3-9. 定期的にモニターのキャリブレーションをおこなう**

モニターの使用時間や日付などのスケジュールを設定し、定期的にキャリブレーションを実行すること ができます。

**参考**

- • モニターを長時間使用すると、輝度や色域が変化します。そのため、定期的に調整をおこなうことをお勧めしま す。
- • モニター調整は1か月~2か月に一度を目安に実行してください。

ただし次の作業をおこなった場合は、定期的な調整の実行と関係なくモニター調整をおこなってください。 - モニターに接続するコンピュータやグラフィックスボードなどを変更したとき

- コンピュータやグラフィックスボードの接続をモニターの別のコネクタ(例: SIGNAL1 からSIGNAL2)へ変更し
- 
- たとき
- - モニターの解像度や色数を変更したとき
- - DUEプライオリティを変更したとき

## 1. **メインウィンドウを開きます。**

2. **「モニター設定」メニューをクリックし、プルダウンメニューから「管理方針」を 選択します。**

管理方針画面が表示されます。

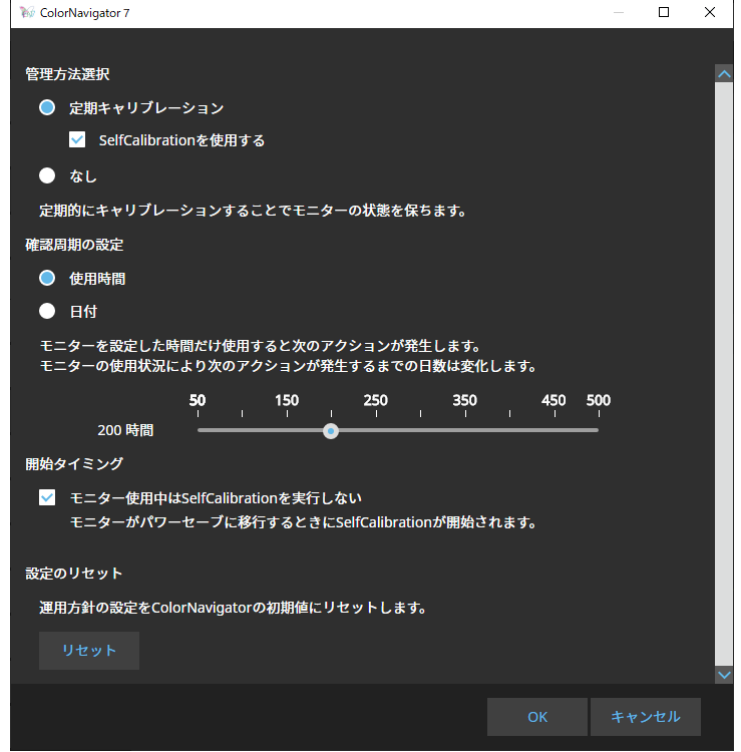

### **管理方法選択**

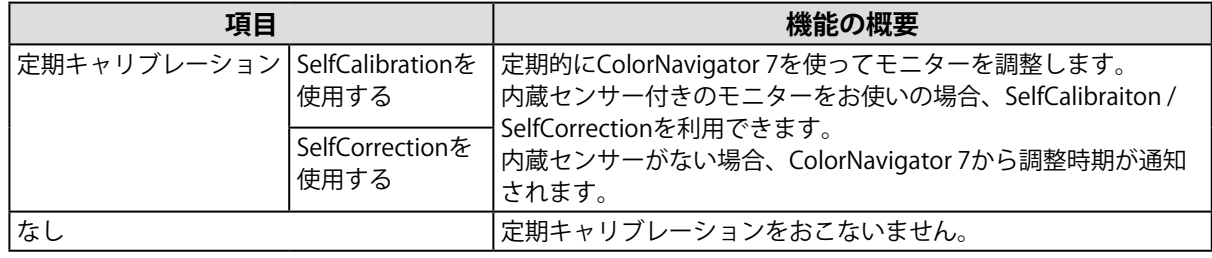

#### **参考**

 • SelfCalibrationおよびSelfCorrectionは、ColorNavigator 7で調整した状態を維持するための機能です。ICCプロ ファイルは更新されません。ICCプロファイルの更新が必要な場合はColorNavigator 7で調整をおこなってく ださい。

### **確認周期の設定**

定期キャリブレーションの確認周期を設定します。

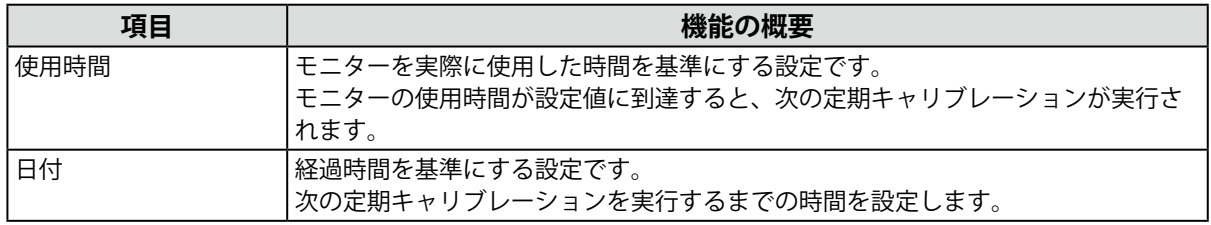

## **開始タイミング**

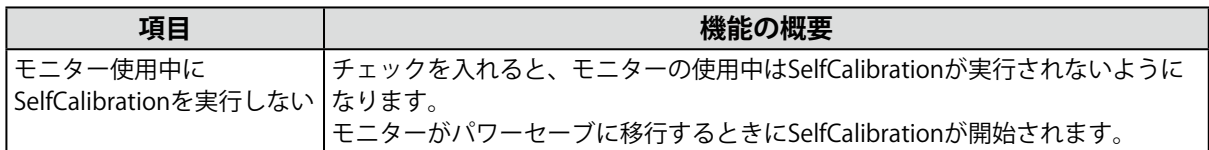

### **設定のリセット**

管理方針の設定を初期値に戻します。

<sup>•</sup> カラーモードタイプがAdvanced (ADV) の場合は、事前にColorNavigator 7で調整をおこなってください。

# **3-10. モニターの調整状態を検証する**

モニターの調整状態と目標の検証をおこないます。モニター検証をおこなうことで、モニターの調整状 態が目標とどの程度⼀致しているかを検証することができます。検証に使用するカラーパッチを表示し てモニターを測定し、ICCプロファイルから導かれる値との⼀致度合いを検証します。

#### **注意点**

- モニター検証はAdvanded (ADV) のカラーモードでのみ実行できます。
- • CG2420 / CG2730の内蔵キャリブレーションセンサーではモニター検証はおこなえません。
- • LinuxではCMYK検証は実行できません。
- • ColorEdge CS / CXシリーズおよびCG3145 / CG3146では、CMYK検証はできません。
- • 内蔵キャリブレーションセンサーを使用してCMYK検証をおこなう場合、システム環境またはソフトウェアによっ てはツールバーやメニューバー、Dock、タスクバーが内蔵キャリブレーションセンサーのセンサー部にかかり、 正しくCMYK検証をおこなえない可能性があります。メッセージに従ってウィンドウを移動し、カラーパッチがセ ンサー部に表示されるようにしてください。
- • CMYKタイプの検証目標を用いて検証する場合、カラーパッチを表示するソフトウェアが必要になります。カラー パッチ表示に使用できるソフトウェアは次のとおりです。
- - Adobe® Photoshop® CC 2024 / 2023 / 2022
- - Adobe Acrobat® Pro DC
- • カラーパッチ表示に使用するソフトウェアのサポートポリシーや動作OSなどの詳細は、それぞれのソフトウェア のサポート情報を参照してください。
- • マルチモニター環境でCMYKタイプのモニター検証をおこなう場合、カラーパッチを表示するソフトウェアによっ てはメインモニター(プライマリモニター)のICCプロファイルが適用されることがあります。そのため、検証す るモニターがメインモニターになっていない場合、実際よりも検証結果が悪くなることがあります。検証するモ ニターをメインモニターに設定して検証をやり直してください。
- • CMYK検証の評価基準は白色点がD50である前提で作られています。キャリブレーションをD50以外の白色点でお こなった場合には検証結果が悪化する場合があります。
- • 6色の調整結果はICCプロファイルに反映されません。そのため、6色調整をおこなった場合、RGB検証の結果が悪 くなることがあります。

# 1. **メインウィンドウを開きます。**

## **2. Advanced(ADV)のカラーモードを選択します。**

モニターのカラーモードが切り替わり、現在の調整状態が表示されます。

3. **「高度な機能」をクリックし、プルダウンメニューから「検証」を選択します。**

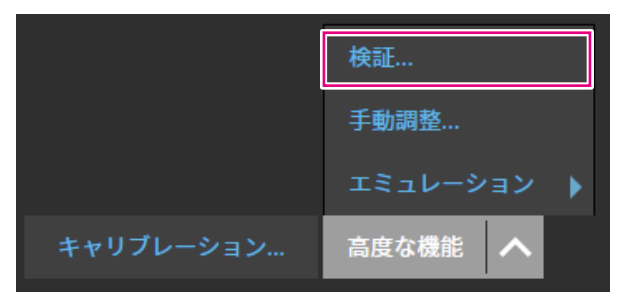

検証ウィザードが表示されます。

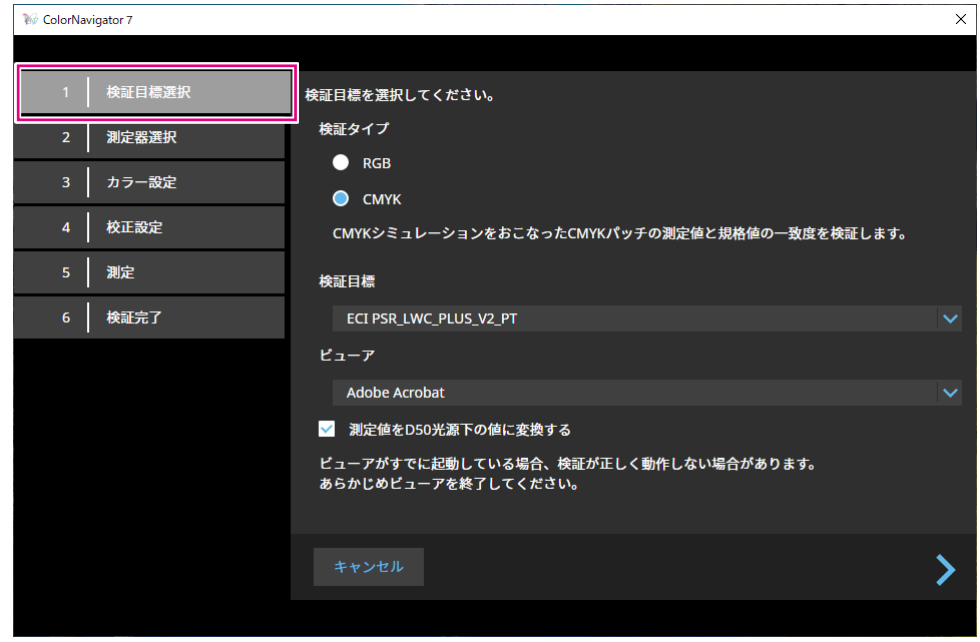

## 4. **「検証目標選択」の設定をおこないます。**

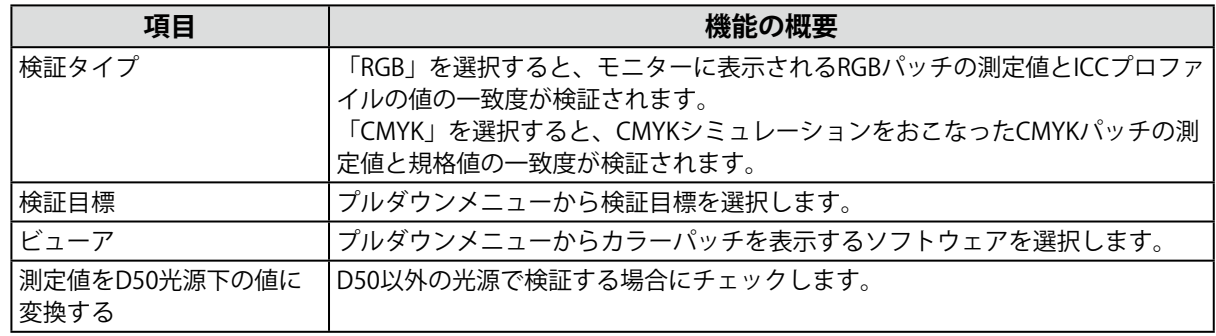

設定が完了したら をクリックします。

## 5. **「測定器選択」の設定をおこないます。**

プルダウンメニューから測定器を選択し、▶をクリックします。 ウィンドウの指示に従って、測定器を初期化します。使用する測定器に応じて、操作方法が表示され ます。画面の指示に従って操作してください。

初期化が必要な場合は測定器を初期化します。測定器の初期化は数秒で完了します。

## 6. **「検証タイプ」で「CMYK」を選択した場合は、ウィンドウの指示に従って設定し ます。**

設定が完了したら をクリックします。

## 7. **モニター検証を開始します。**

測定ウィンドウが表示されます。測定器を測定ウィンドウに取り付けます。取り付け方法は、測定器 に付属の取扱説明書を参照してください。

「実行」ボタンをクリックすると、測定パターンが表示され、検証が自動的におこなわれます。検証 完了までの時間はカラーパッチの数によって異なります。

#### **注意点**

- • モニターに接触させた状態で測定をおこなう測定器の場合は、接触した状態を保ち、測定中のズレを防ぐた めに、モニターのパネル面をやや上に向けた状態で取り付けてください。
- • 内蔵キャリブレーションセンサーを使用している場合は、受光部に入る環境光が測定結果に影響する場合が あります。測定する前に次の点を確認してください。
	- - カーテンなどで窓をふさぎ、自然光が部屋に入らないようにしてください。
	- - 測定中は部屋の照明を変化させないようにしてください。
	- - 遮光フードの装着をお勧めします。
- • 表示される測定器の形状は、使用する測定器の種類によって異なります。

検証が完了すると、検証結果が表示されます。

## 8. **「完了」ボタンをクリックします。**

「詳細」をクリックすると検証結果が表示されます。

**参考**

- • 検証結果は「履歴」画面からも確認できます。詳細は「調整結果を確認する」(P.31)を参照してくださ い。
- • CMYK検証で結果が合格にならないパッチがひとつ以上ある場合は、「履歴」画面の結果の左端にピンク色の 帯が表示されます。

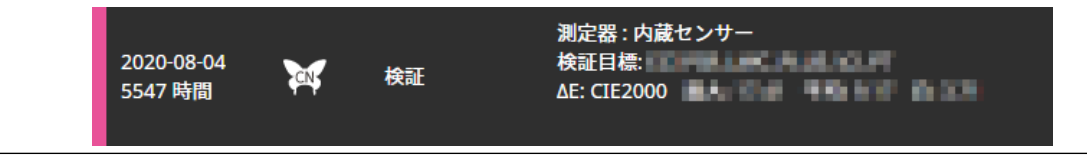

# **3-11. カラーモードの管理**

ColorNavigator 7のカラーモードタイプには、Advanced(ADV)、Standard(STD)、Sync Signal (SYNC) があります。

それぞれのタイプの詳細は次のとおりです。

**参考**

 • Sync Signalは次の機種でのみ対応しています。

 - CG2700S、CG2700X、CG3146

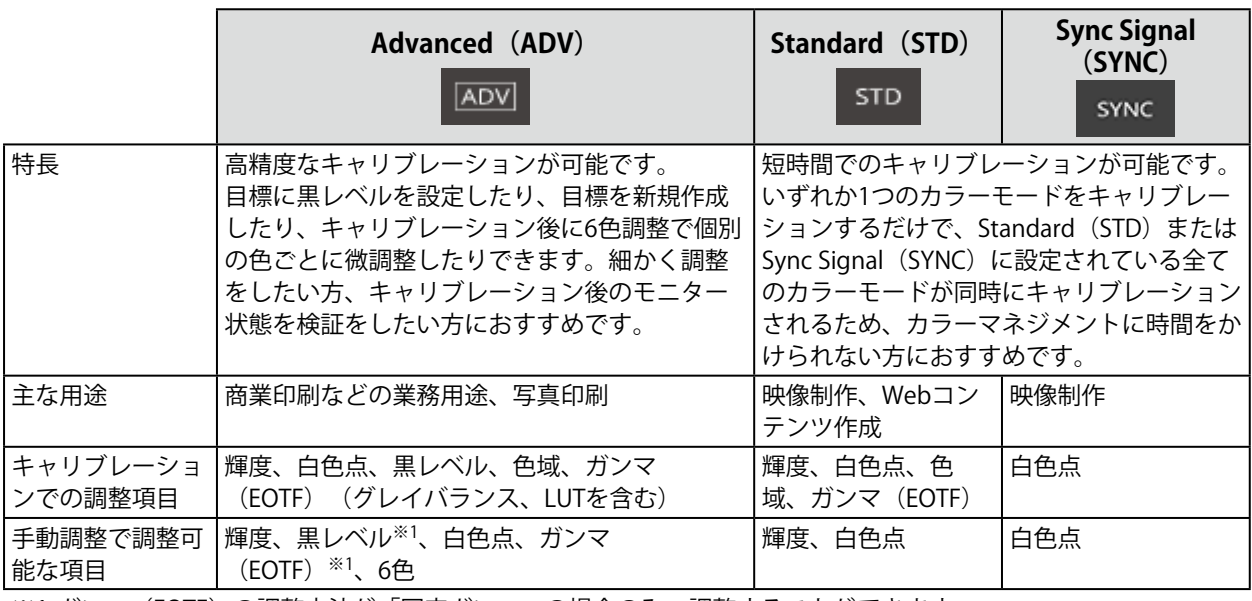

※1 ガンマ(EOTF)の調整方法が「固定ガンマ」の場合のみ、調整することができます。

# **● カラーモードタイプを変更する**

1. **メインウィンドウを開きます。**

2. カラーモードリストでカラーモードを右クリックし、コンテキストメニューの「タ **イプの変更」からカラーモードタイプを選択します。**

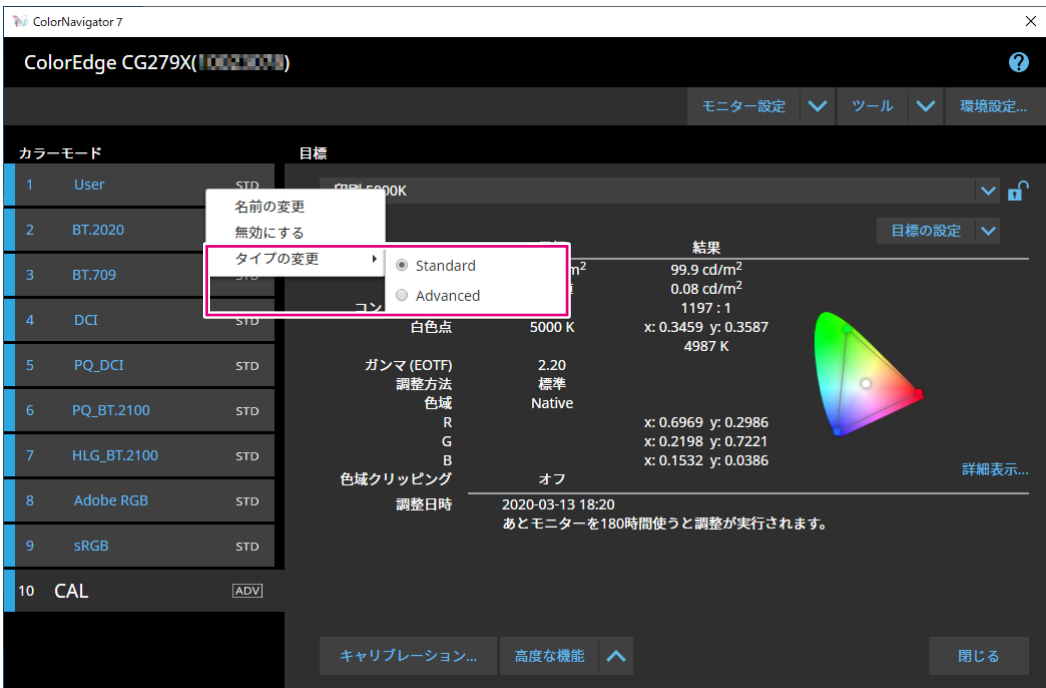

# **● カラーモードの名前を変更する**

- 1. **メインウィンドウを開きます。**
- 2. カラーモードを右クリックし、コンテキストメニューから「名前の変更」を選択し **ます。**

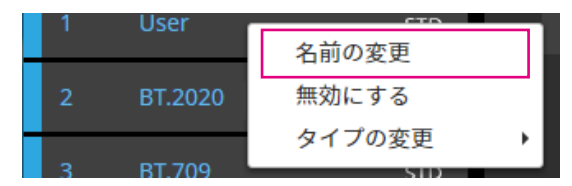

3. **カラーモードの名前を入力します。**

**参考**

 • 使用できる文字と文字数には制限があります。

入力が完了したら、キーボードのENTERキーを押します。

# **● カラーモードの有効 / 無効を設定する**

### **使用しないカラーモードを無効にする**

モニターの操作ボタンでカラーモードを選択するときに、特定のカラーモードを無効にすることがで きます。表示するカラーモードが限定されている場合や、表示状態をむやみに変更したくない場合に ご利用ください。

1. **メインウィンドウを開きます。**

# 2. カラーモードを右クリックし、コンテキストメニューから「無効にする」を選択し **ます。**

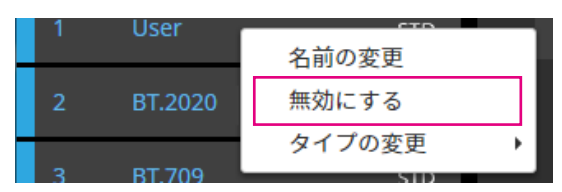

カラーモードが無効になり、リストの表示が更新されます。

## **無効になっているモードを有効にする**

1. **メインウィンドウを開きます。**

**2.** カラーモードを右クリックし、コンテキストメニューから「有効にする」を選択し **ます。**

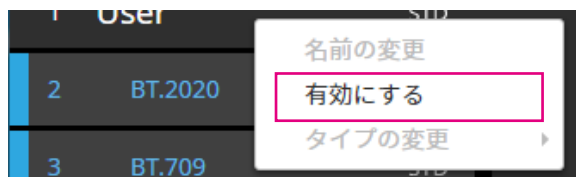

カラーモードが有効になり、リストの表示が更新されます。

# **● カラーモードを初期設定に戻す**

### **注意点**

 • リセット実行後は、リセット前の状態に戻すことはできません。

#### **参考**

 • カラーモードの初期値については、お使いのモニターの取扱説明書を参照してください。

## **特定のカラーモードを初期設定に戻す場合**

現在選択しているカラーモードのカラー調整値のみを初期設定に戻します。 ColorNavigator 7のメインウィンドウを閉じた状態でモニターの調整メニューを開いて、カラー調整 の「リセット」を実行します。実行方法の詳細は、お使いのモニターの取扱説明書を参照してくださ い。

## **すべてのカラーモードを初期設定に戻す場合**

モニターのすべてのカラーモードを初期設定に戻します。

ColorNavigator 7のメインウィンドウを閉じた状態でモニターの調整メニューを開いて、本体設定の 「オールリセット」を実行します。実行方法の詳細は、お使いのモニターの取扱説明書を参照してく ださい。

# **3-12. 目標の管理**

ColorNavigator 7は複数の目標を管理することができます。 目標の管理画面は次の手順で開いてください。

- 1. **メインウィンドウを開きます。**
- 2. Advanced (ADV) のカラーモードを選択します。
- 3. **「目標の設定」をクリックし、プルダウンメニューから「目標の管理」を選択しま す。**

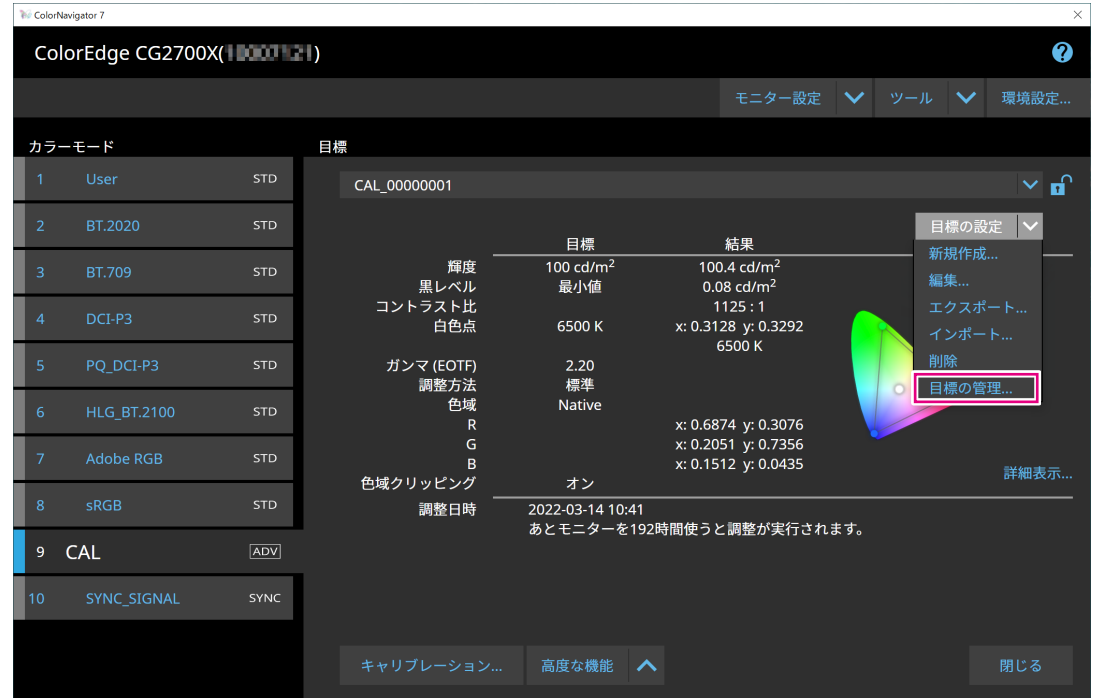

目標の管理画面が表示されます。

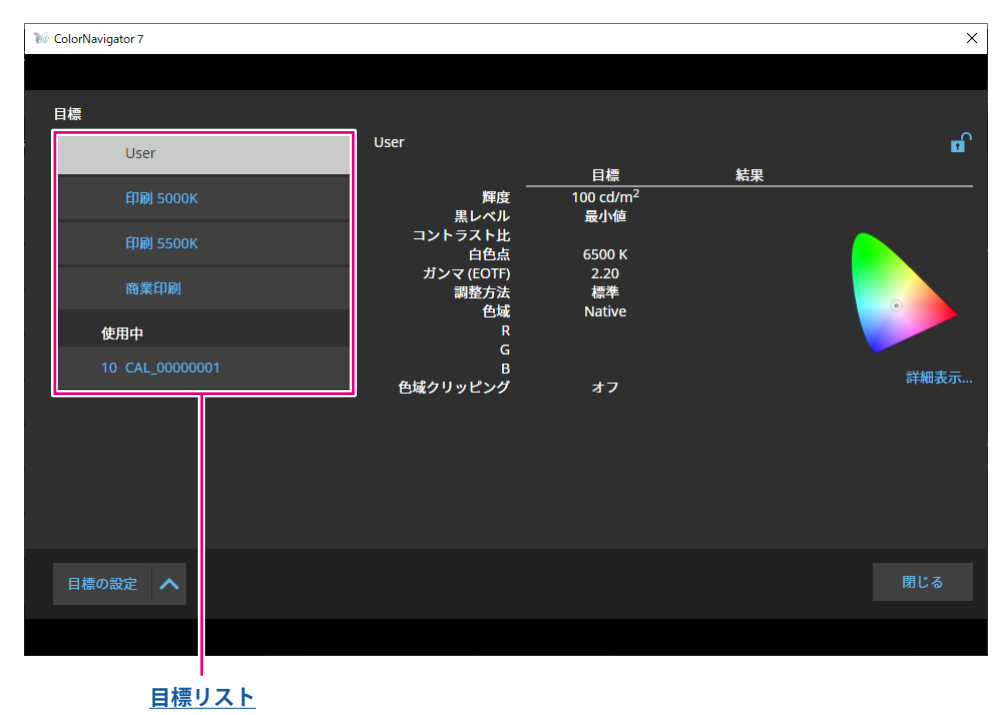

. . . . . . . . . . .

#### **目標リスト**

目標リストは上に未使用のもの、下に使用中のものが表示されます。使用中の目標にはカラーモード の番号が付けられています。

## **● 目標を追加する**

1. 「目標の設定」をクリックし、プルダウンメニューから「新規作成」を選択しま **す。**

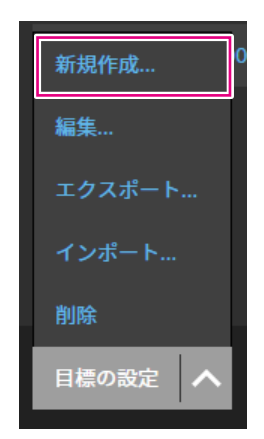

目標作成ウィザードが表示されます。表示内容はお使いの機種によって異なります。

## 2. **目標を設定します。**

詳細は、「3-6. 目標を新規に作成する」(P.40)を参照してください。 追加した目標の内容を変更する方法については、「3-7. 目標の内容を変更する」 (P.42) を参照し てください。

# **● 目標を削除する**

**参考**

- • 使用中の目標は削除できません。目標を削除したい場合は、いずれのカラーモードにもその目標を割り当て ないでください。カラーモードに割り当てる目標を変更する方法は「3-8. カラーモードの目標を選択する」 (P.47)を参照してください。
- • メインウィンドウからは、次の手順で目標を削除できます。
	- 1. メインウィンドウを開きます。
	- 2. 「目標の設定」-「削除」を選択します。
	- 3. 確認メッセージが表示されたら「OK」ボタンをクリックします。
- 1. 目標リストから削除したい目標を選択します。

## 2. 「目標の設定」をクリックし、プルダウンメニューから「削除」を選択します。

**3. 確認メッセージが表示されたら「OK」ボタンをクリックします。** 目標が削除されます。

# **● 目標をエクスポートする**

#### **参考**

- • エクスポートされるファイルの拡張子は「cn7target」です。
- • メインウィンドウからは、次の手順で使用中の目標をエクスポートできます。
	- 1. メインウィンドウを開きます。
	- 2. 「目標の設定」 「エクスポート」を選択します。

3. ファイル名を入力し「保存」ボタンをクリックします。

- **1.** 目標リストからエクスポートしたい目標を選択します。
- 2. 「目標の設定」をクリックし、プルダウンメニューから「エクスポート」を選択し **ます。**
- **3.** ファイル名を入力し「保存」ボタンをクリックします。

目標ファイルが保存されます。

# **● 目標をインポートする**

## **注意点**

- • HDRに対応した目標ファイルを、HDR非対応モニターに読み込むことはできません。
- • 次の目標は、その設定に対応していないモニターにはインポートできません。
- - 「リミテッド(109% 白) に最適化」が有効に設定されている目標

 - 白色点に「D65(CRT)」が設定されている目標

```
参考
```
- • インポートできるファイルの拡張子は「cntarget」および「cn7target」です。
- • メインウィンドウからは、次の手順で目標をインポートできます。
	- 1. メインウィンドウを開きます。
	- 2. 「目標の設定」-「インポート」を選択します。
	- 3. 目標ファイルを選択し「開く」ボタンをクリックします。

## 1. 「目標の設定」をクリックし、プルダウンメニューから「インポート」を選択しま **す。**

## 2. 目標ファイルを選択し「開く」ボタンをクリックします。

ファイルが読み込まれ、目標が追加されます。 インポートした目標を使用する場合は、カラーモードへの目標の割り当てとキャリブレーションが必 要です。詳細は「3-8. カラーモードの目標を選択する」(P.47)、「3-4. モニターのキャリブレー ションをおこなう」(P.25)を参照してください。

# **第 4 章 高度な使い方**

# **4-1. 内蔵センサーと測定器の相関をとる**

内蔵センサーの測定結果と、基準とする測定器の測定結果の間の相関をとります(コレレーション)。

#### **注意点**

 • コレレーションの実行中にモニターのUSB接続が外れた場合、モニターの主電源を切り、再度電源を入れてください。 • 基準となる測定器は1台だけ登録できます。

## **1. メインウィンドウを開きます。**

2. **「モニター設定」メニューをクリックし、プルダウンメニューから「内蔵センサー コレレーション」を選択します。**

内蔵センサーコレレーション画面が表示されます。

**3. 「内蔵センサーコレレーション」ボタンをクリックします。** 

初期設定に戻す場合は、「初期設定に戻す」ボタンを押します。

## 4. **プルダウンメニューから基準となる測定器を選択します。**

初期化が必要な場合は測定器を初期化します。

**参考**

 • 測定器の初期化は、測定器のセンサー部に光が入らないように注意してください。初期化中にセンサー部に 光が入ると、正しい結果を得ることはできません。

# 5. **をクリックします。**

#### **6. コレレーションを開始します。**

測定ウィンドウが表示されます。

基準となる測定器を測定ウィンドウに取り付けます。(P.28)

「実行」ボタンをクリックすると、測定パターンが表示され、コレレーションが自動的におこなわれ ます。

**参考**

- • モニターに接触させた状態で測定をおこなう測定器の場合は、接触した状態を保ち、測定中のズレを防ぐた めに、モニターのパネル面をやや上に向けた状態で取り付けてください。
- • モニターおよびOSの設定によって、測定ウィンドウが画面の中央に表示されない場合があります。その場合 は、測定ウィンドウに関係なく、測定器をモニターの中央付近に取り付けてください。
- • 内蔵キャリブレーションセンサーの受光部に入る環境光がコレレーション結果に影響する場合があります。
- • コレレーションをおこなう前に次の点を確認してください。
- - カーテンなどで窓をふさぎ、自然光が部屋に入らないようにしてください。
- - コレレーション中は部屋の照明を変化させないようにしてください。
- - 遮光フードの装着をお勧めします。
- • 表示される測定器の形状は、使用する測定器の種類によって異なります。

# 7. **コレレーション結果を確認します。**

コレレーションが完了すると、測定したカラーパッチのRGB値、基準となる測定器およびコレレー ション対象となる内蔵センサーの測定結果が表示されます。

**参考**

• 他の測定器を基準としてコレレーションをおこなう場合や、コレレーションをやり直す場合は< をクリック して設定画面を表示してください。

## **8. コレレーション結果を確認し、「完了」をクリックします。**

### **注意点**

 • コレレーション結果に問題がある場合はメッセージが表示されます。メッセージに従ってコレレーションを やり直してください。

**参考**

 • 内蔵センサーの測定結果にコレレーション結果が加味されるため、コレレーション終了後はモニターの調整 をおこなうことをお勧めします。

# **4-2. モニターの操作ボタンをロックする**

モニター本体の操作ボタンをロックし、操作ボタンでモニターを操作できないようにします。

- 1. **メインウィンドウを開きます。**
- 2. 「モニター設定」メニューをクリックし、プルダウンメニューから「キーロック」 **を選択します。**
- 3. 操作ボタンのロック方法をプルダウンメニューから選択します。

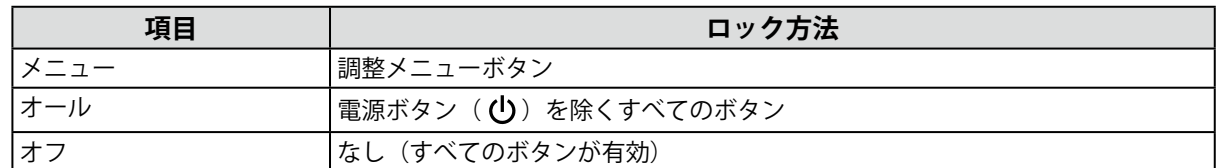

4. **「OK」をクリックすると選択したキーロック方法に設定されます。**

# **4-3. モニターに資産情報を登録する**

モニターに固有の資産情報を登録することができます。

## 1. **メインウィンドウを開きます。**

2. **「モニター設定」メニューをクリックし、プルダウンメニューから「資産情報管 理」を選択します。**

資産情報画面が表示されます。

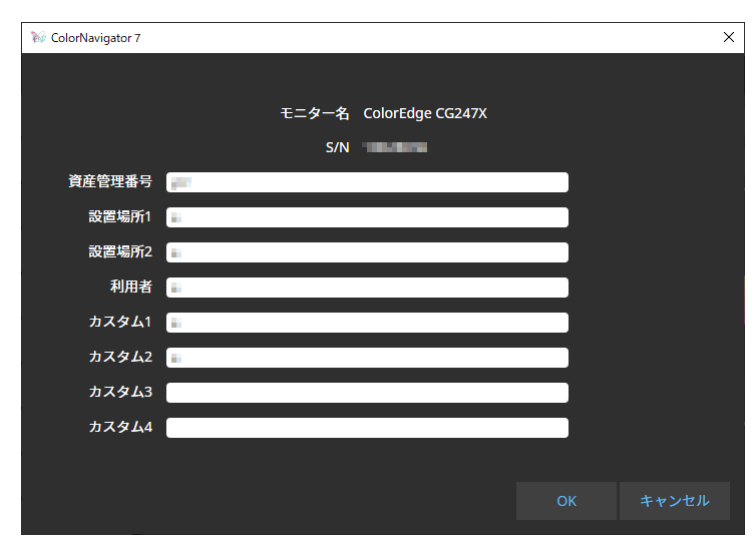

**3. 設定が完了したら「OK」ボタンをクリックします。** 

資産情報が保存されます。

# **4-4. 色見台を調整する**

色見台の輝度、または照度を調整することができます。

#### **注意点**

- • 色見台は必要に応じて別途ご用意ください。対応する色見台は次の通りです。
- - JUST Color Communicator1、JUST Color Communicator2
- • 色見台の詳細は、色見台に付属の取扱説明書を参照してください。
- • 色見台とコンピュータをUSB接続してから色見台を調整してください。
- • 照度単位で調整できる測定器は次の通りです。
	- - X-Rite i1Pro 2、i1Pro 3、i1Display 3、i1Display Pro、i1Display Pro Plus、i1Studio
	- - Calibrite ColorChecker Display Pro、Display Plus、Studio
	- - Calibrite Display Pro HL / Display Plus HL
	- - コニカミノルタ MYIRO-1
- • 内蔵キャリブレーションセンサーでは色見台の調整はできません。

**参考**

## 1. **メインウィンドウを開きます。**

# 2. 「ツール」メニューをクリックし、プルダウンメニューから「色見台調整」を選択 **します。**

色見台調整ウィザードが表示されます。

ウィンドウに表示される指示に従って設定をおこなってください。

 <sup>•</sup> 調整結果に基づいて目標を作成することができます。

# **4-5. 表示装置を測定する**

表示装置(デバイス)上のWebブラウザに表示されるカラーパッチを測定します。 測定結果を使ってデバイスのエミュレーションをおこなうことができます。(「4-7. [エミュレーション](#page-69-0) [をおこなう」\(P.70\)](#page-69-0)参照。)また、測定結果をCSVやICCプロファイルとして書き出すこともできま す。(「4-6. [表示装置のICCプロファイルを作成する」\(P.68\)](#page-67-0)参照。)

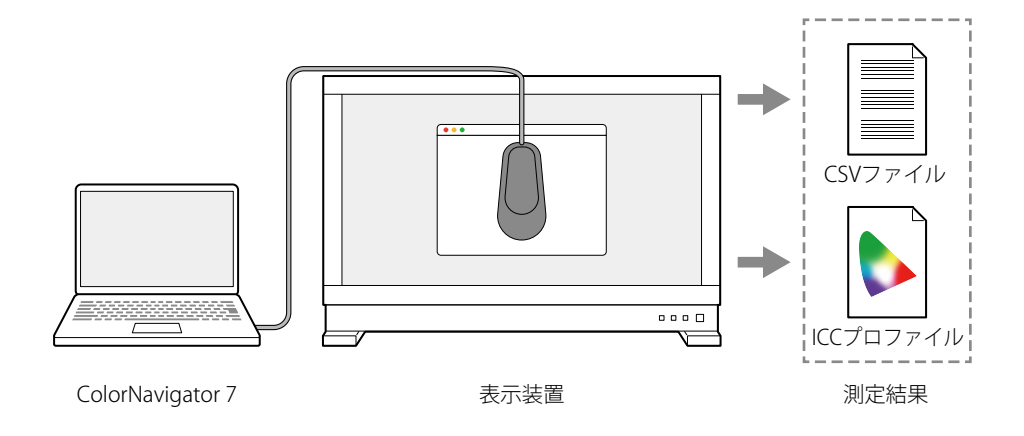

#### **注意点**

- • この機能は、次の条件を満たすデバイスで利用できます。
	- - Webブラウザを表示できること
	- - ColorNavigator 7がインストールされているコンピュータにWebブラウザからアクセスできること
- • デバイス測定は分光タイプの測定器のみ使用できます。測定器のタイプは「1-3. ColorNavigator 7の動作条件」 (P.6)で確認できます
- • デバイス測定はWebブラウザ上に表示されるカラーパッチを測定するため、Webブラウザのカラーマネージメン トの影響を受けた測定結果となります。

# **● 測定結果管理画面の表示**

1. メインウィンドウの「ツール」から「デバイス測定」を選択します。

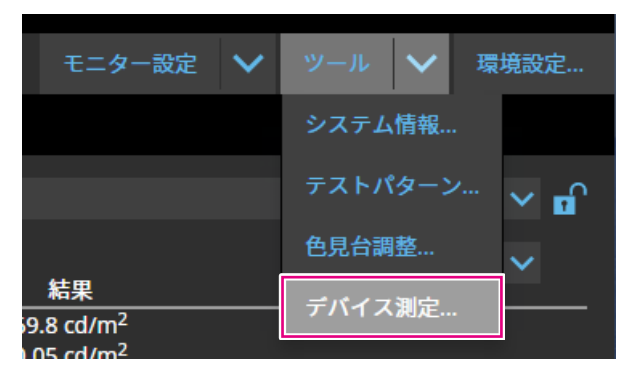

### 測定結果管理画面が表示されます。

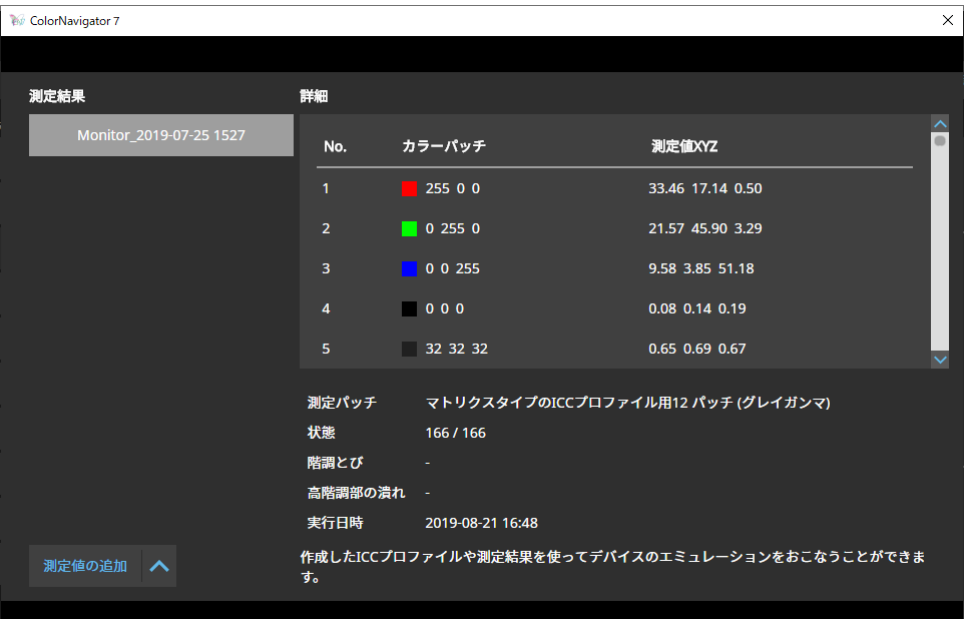

**● 新規測定** 

1. **測定結果管理画面を開き、「測定値の追加」-「新規測定」をクリックします。**

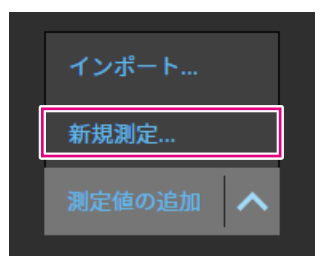

2. 測定設定ページで、測定パッチと通信ポート番号を設定します。

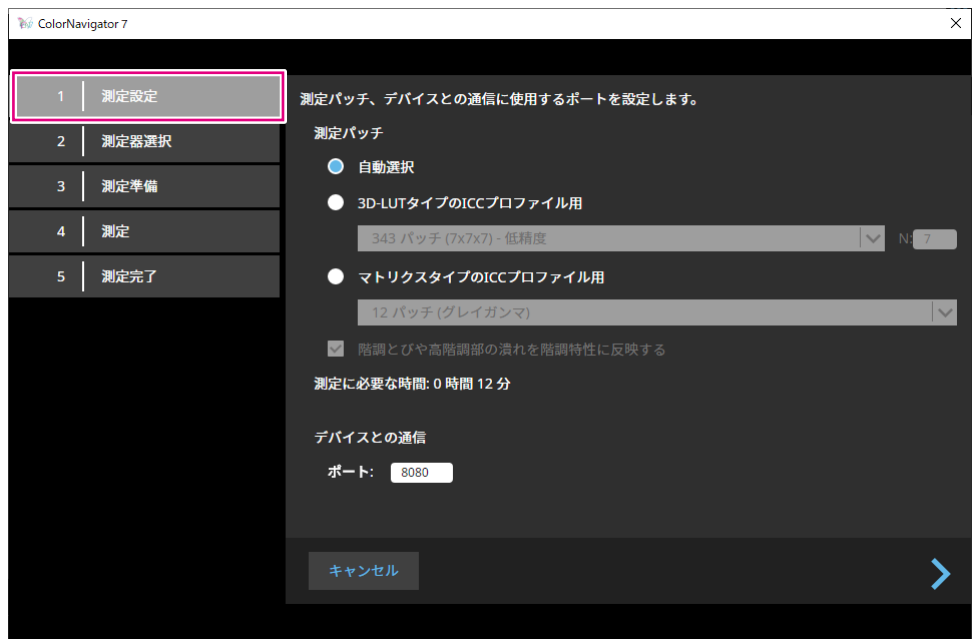

測定パッチを選択します。

### **測定パッチ**

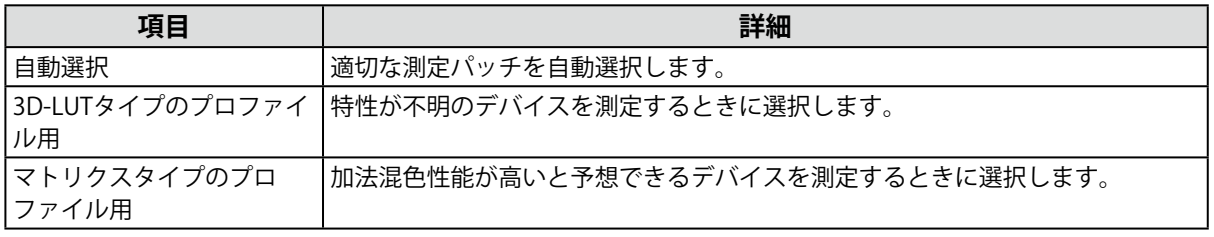

デバイスの階調とびや階調潰れがある場合、必要に応じて「階調とびや高階調部の潰れを階調特性に 反映する」にチェックします。

#### **参考**

• 次の測定器では1331パッチ (11 x 11 x 11) まで測定できます。

 - X-Rite i1Studio

## **デバイスとの通信**

測定する機器との通信ポート番号を設定します。 初期設定:8080 設定が完了したら、 をクリックします。

# 3. **測定器を選択します。**

初期化が必要な場合は測定器を初期化します。

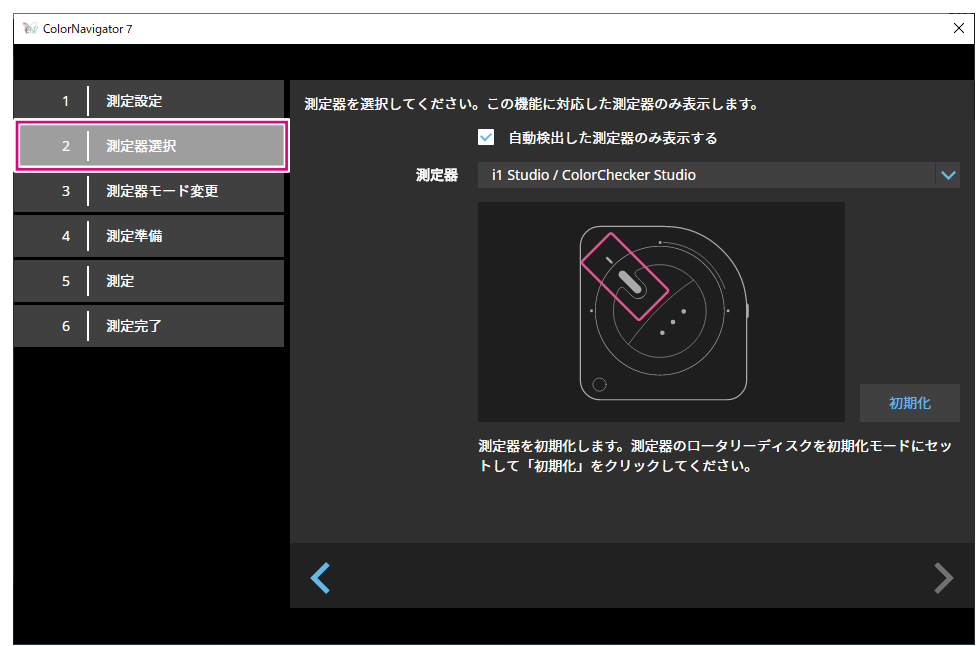

**参考**

- • デバイス測定は分光タイプの測定器のみ使用できます。測定器のタイプは「1-3. ColorNavigator 7の動作条 件」(P.6)で確認できます
- • 測定器を初期化するときは、測定器のセンサー部に光が入らないように注意してください。初期化中にセン サー部に光が入ると、正しい結果を得ることができません。

選択が完了したら、▶をクリックします。

# 4. **デバイスの測定準備をします。**

測定するデバイスのブラウザを起動して、ウィンドウに表示されるURLを入力します。デバイスに測 定ページが表示されるので、測定器を設置します。

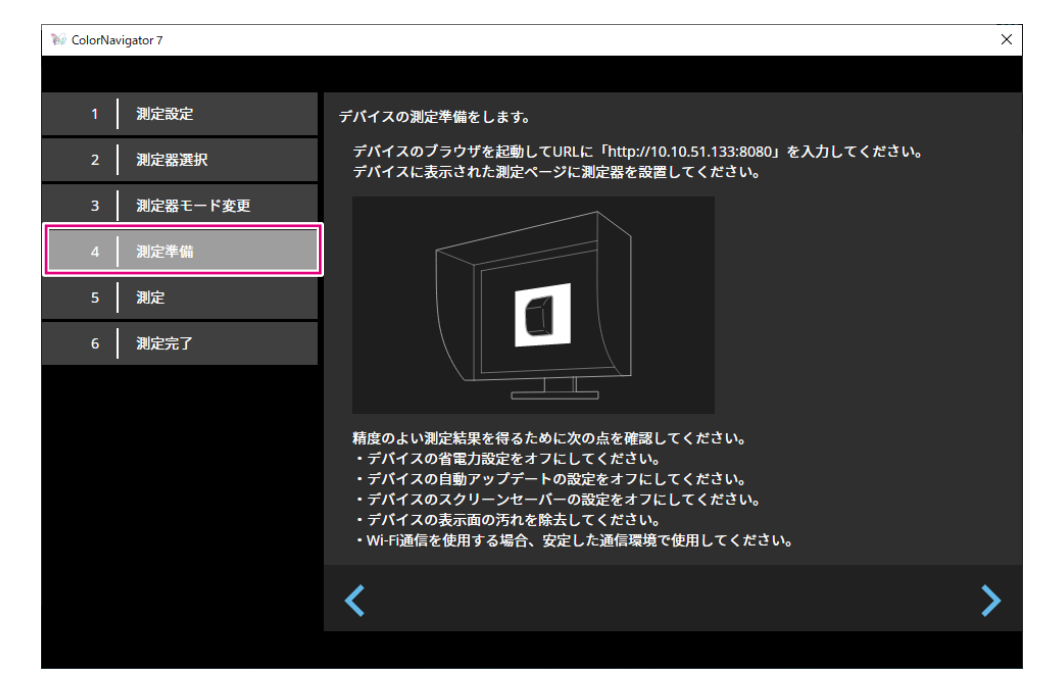

#### **注意点**

- • 通信を正常におこなうため、プロキシの設定やファイアウォールなどのソフトウェアをいったん停止してく ださい。
- • 精度のよい測定結果を得るために次の点を確認してください。
- - デバイスの省電力設定をオフにしてください。
- - デバイスの自動アップデートの設定をオフにしてください。
- - デバイスのスクリーンセーバーの設定をオフにしてください。
- - デバイスの表示面の汚れを除去してください。
- - Wi-Fi通信を使用する場合、安定した通信環境で使用してください。
- • 測定に影響を与えるような機能が動作しないように設定してください。
- • 警告メッセージが表示される場合、メッセージ内容に従って、対応をおこなってください。

**参考**

- • URLは、次のように表示されます。
	- (例) http://192.0.2.0:8080

準備が完了したら、▶をクリックします。

# **5.** デバイスを測定します。

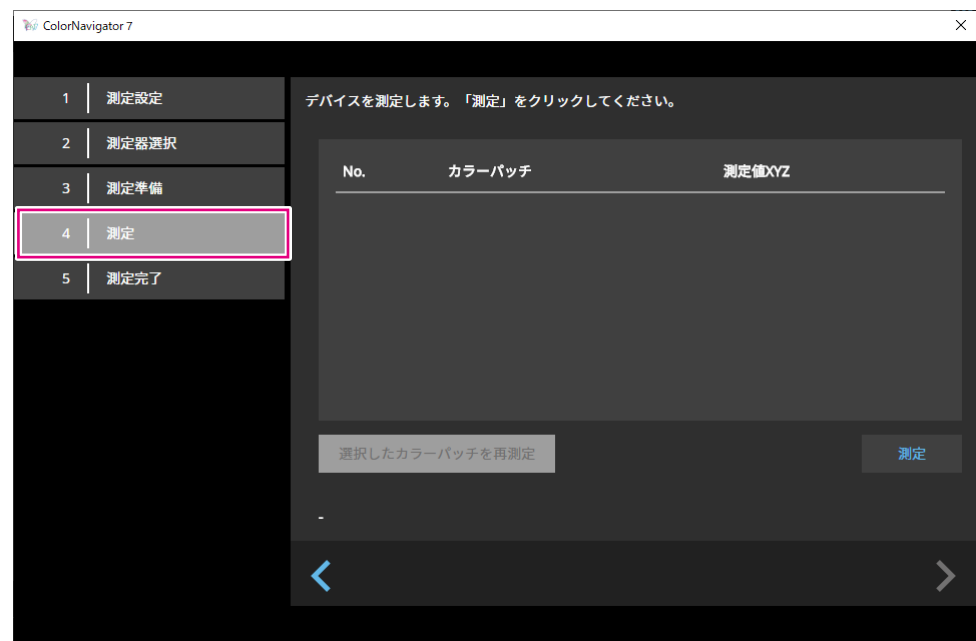

「測定」をクリックします。

測定を⼀時停止する場合は、「停止」をクリックします。

測定を再開する場合は、「測定」をクリックします。

測定済パッチを再測定する場合は、再測定するパッチを選択して「選択したカラーパッチを再測定」 をクリックします。

**参考**

 • 画面上に、測定に必要なおおよその時間が表示されます。

測定が完了したら、 をクリックします。

## 6. **測定結果名を設定します。**

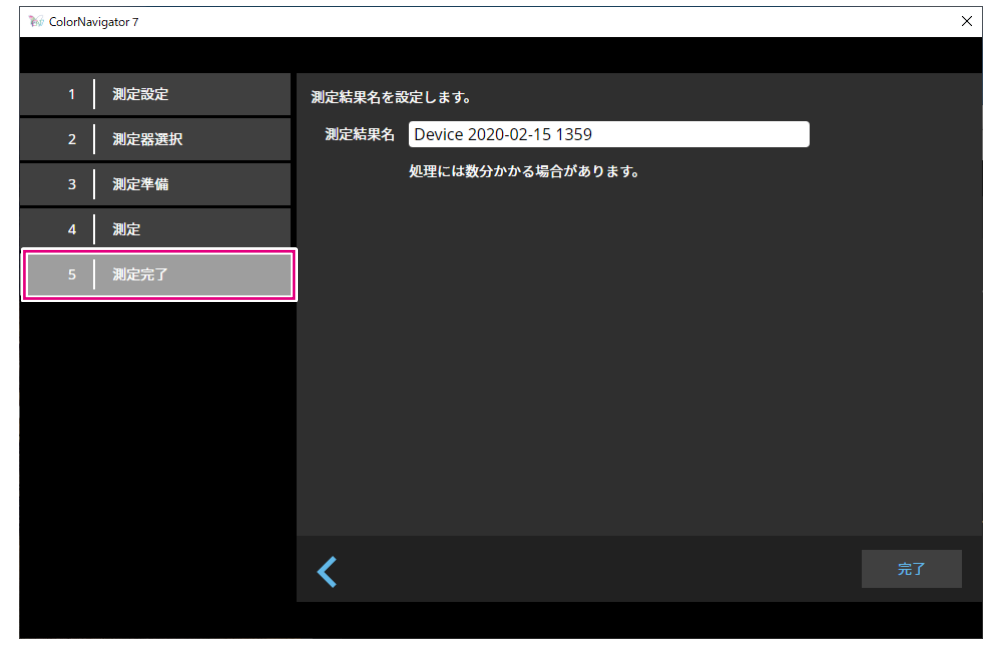

#### **参考**

 • 測定結果名は128文字以内に設定してください。

- 測定結果名に次の文字は使用できません: \' \* ? "<>
- • 測定結果名は、測定結果リスト上でダブルクリックすると変更できます。

設定が完了したら、「完了」をクリックします。測定結果が保存されます。

# **● 測定結果の編集**

#### **測定結果名の変更**

名前を変更したい測定結果をリストから選択し、右クリックして表示されるコンテキストメニューか ら「名前の変更」を選択します。

## **再測定**

再測定したい測定結果をリストから選択し、右クリックして表示されるコンテキストメニューから 「再測定」を選択します。

### **削除**

削除したい測定結果をリストから選択し、右クリックして表示されるコンテキストメニューから「削 除」を選択します。

## **● 測定結果の共有**

### **測定結果の書き出し**

書き出したい測定結果をリストから選択し、右クリックして「エクスポート」を選択し、「ICCプロ ファイル」か「CSVファイル」から書き出すフォーマットを選択します。 • 他の環境と共有する場合は「CSVファイル」を選択します。

## **測定結果の読み込み**

「測定値の追加」から「インポート」を選択し、読み込む測定結果を選択します。

# **4-6. 表示装置のICCプロファイルを作成する**

<span id="page-67-0"></span>表示装置(デバイス)の測定結果をもとに、ICCプロファイルを作成します。 作成したICCプロファイルを使用して、エミュレーションをおこなうことができます。(「4-7. [エミュ](#page-69-0) [レーションをおこなう」\(P.70\)](#page-69-0)参照。)

- 1. **メインウィンドウを開きます。**
- 2. **「ツール」メニューをクリックし、プルダウンメニューから「デバイス測定」を選 択します。**

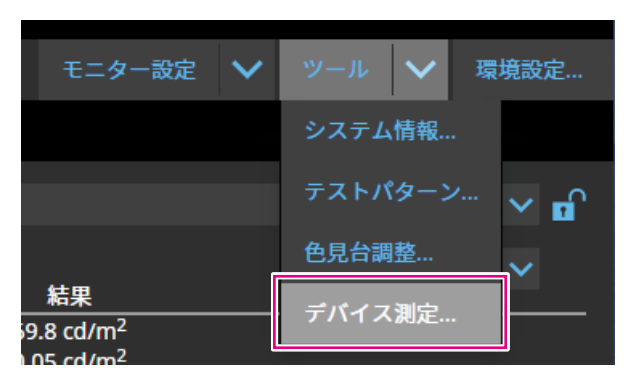

測定結果管理画面が表示されます。

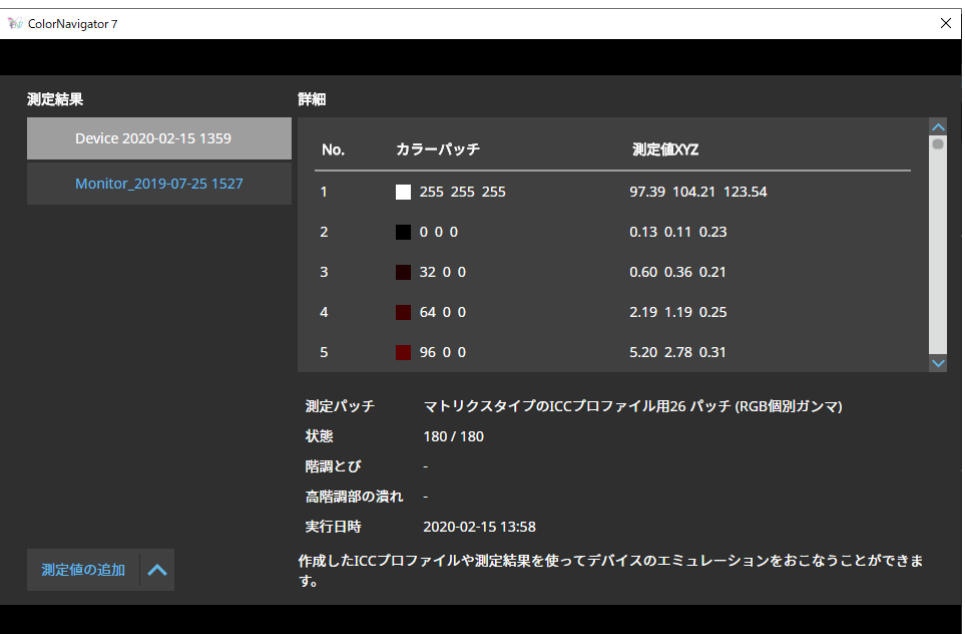

# 3. ICCプロファイルを作成する測定結果をリストから選択して右クリックします。

**4.** 表示されるメニューから「エクスポート」-「ICCプロファイル」を選択します。

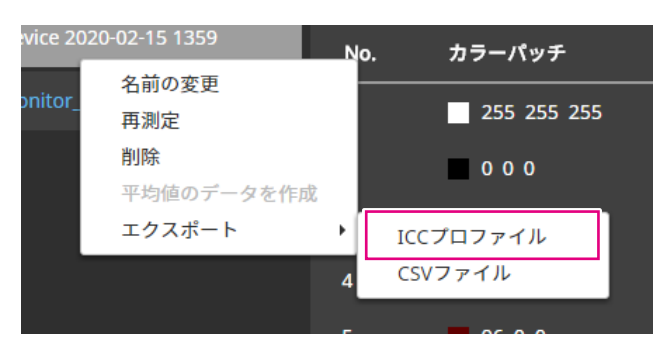

ICCプロファイルにデバイスの表示特性を表すテーブルを記録します。グリッドポイントはそのテー ブルの刻み数です。

グリッドポイントを設定して「OK」をクリックします。

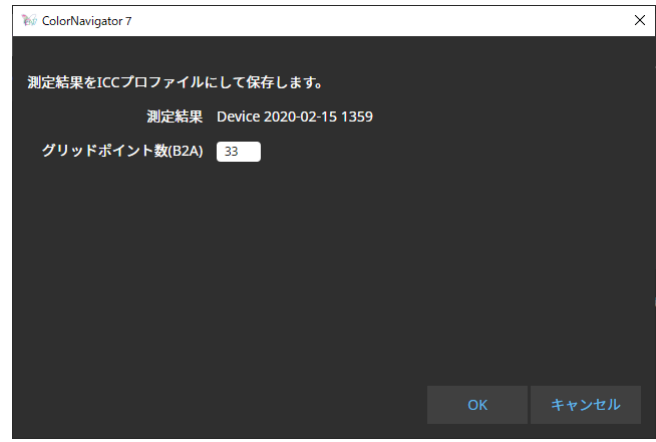

ファイル保存ダイアログが表示されるのでファイル名を指定して「保存」をクリックします。

# **4-7. エミュレーションをおこなう**

# **● ICCプロファイル / 測定結果を利用する場合**

<span id="page-69-0"></span>プリンタ、タブレット型端末、表示装置など様々なデバイスのICCプロファイル / 測定結果を利用し て、エミュレーションをおこないます。

#### **注意点**

• カラーモードタイプがStandard (STD) / Sync Signal (SYNC) の場合、この機能は使用できません。 • CS / CXシリーズ、CG2420、CG2730をお使いの場合、この機能は使用できません。

## 1. **メインウィンドウを開きます。**

- **2. エミュレーションをおこなうカラーモードを選択します。**
- 3. **「高度な機能」をクリックし、プルダウンメニューから「エミュレーション」 -「ICCプロファイル/測定結果」を選択します。**

エミュレーション画面が表示されます。

4. **エミュレーションするICCプロファイル / 測定結果をプルダウンメニューから選択し ます。**

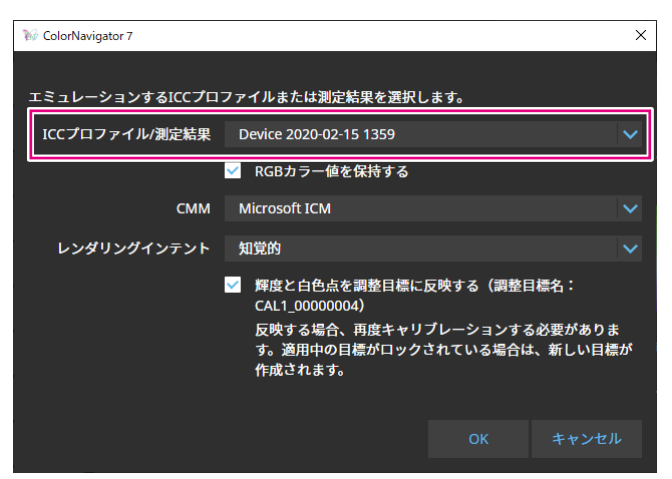

5. CMM (カラーマネージメントモジュール)、レンダリングインテントをプルダウン **メニューから選択します。**

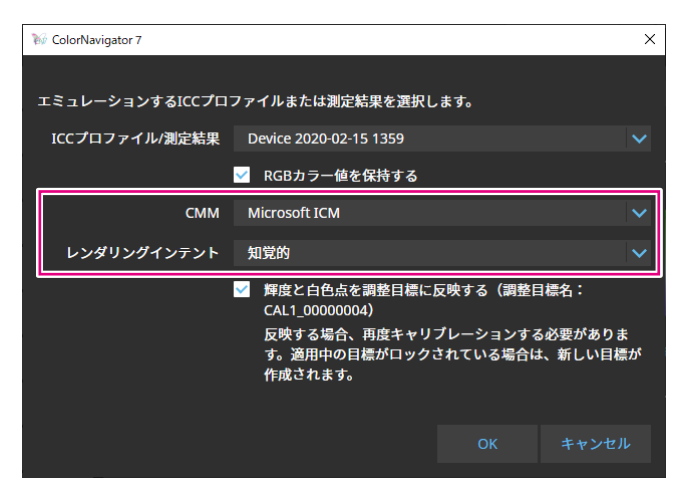

**参考**

- • 「RGBカラー値を保持する」チェックボックス
	- タブレット / 表示装置のICCプロファイルを選択した場合
		- オンを推奨(初期設定):エミュレーション対象の色空間に直接色変換します。
	- - タブレット / 表示装置のICCプロファイル以外を選択した場合
- オフを推奨(初期設定):モニターの色空間に変換後、エミュレーション対象の色空間に色変換します。 • 「輝度と白色点を調整目標に反映する」チェックボックス
- 反映する場合、再度キャリブレーションする必要があります。目標がロックされている場合は、目標が新規 に作成されます。

設定が完了したら、「OK」ボタンをクリックします。

## 6. **「OK」ボタンをクリックします。**

エミュレーションが実行されます。

# **● LogView LUTエミュレーションの場合**

カラーグレーディングシステム向けに提供されている映画フィルムの特性ファイル(3D-LUTファイ ル)からエミュレーションデータを作成することができます。

#### **注意点**

- • CS / CXシリーズ、CG2420、CG2730をお使いの場合、この機能は使用できません。
- • 読み込むことができる3D-LUTファイルの拡張子は次のとおりです。
- \*.3dl、\*.cub、\*.cube

## 1. **メインウィンドウを開きます。**

### **2. エミュレーションをおこなうカラーモードを選択します。**

3. **「高度な機能」をクリックし、プルダウンメニューから「エミュレーション」 -「LogViewLUT」を選択します。**

3D-LUTファイル選択画面が表示されます。

### **4. エミュレーションする3D-LUTファイルを選択します。**

## 5. **「開く」ボタンをクリックします。**

フィルムエミュレーションが実行されます。

# **4-8. モニターオプション設定**

モニターのユニフォミティの補正方法を設定します。

## 1. **メインウィンドウを開きます。**

- 2. **「モニター設定」メニューをクリックし、プルダウンメニューから「DUEプライオ リティ」を選択します。**
- 3. **モニターのDUEプライオリティ設定をプルダウンメニューから選択します。**

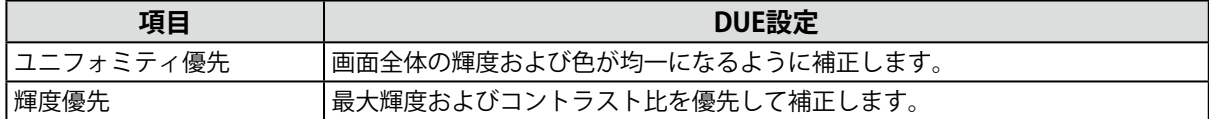

モニターのDUEプライオリティ設定が設定されます。

**注意点**

 • DUE プライオリティを変更する場合は、センサーのコレレーションを実行し、キャリブレーションをおこ なってください。

# **4-9. モニター設定をエクスポート / インポートする**

次のモニターに関する設定を他のモニターと共有するために、設定ファイルを保存(エクスポート) し、読み込み(インポート)ます。

- • カラーモードの名前
- • カラーモードの有効 / 無効
- • カラーモードに設定した目標
- • モニターの管理方針
- • モニターのキーロック設定
- • モニターのDUEプライオリティの設定

#### **注意点**

 • 同じ機種間でのみ設定を共有することができます。機種が異なる場合は、設定を共有することはできません。

# **● モニター設定をエクスポートする**

**参**考

 • エクスポートされるファイルの拡張子は「.cn7monitor」です。

- 1. **メインウィンドウを開きます。**
- 2. **「モニター設定」メニューをクリックし、プルダウンメニューから「モニター設定 のエクスポート」を選択します。**
- **3.** ファイル名を入力し「保存」ボタンをクリックします。 モニター設定ファイルが保存されます。
### **● モニター設定をインポートする**

**参考**

 • インポートできるファイルの拡張子は「.(お使いの製品名).cnmonitor」または「.cn7monitor」です。

- 1. **メインウィンドウを開きます。**
- 2. **「モニター設定」メニューをクリックし、プルダウンメニューから「モニター設定 のインポート」を選択します。**
- **3. 確認メッセージが表示されたら「OK」ボタンをクリックします。**
- 4. **モニター設定ファイルを選択し「開く」ボタンをクリックします。** モニター設定ファイルが読み込まれ、モニター設定が更新されます。

# **第 5 章 環境設定**

この章では、ColorNavigator 7の環境設定画面について説明します。

- 1. **メインウィンドウを開きます。**
- 2. **「環境設定」ボタンをクリックします。**

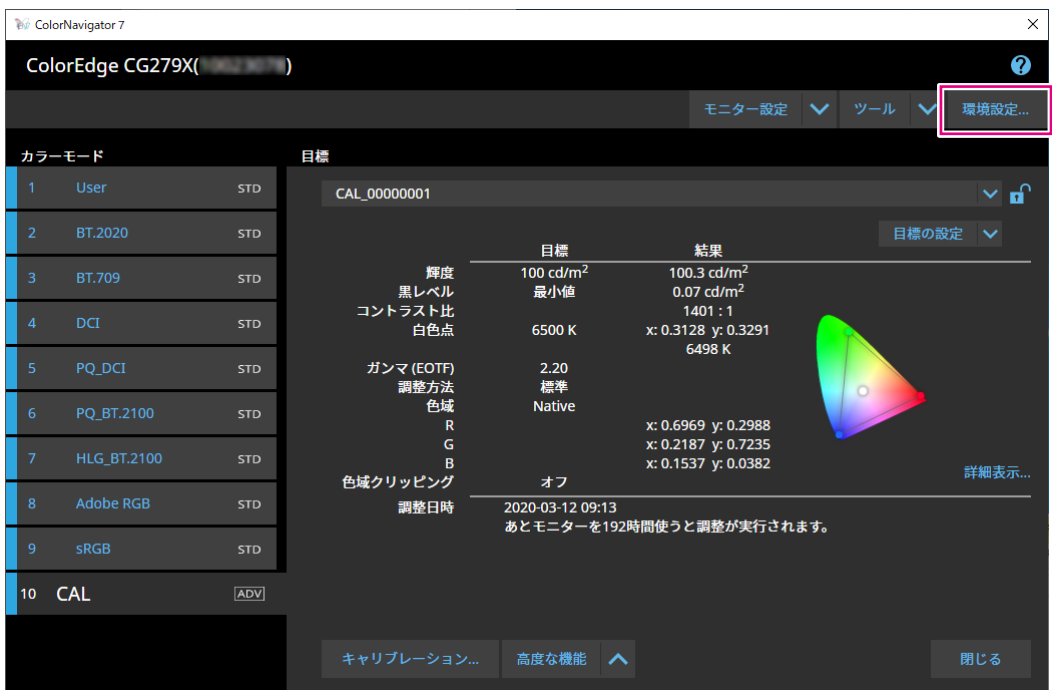

環境設定画面が開きます。

**参考**

• メニューバー (Mac) またはタスクトレイ (Windows) のColorNavigator 7アイコンをクリック (Mac) また は右クリック(Windows)して表示されるコンテキストメニューからも、環境設定画面を開くことができま す。

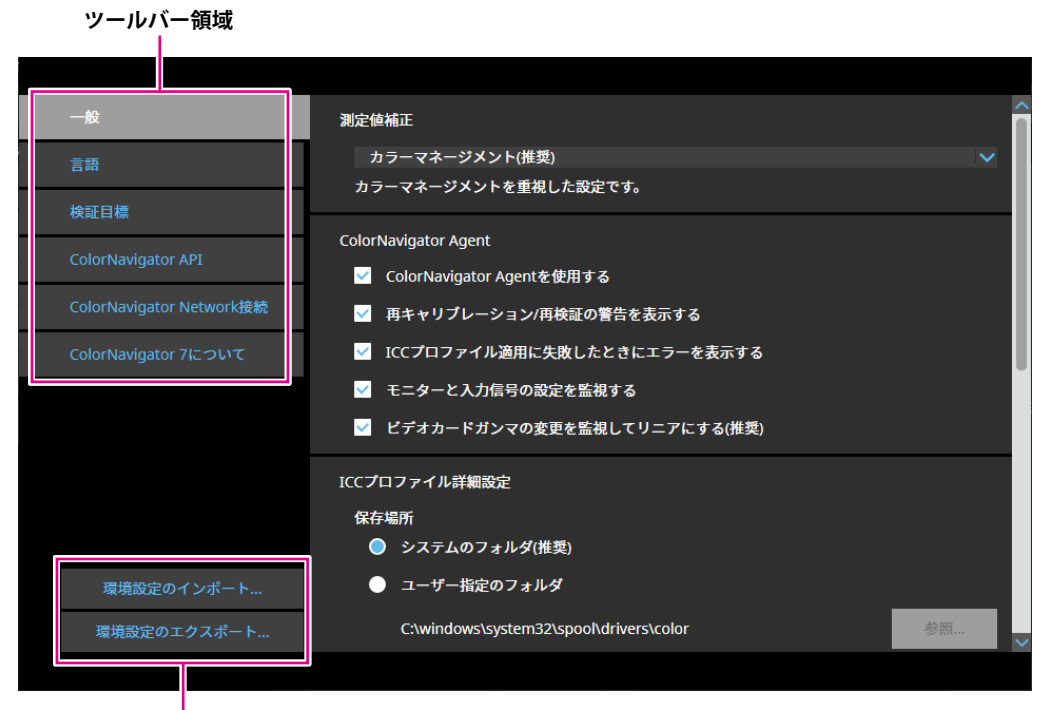

**環境設定のインポート / 環境設定のエクスポート**

#### **注意点**

 • 検証目標の追加や削除に関する情報は、エクスポートやインポートの対象外です。

**参考**

 • 環境設定画面を閉じると、設定した内容が反映されます。

# **5-1. 測定値補正方法**

#### 1. **環境設定画面を開きます。**

#### 2. ツールバーの「一般」を選択します。

プルダウンメニューから測定値補正方法を選択します。 補正方法は次のとおりです。

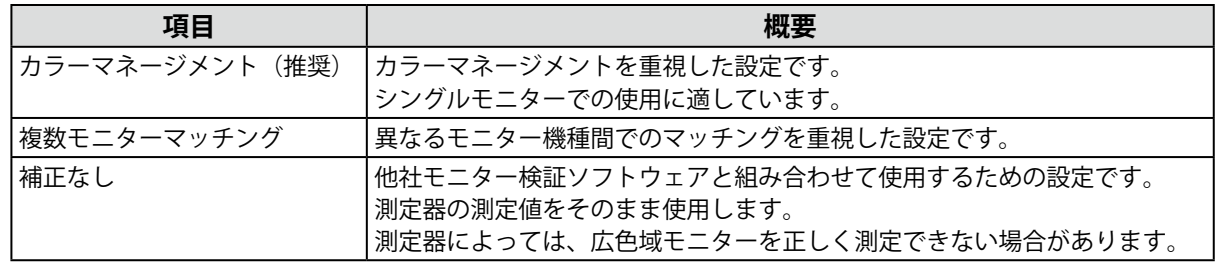

#### **注意点**

 • 内蔵キャリブレーションセンサーを使用する場合、補正方法の選択にかかわらず、「カラーマネジメント (推奨)」に固定されます。

# **5-2. ColorNavigator Agentの設定**

<span id="page-75-0"></span>ColorNavigator Agentは、ColorNavigator 7をシステムに常駐させて利用するための機能です。 ColorNavigator Agentのコンテキストメニューから以下の機能を利用できます。

- • モニターのカラーモードを切り替える
- • ColorNavigatorを起動する(メインウィンドウを開く)
- • 環境設定を開く

常駐時はメニューバー(Mac) / タスクトレイ(Windows)にアイコンが表示されます。動作状態に より、アイコンの表示が異なります。

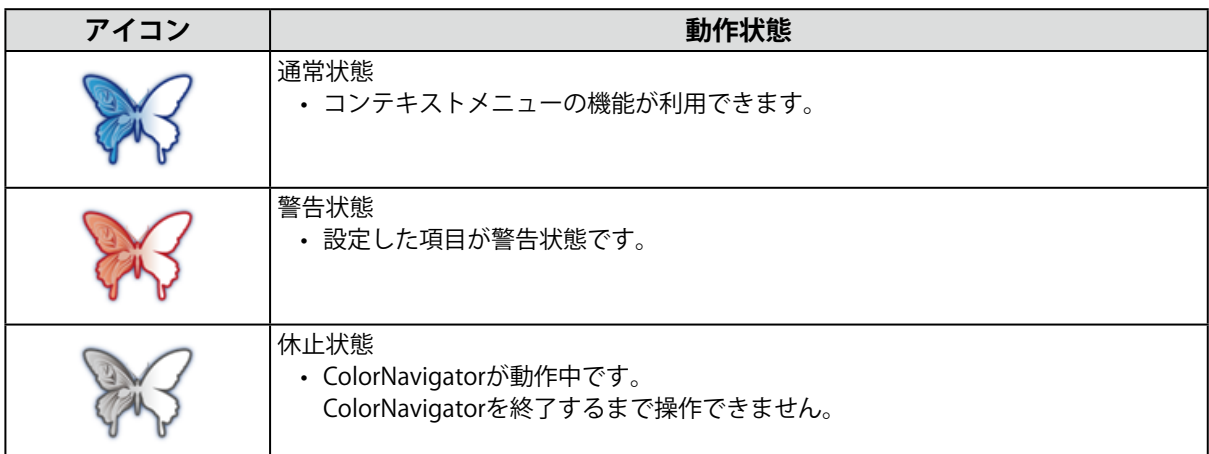

ColorNavigator Agentの機能を設定します。

### 1. **環境設定画面を開きます。**

### 2. ツールバーの「一般」を選択します。

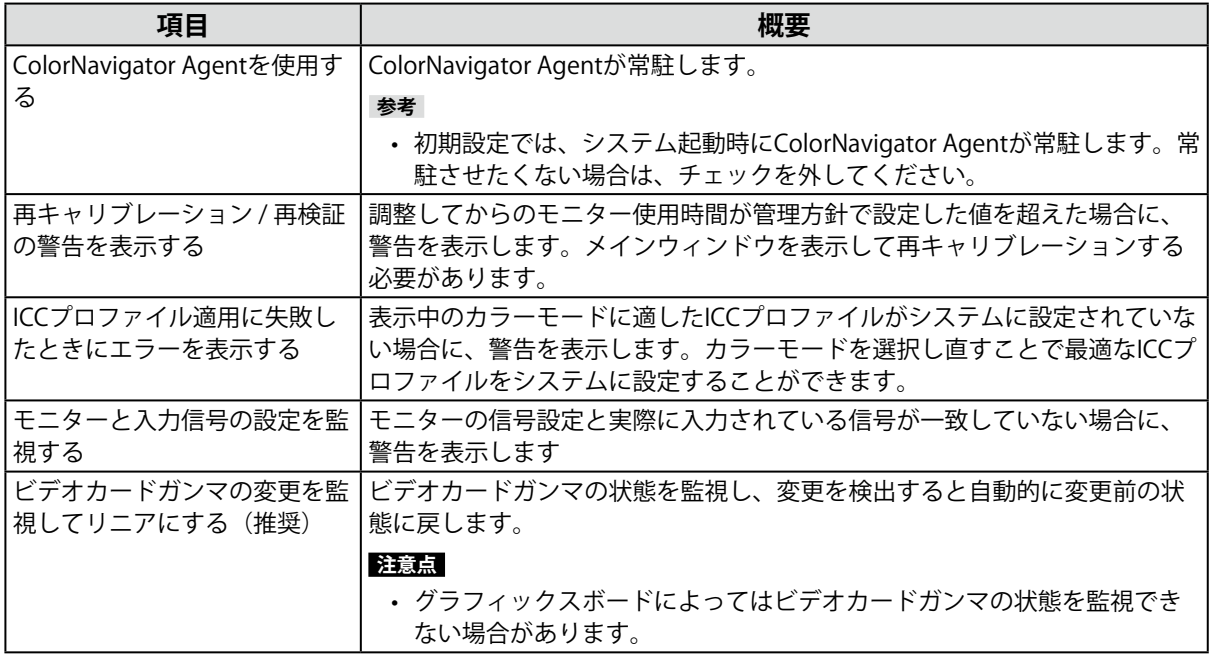

# **5-3. ICCプロファイル詳細設定**

- <span id="page-76-0"></span>1. **環境設定画面を開きます。**
- 2. **ツールバーの「一般」を選択します。**
- 3. 「ICCプロファイル詳細設定」の項目を設定します。

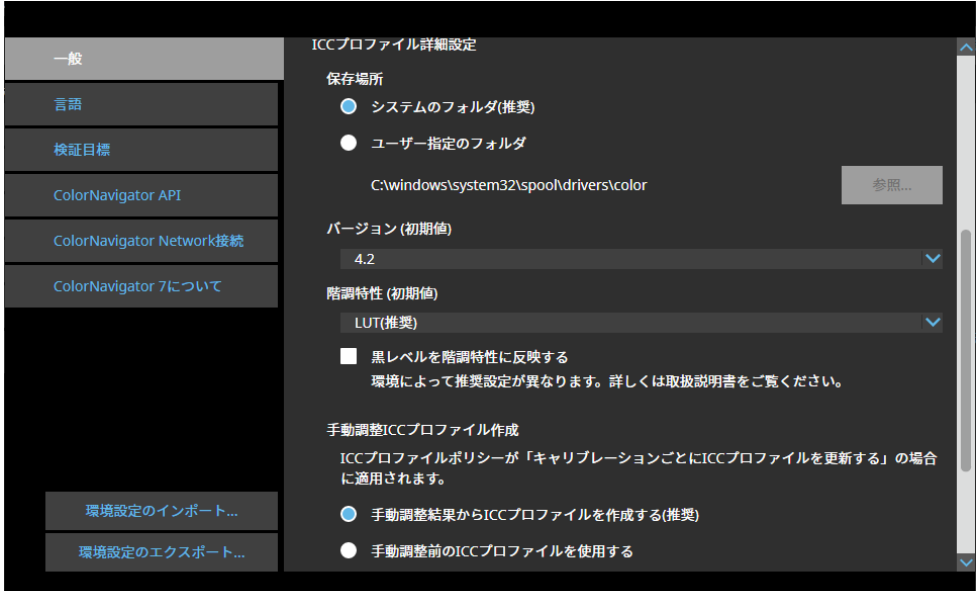

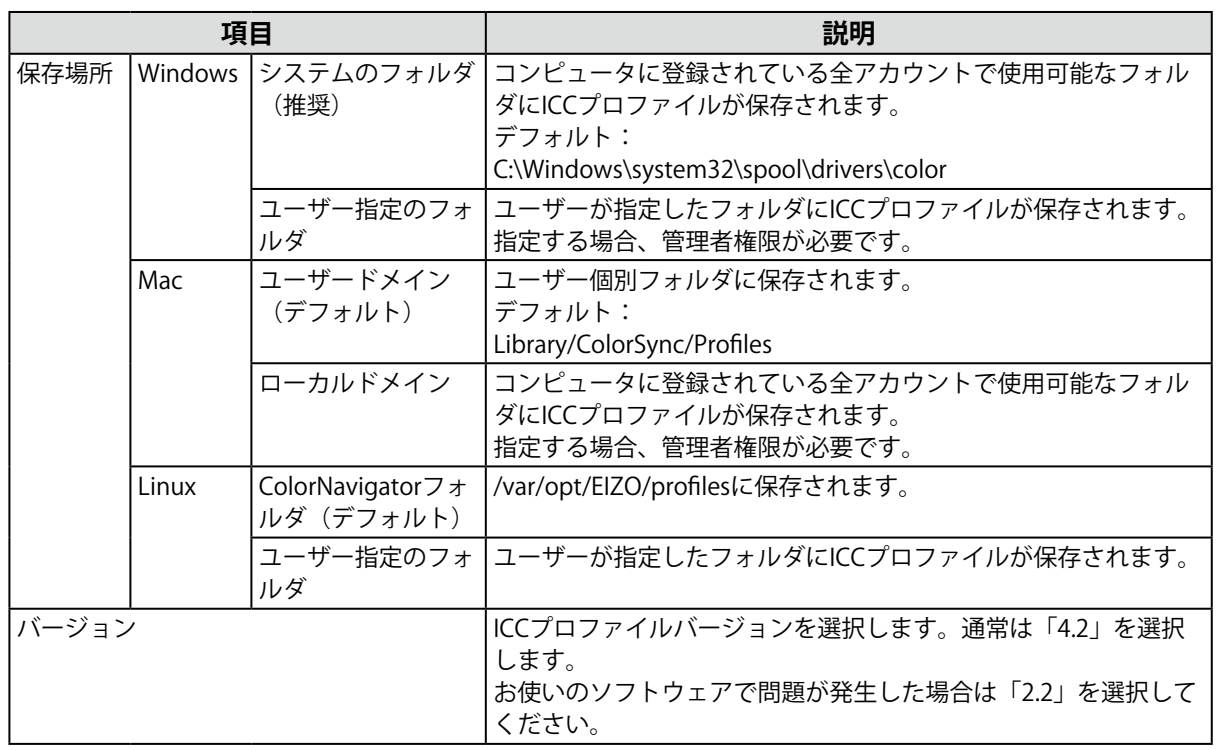

. . . . . . . . . . . . . . . . . . .

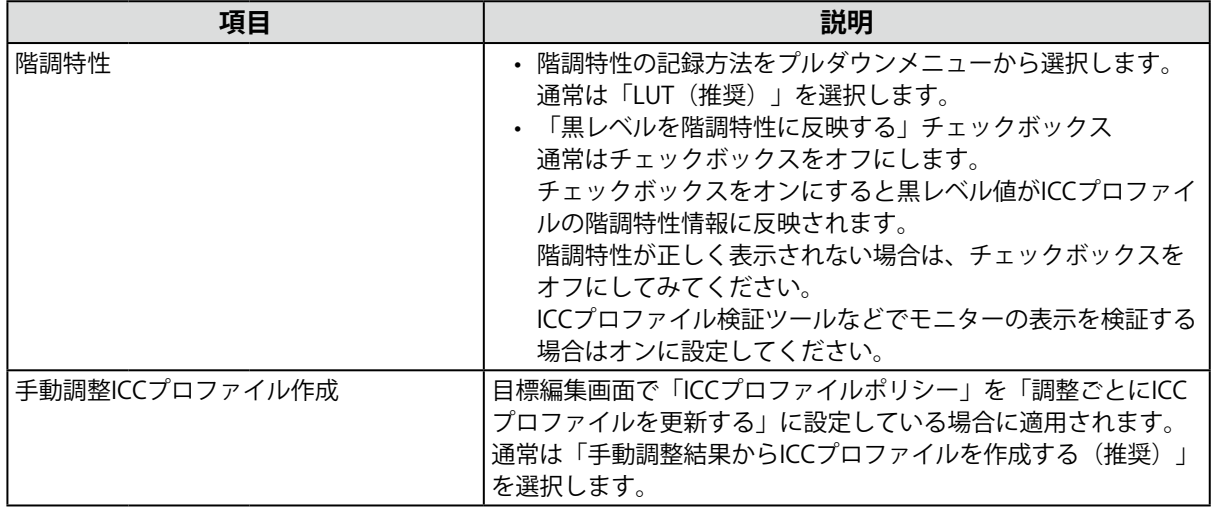

## **5-4. 起動時にモニターの解像度を確認する**

ColorNavigator 7起動時にモニターの解像度を確認して、モニターの推奨解像度と異なる場合に警告メッ セージを表⽰することができます。

- 1. **環境設定画面を開きます。**
- 2. **ツールバーの「一般」を選択します。**
- 3. 「起動時にモニター解像度を確認する」をチェックします。

#### **警告メッセージ**

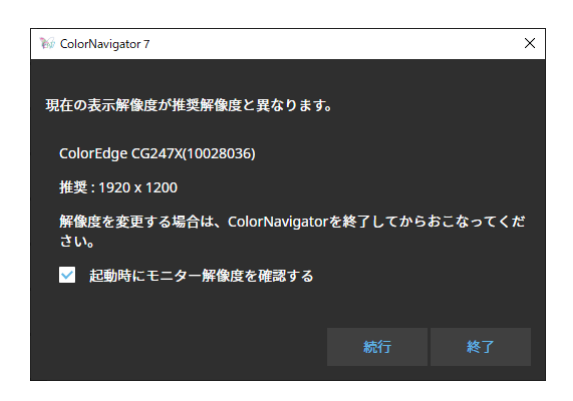

「続行」をクリックすると解像度を変更せずにColorNavigator 7を使用できます。 解像度を変更する場合は「終了」ボタンをクリックし、モニターの解像度を変更してから ColorNavigator 7を再起動してください。

#### **注意点**

 • ColorNavigator 7を終了せずに解像度を変更した場合、ColorNavigator 7は正しく動作しない場合がありま す。

**参考**

- 解像度がモニターの推奨解像度と異なる場合でも、ColorNavigator 7の動作には問題ありませんが、文字や線 がぼやけて⾒える場合があります。
- コンピュータでDPIの設定を変更していると、このメッセージが表示される場合があります。

## **5-5. ICCプロファイルを適用しない**

ICCプロファイルをシステムに適用させたくない場合にチェックします。

- 1. **環境設定画面を開きます。**
- 2. **ツールバーの「一般」を選択します。**
- **3. 「ICCプロファイルを適用しない」をチェックします。**

### **5-6. 品質向上に協力する**

ColorNavigator 7の製品改善にご協⼒ください。 プログラムに参加すると、製品の使用状況がデータとして自動的に収集されます。なお、データは匿名 であり、個⼈を特定できる情報は収集されません。

- 1. **環境設定画面を開きます。**
- 2. **ツールバーの「一般」を選択します。**
- <span id="page-78-0"></span>3. **「品質向上に協力する」をチェックします。**

### **5-7. 言語の設定**

● 表示言語を設定する

- 1. **環境設定画面を開きます。**
- 2. **ツールバーの「⾔語」を選択します。** 表示言語選択画面が表示されます。
- 3. リストから言語を選択し、選択した言語をリストの一番上になるように へまたは **、で移動します。** 言語を設定後、環境設定画面を閉じると表示言語が更新されます。 **参考**

• マウス操作(ドラッグ&ドロップ)で言語の表示順序を設定することができます。

### ● 表示言語を追加する

言語パック (zip形式) を読み込むことで、表示言語を追加することができます。

- 1. **環境設定画面を開きます。**
- 2. **ツールバーの「⾔語」を選択します。** 表示言語選択画面が表示されます。
- 3. **「⾔語を追加」ボタンをクリックします。**

<span id="page-79-0"></span>言語パックファイルを選択し「開く」ボタンをクリックします。 表示言語が追加されます。

### **5-8. 検証目標の管理**

独自に作成した検証目標をColorNavigator 7に読み込み、モニターの検証に使用することができます。 検証⽬標のファイルフォーマットについては、次の項⽬を参照してください。

### **● 検証⽬標を追加する**

検証目標ファイルのフォーマットについては、[「検証⽬標ファイルのフォーマット」\(P.82\)](#page-81-0)を参 照してください。

#### 1. **環境設定画面を開きます。**

#### 2. **ツールバーの「検証⽬標」をクリックします。**

検証⽬標管理画⾯が表⽰されます。

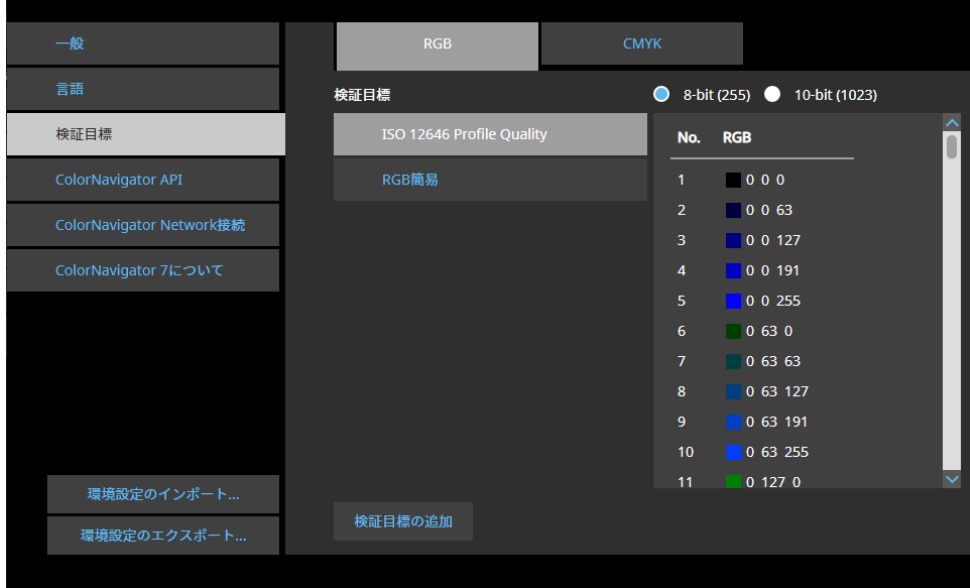

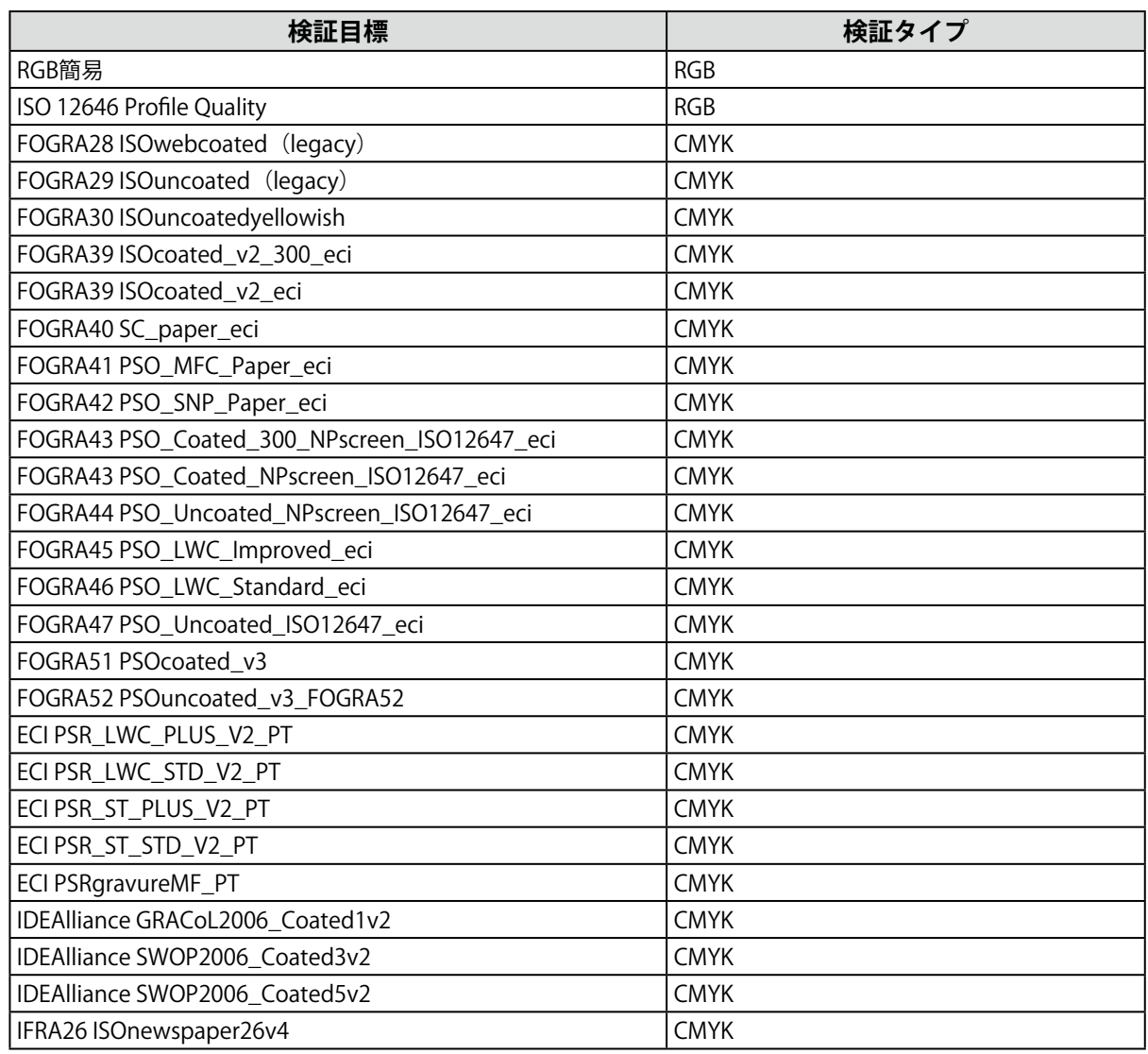

#### 初期設定では次のカラーパッチが記録されています。

### 3. **「検証⽬標の追加」ボタンをクリックします。**

### 4. 検証目標ファイルを選択し「開く」ボタンをクリックします。

検証⽬標リストに読み込んだ検証⽬標のファイル名が表⽰されます。ファイル名をクリックすると読 み込まれた検証目標の内容が表示されます。

### **● 検証⽬標を削除する**

- 1. **環境設定画面を開きます。**
- 2. **ツールバーの「検証⽬標」をクリックします。** 検証⽬標管理画⾯が表⽰されます。
- 3. 検証目標を右クリックし、コンテキストメニューから「削除」を選択します。

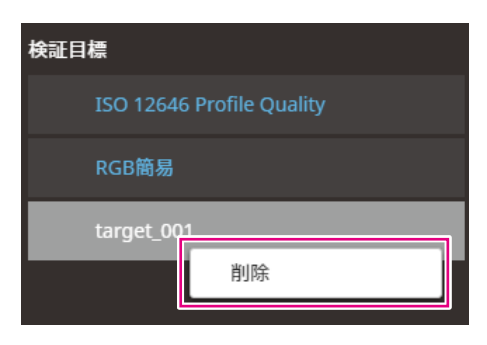

#### 検証⽬標が削除されます。

#### **注意点**

- ColorNavigator 7によって用意されている検証目標を削除することはできません。
- • 削除した検証⽬標を再度表⽰する場合、検証⽬標の読み込みをおこなってください。

### **● 検証⽬標ファイルのフォーマット**

<span id="page-81-0"></span>ColorNavigator 7で読み込むことのできるファイルのフォーマットは次のとおりです。

#### **● RGBタイプの検証目標**

- カンマ区切り形式のテキストファイル。拡張子は「csv」
- 各行には左から赤、緑、青の順に値を記録
- 赤、緑、青の値は、以下の範囲で設定
	- - 0〜1の範囲の⼩数か、0〜255 あるいは 0〜1023の範囲の整数
	- - 0.0〜1.0 / 0〜255 / 0〜1023のいずれかの範囲
- • 検証⽬標ファイルのサンプル

 $0.0.0$  $0.0.255$ 0.255.0 0.255,255 255,0,0 255,0,255 255,255,0 255,255,255

#### **注意点**

 • 0〜1 / 0〜255 / 0〜1023のいずれかの範囲にすべての⾚、緑、⻘の値をそろえる必要があります。たとえば、 「0〜255」のつもりで、256以上の数値を入力すると、すべてのカラーパッチが「0〜1023」での指定と解釈 され、暗いカラーパッチだけになってしまいます。

#### **● CMYKタイプの検証目標**

- · スペース区切りまたはタブ区切り形式のテキストファイル。拡張子は「txt」
- • 検証⽬標ファイルのサンプル

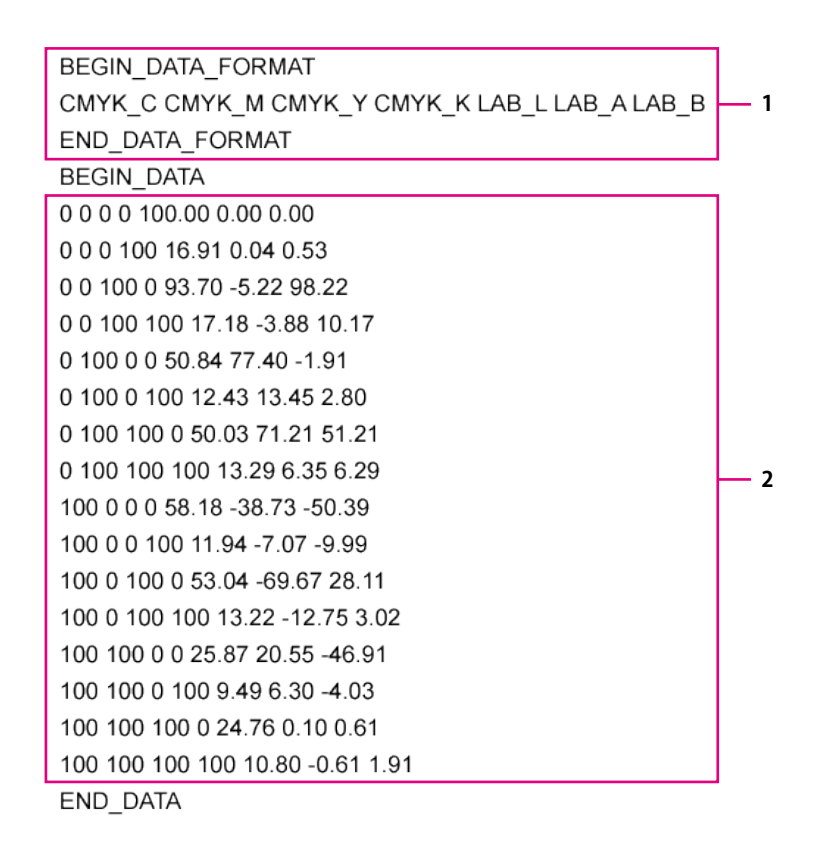

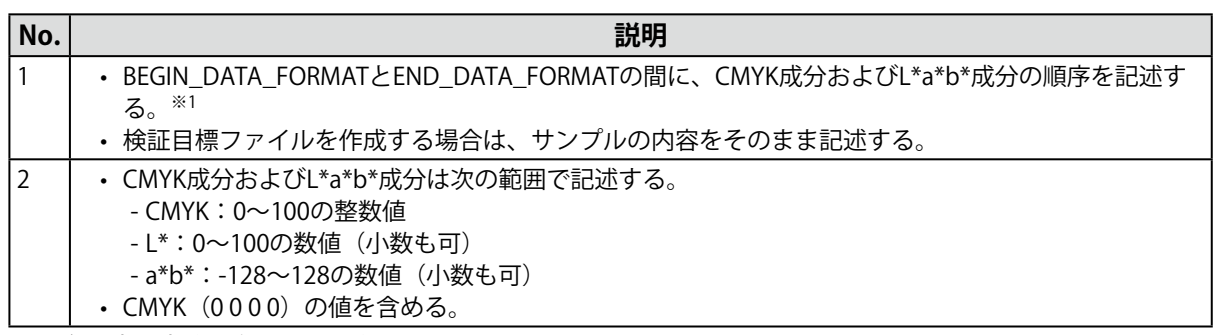

※1 各要素の意味は次の通りです。

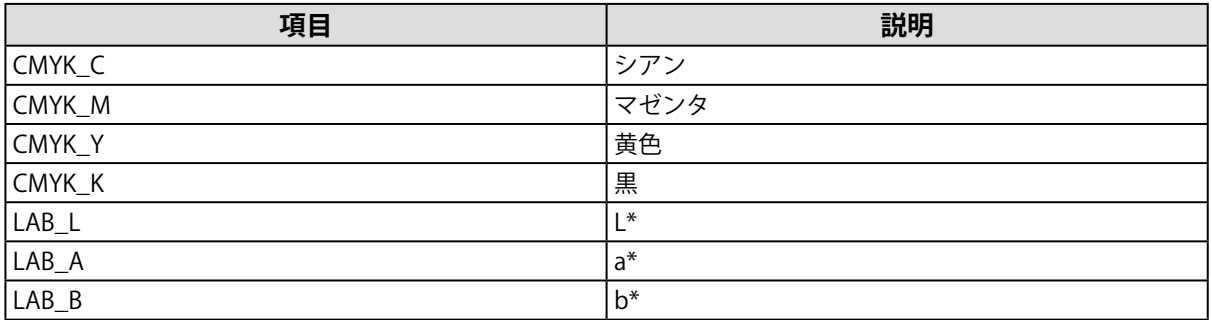

# **5-9. ColorNavigator APIを有効にする**

ColorNavigator APIの有効 / 無効の設定とポート番号の設定をおこないます。

APIの詳細は当社のWebサイトを参照してください。 [www.eizo.co.jp/products/ce/developer/reference/](https://www.eizo.co.jp/products/ce/developer/reference/)

- 1. **環境設定画面を開きます。**
- 2. **ツールバーの「ColorNavigator API」を選択します。**
- 3. **「ColorNavigator APIを有効にする」をチェックし、ポート番号(初期設定: 50005)を設定します。**

. . . . . . . . . . . . . . .

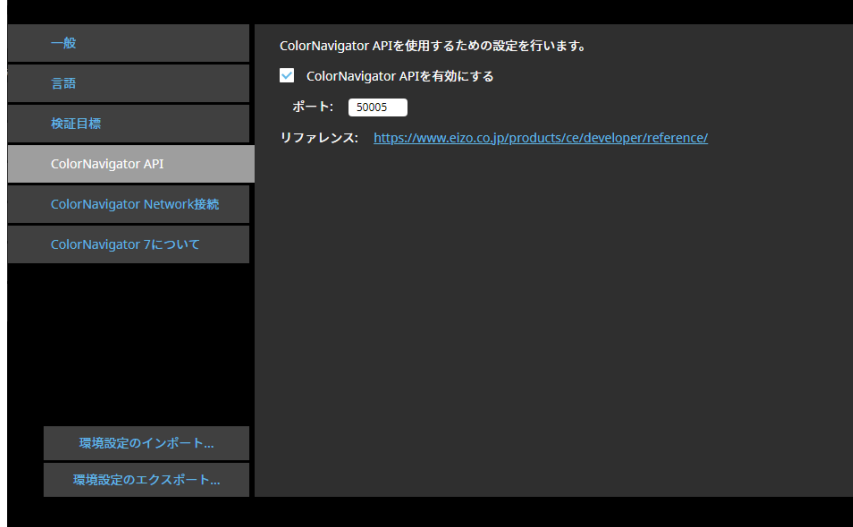

#### **注意点**

 • ColorNavigator APIを使用するには、ColorNavigator Agentを有効にする必要があります。ツールバーの「一般」 を選択し、「ColorNavigator Agentを使用する」チェックボックスをオンにしてください。

# **5-10. ColorNavigator Network接続**

<span id="page-84-0"></span>ColorNavigator Networkで提供される接続ファイルを読み込み、ColorNavigator Networkからモニターを 管理できるように設定します。

#### **注意点**

• ColorNavigator Networkの設定は、システム管理者の指示に従っておこなってください。

**参考**

- • ColorNavigator Networkで管理可能なモニターについては、ColorNavigator Networkの取扱説明書を参照してくだ さい。
- ColorNavigator Networkを使用するためには、ColorNavigator Agentを有効にする必要があります。詳細は[、「5-](#page-75-0) 2. ColorNavigator [Agentの設定」\(P.76\)](#page-75-0)を参照してください。
- 1. **環境設定画面を開きます。**
- 2. **ツールバーの「ColorNavigator Network接続」を選択します。**

ColorNavigator Network接続画⾯が表⽰されます。

- 3. **「ColorNavigator Networkへの接続を有効にする」チェックボックスをオンにしま す。**
- 4. **「編集」ボタンをクリックします。**
- **5. ネットワーク接続情報を設定します。**

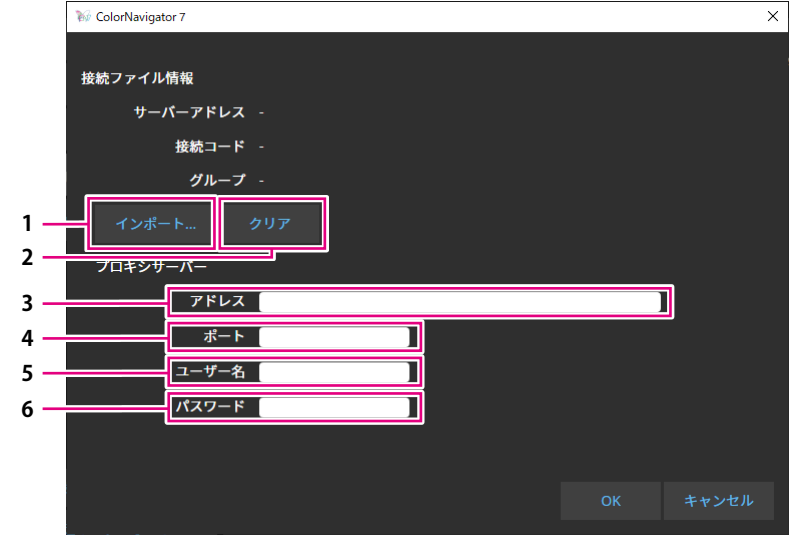

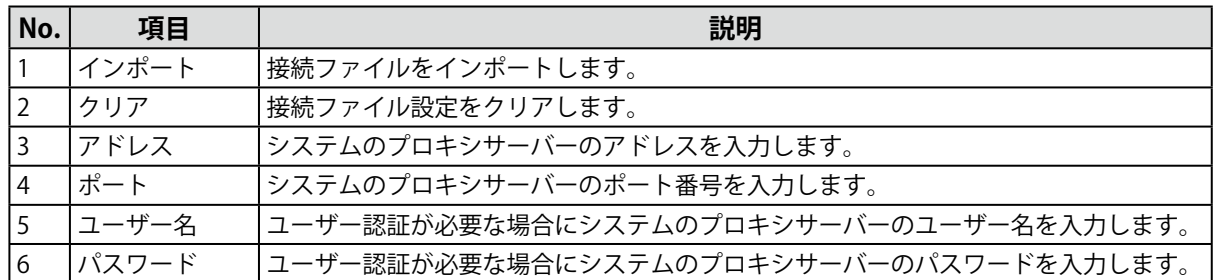

### **6. 設定が完了したら「OK」ボタンをクリックします。**

ネットワーク接続情報が保存されます。

# **第 6 章 その他の機能**

## **6-1. テストパターンを表示する**

調整状態を目視で確認するためのテストパターンを表示します。グレイスケールに色付きがないか、階 調特性(ガンマ)が正しく表示されているかを確認することができます。

#### **注意点**

- 階調特性の確認をする場合、モニターを推奨解像度で使用しているか確認してください。モニターの推奨解像度 については、モニターの取扱説明書を参照してください。
- • モニターを推奨解像度で使⽤しないと、テストパターンに次のような問題が発⽣することがあります。
	- - 階調とびが⾒えにくくなる
- - 階調潰れが⾒えにくくなる
- モニターおよびOSの設定によって、テストパターンが画面の左半分または右半分にのみ表示される場合がありま す。モニターの調整や検証などに影響はありません。

#### 1. **メインウィンドウを開きます。**

2. **「ツール」メニューをクリックし、プルダウンメニューから「テストパターン」を 選択します。**

テストパターンが画面全体に表示されます。

表⽰を終了するときは、テストパターン上でマウスをクリックします。

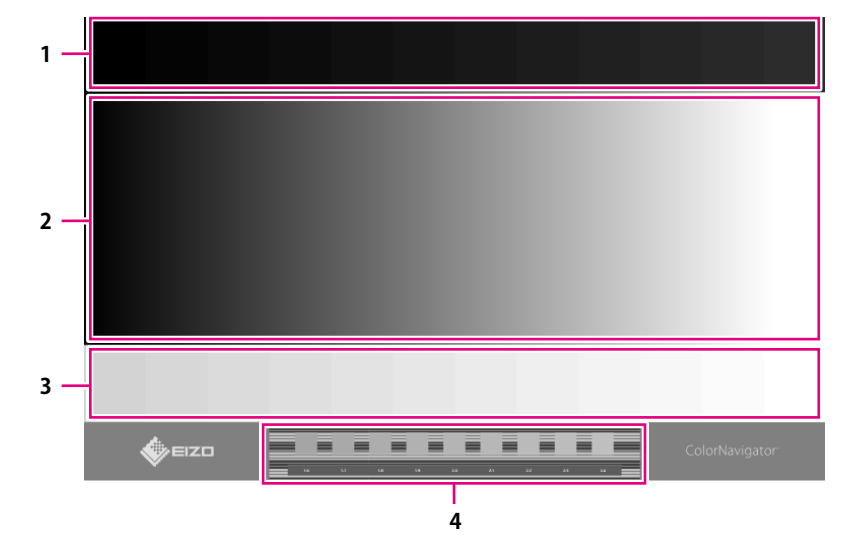

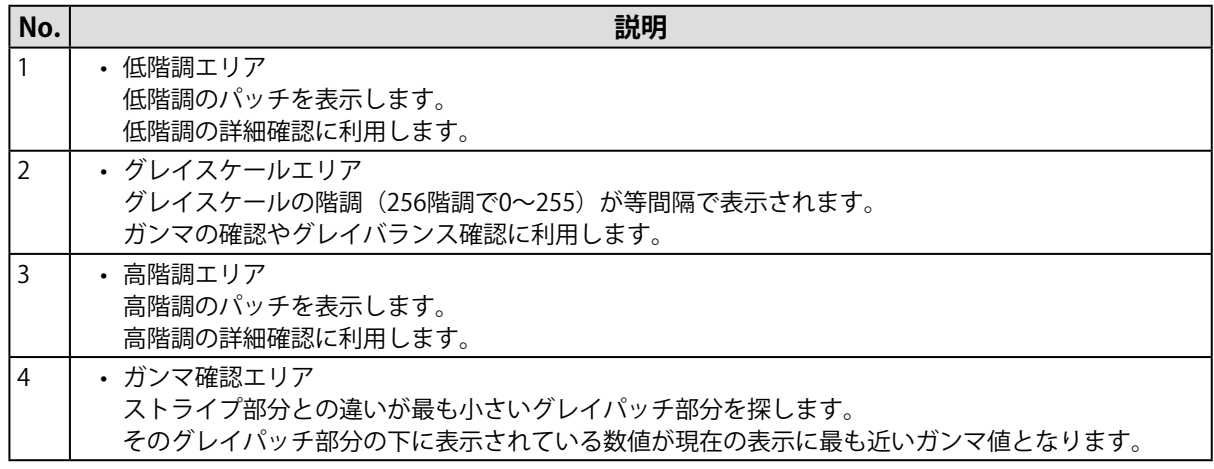

# **6-2. バージョン情報を表示する**

- 1. **環境設定画面を開きます。**
- 2. **ツールバーの「ColorNavigator 7について」を選択します。**

バージョン情報が表示されます。

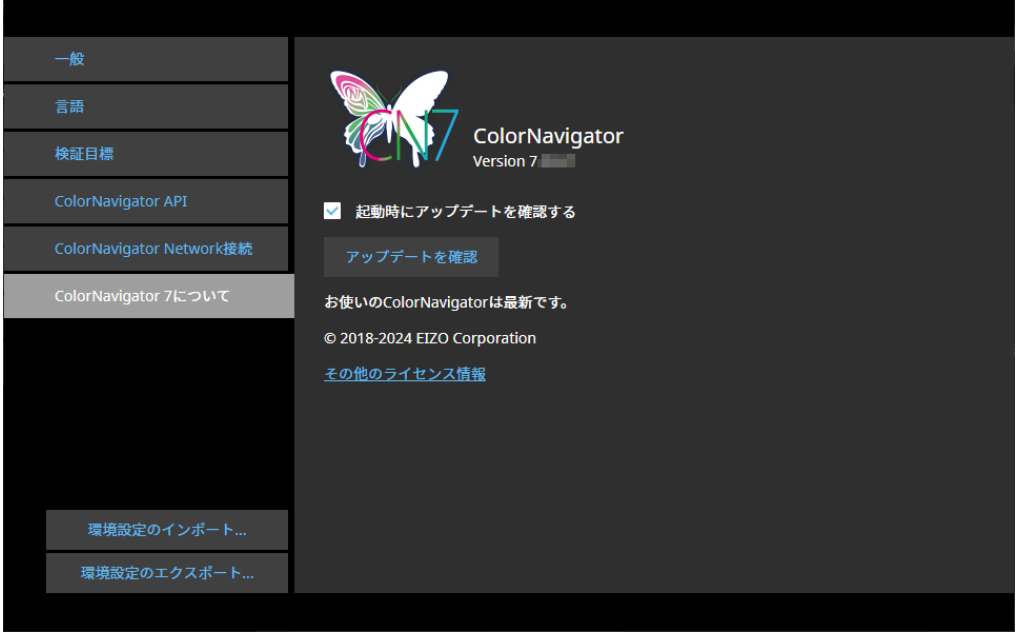

**参考**

• 使用中のバージョンよりも新しいバージョンのColorNavigator 7が使用可能な場合、アップデートすることが できます。アップデートをおこなう場合は、お使いのコンピュータがインターネットに接続されている必要 があります。詳細は、「6-3. [ソフトウェアのアップデートを確認する」\(P.88\)](#page-87-0)を参照してください。

. . . . . . . . . . . . . . .

# **6-3. ソフトウェアのアップデートを確認する**

<span id="page-87-0"></span>インターネット経由でColorNavigator 7の更新情報を確認し、使用中のバージョンよりも新しいバージョ ンのColorNavigator 7が使⽤可能な場合は、新しいバージョンにアップデートすることができます。

#### **注意点**

 • アップデートをおこなう場合は、お使いのコンピュータがインターネットに接続されている必要があります。

- 1. **環境設定画面を開きます。**
- 2. **ツールバーの「ColorNavigator 7について」を選択します。**
- **3. 「アップデートを確認」ボタンをクリックします。**

アップデート可能な場合は、最新のバージョンと「今すぐアップデート」ボタンが表⽰されます。

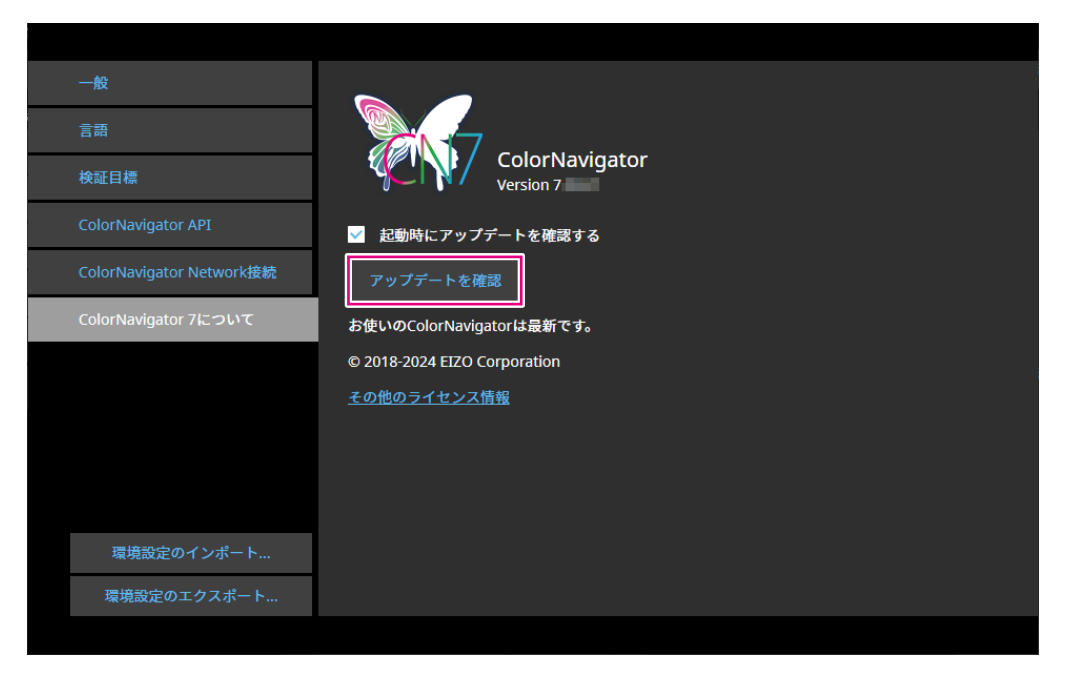

「起動時にアップデートを確認する」チェックボックスをオンにすると、ColorNavigator 7起動時に アップデートの有無を確認します。

アップデートがある場合は、ColorNavigator Agentにアップデートの通知メッセージが表⽰されま す。

# **6-4. ライセンス情報を確認する**

ColorNavigator 7が使用しているライブラリのライセンス情報を表示します。

- 1. **環境設定画面を開きます。**
- 2. **ツールバーの「ColorNavigator 7について」を選択します。**
- 3. **「その他のライセンス情報」をクリックします。**

ライセンス情報が表⽰されます。

# **6-5. システム情報を表示する**

お使いのコンピュータやモニターなどの環境に関する詳細な情報を表⽰します。

### 1. **メインウィンドウを開きます。**

2. **「ツール」メニューをクリックし、プルダウンメニューから「システム情報」を選 択します。**

システム情報が表⽰されます。「ファイル出⼒」をクリックするとシステム情報をテキストファイル に出⼒することができます。

. . . . . . . . . . . . . . . . . . .

# **第 7 章 こんなときは**

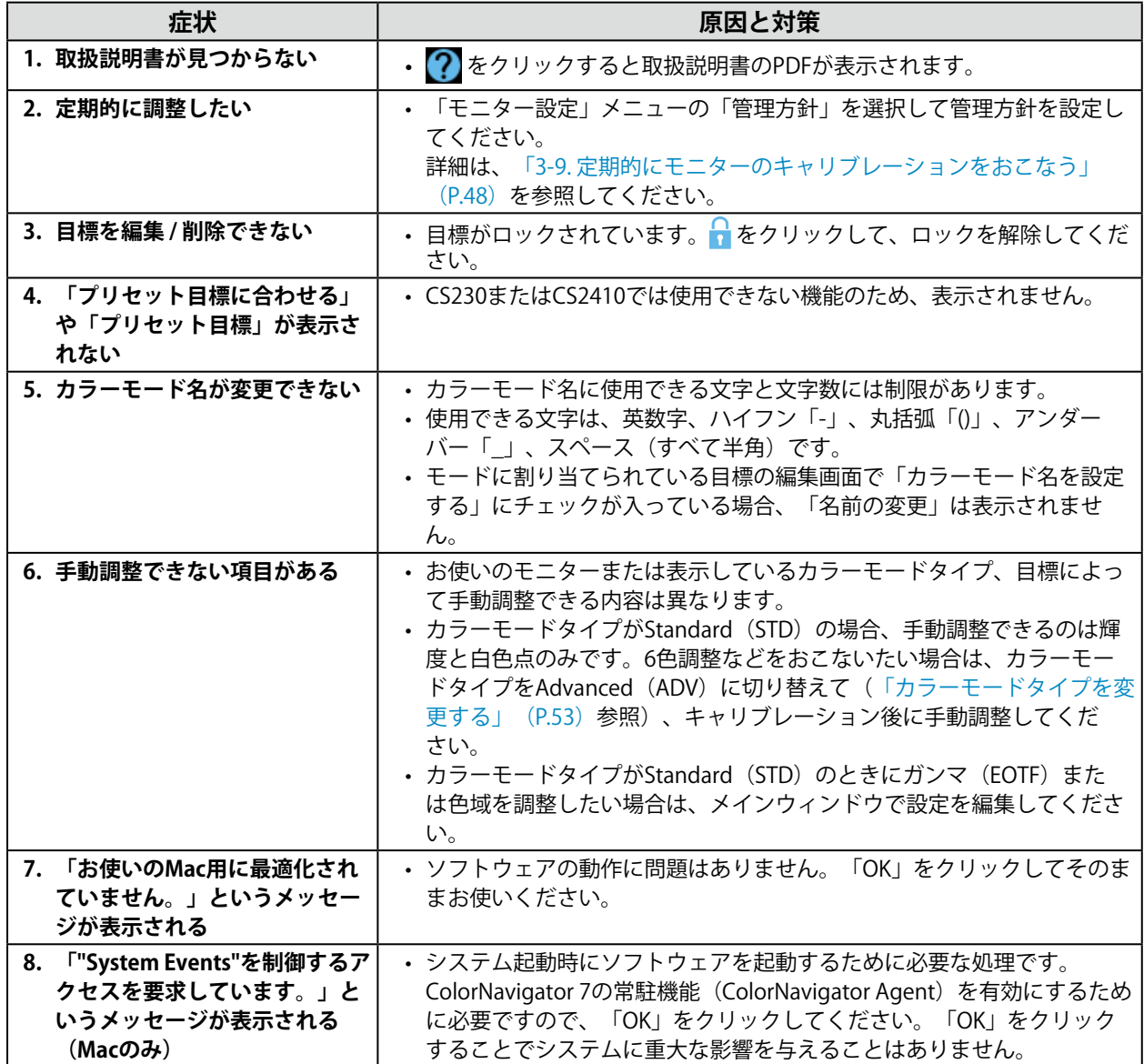

# **第 8 章 エラーメッセージ**

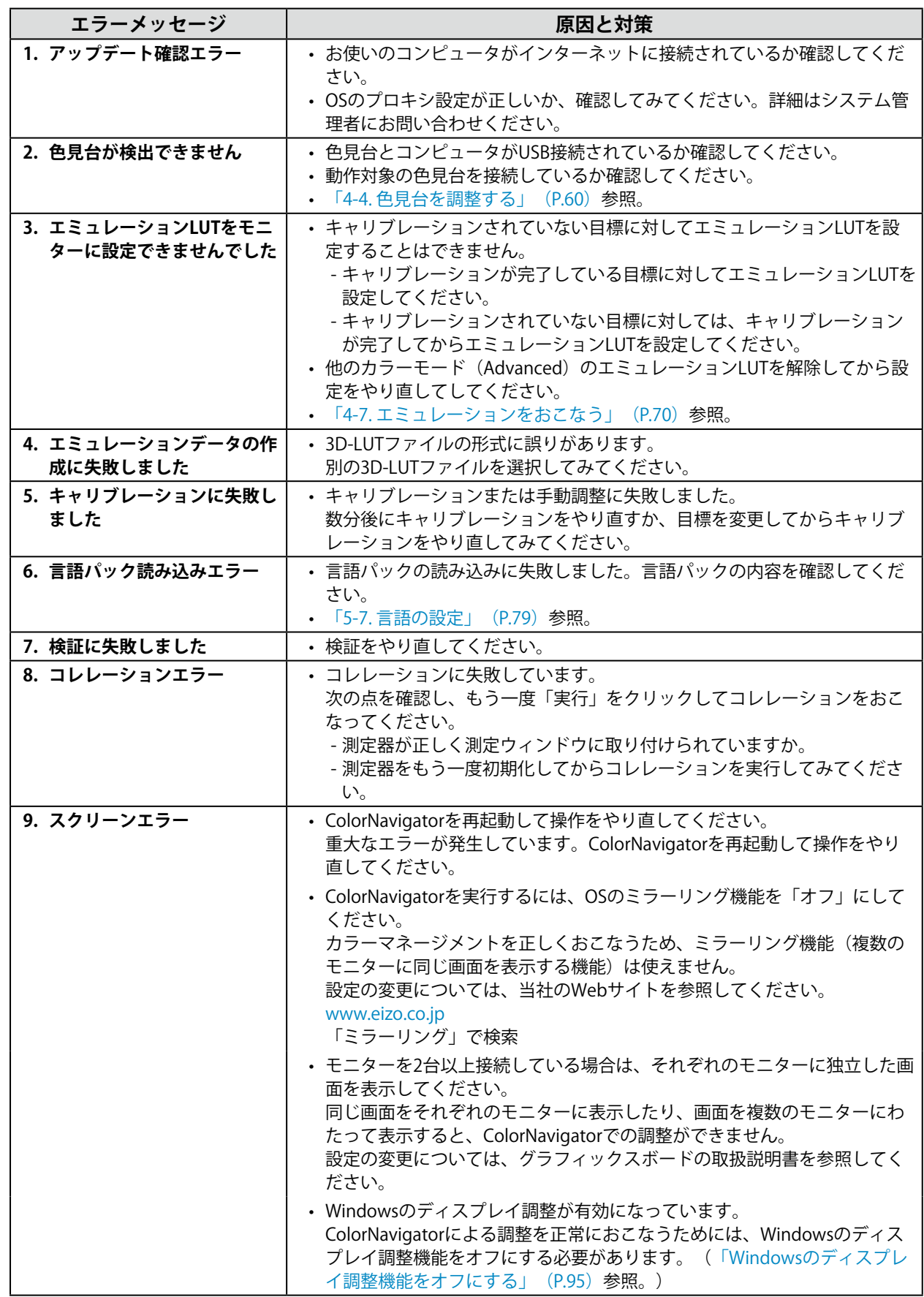

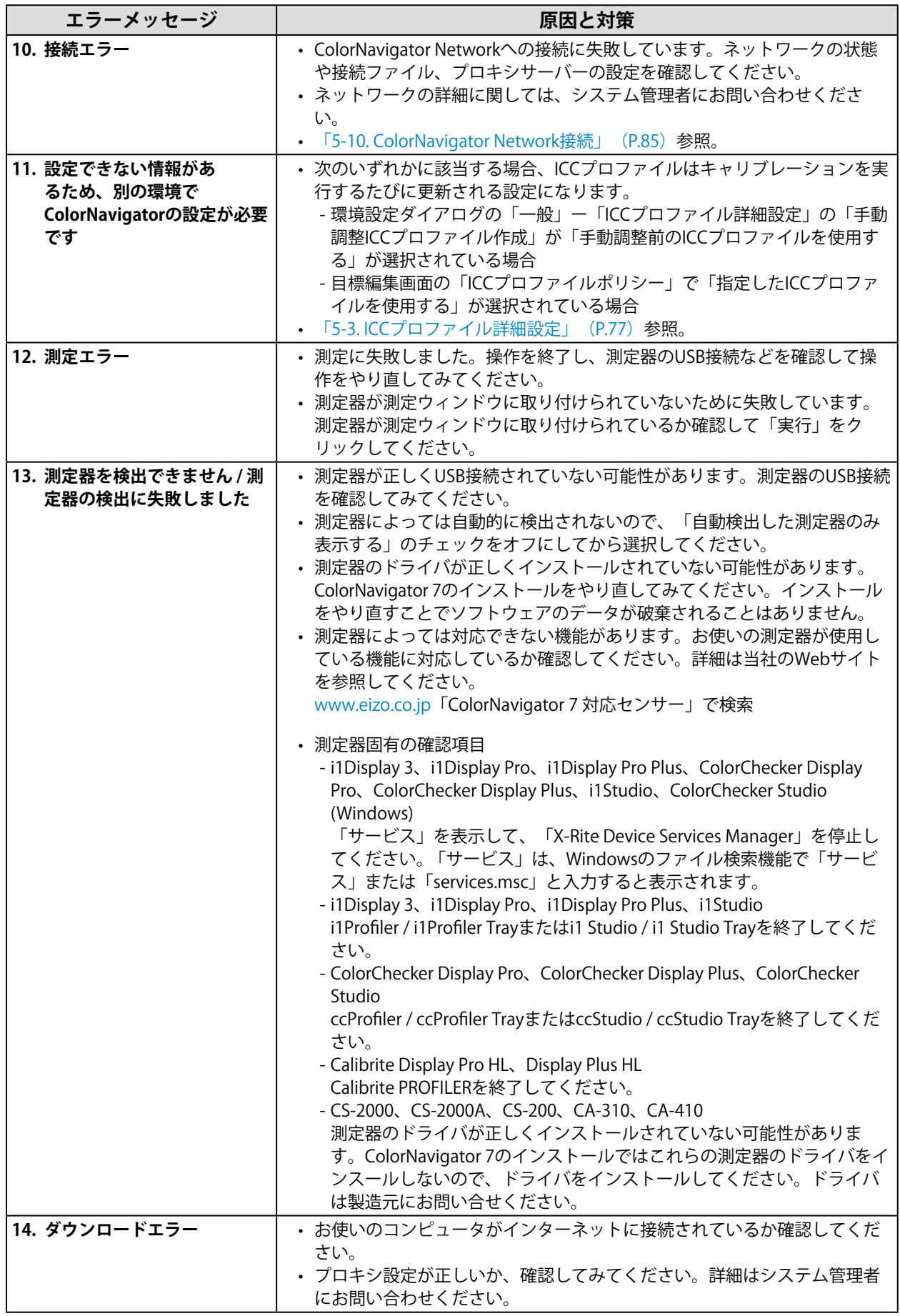

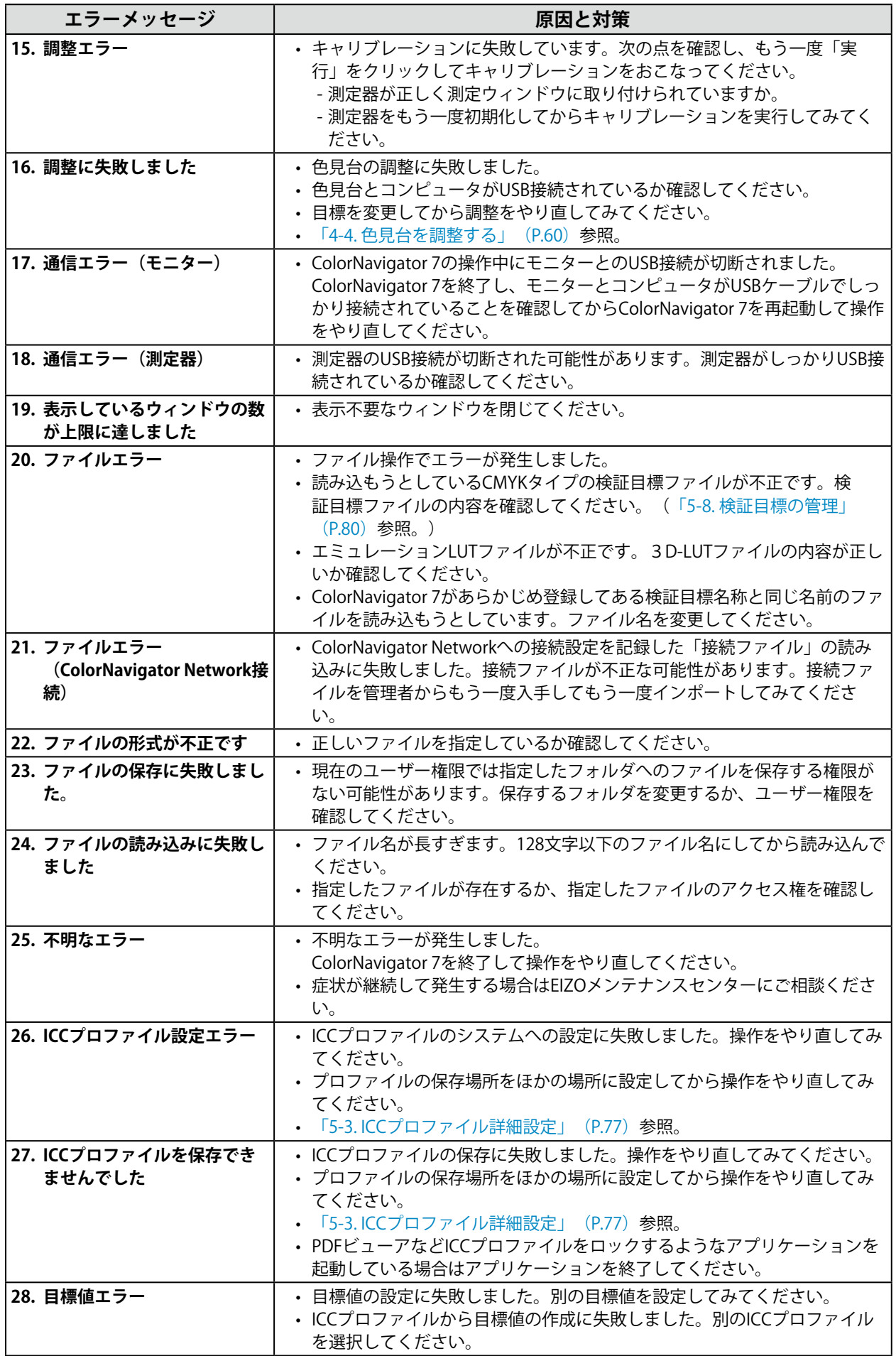

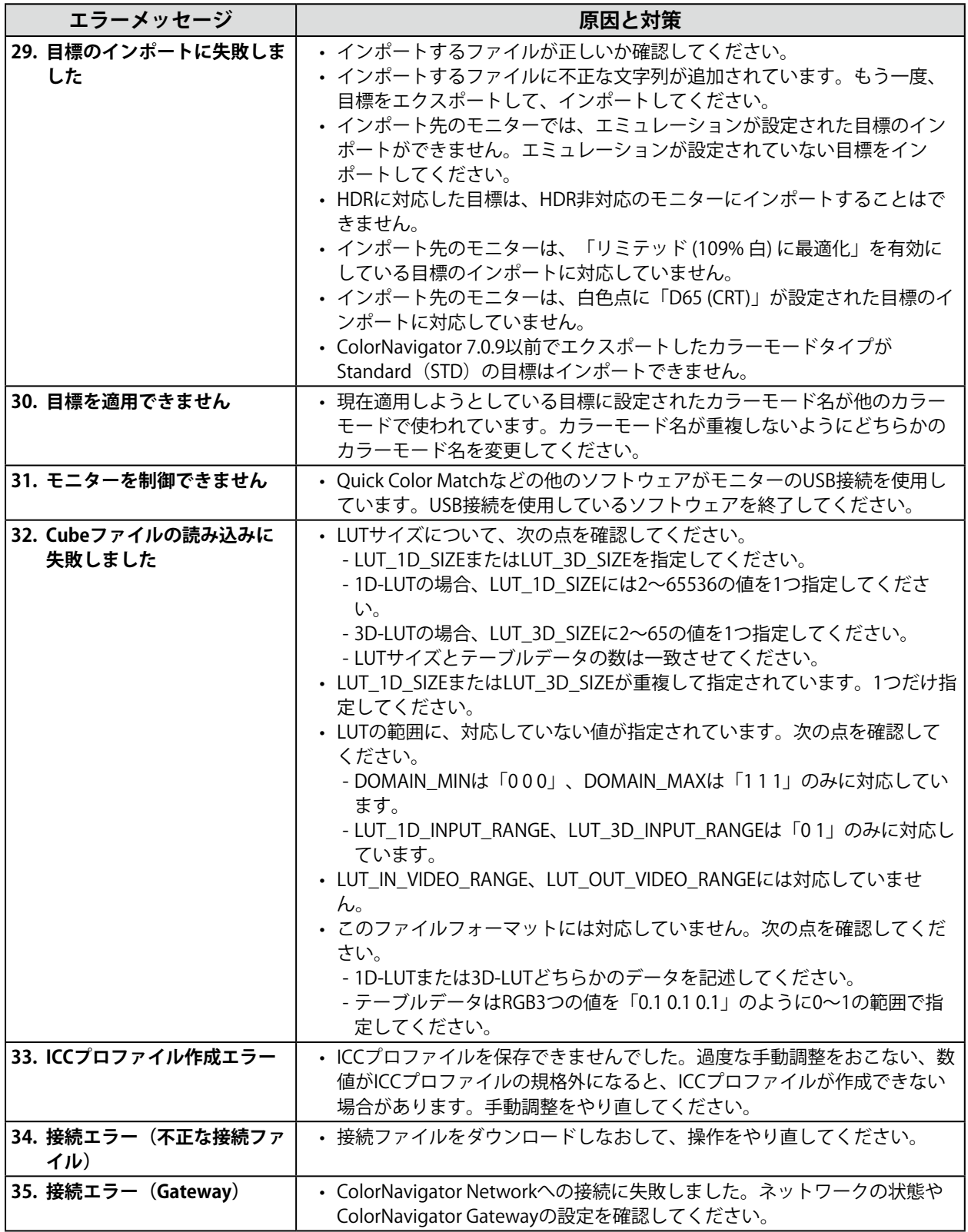

#### <span id="page-94-0"></span>**Windowsのディスプレイ調整機能をオフにする**

#### **参考**

 • ユーザーアカウントに「コンピュータの管理者」権限が必要となります。

 • Windows 10の画像を例として表示しています。

### 1. **「色の管理」を開きます。**

#### **参考**

- • Windowsのファイル検索で「色の管理」または「colorcpl」と入力して「最も一致する検索結果」に表示 される項目をクリックすると、「色の管理」画面が表示されます。
- 1. デスクトップ上のアイコンがない場所で、右クリックします。
- 2. 表示されるメニューから「ディスプレイ設定」をクリックします。 「ディスプレイ」画面が表示されます。
- 3. 画面をスクロールして、「ディスプレイの詳細設定」をクリックし、「ディスプレイ1のアダプ ターのプロパティを表示します」をクリックします。 ディスプレイアダプターのプロパティ画面が表示されます。
- 4. ディスプレイアダプターのプロパティ画面で、「色の管理」タブをクリックして「色の管理」ボ タンをクリックします。 「色の管理」画面が表示されます。

### 2.  **「色の管理」画面の「詳細設定」タブをクリックして「システムの既定の変更」を クリックします。**

「色の管理-システムの既定値」画面が表示されます。

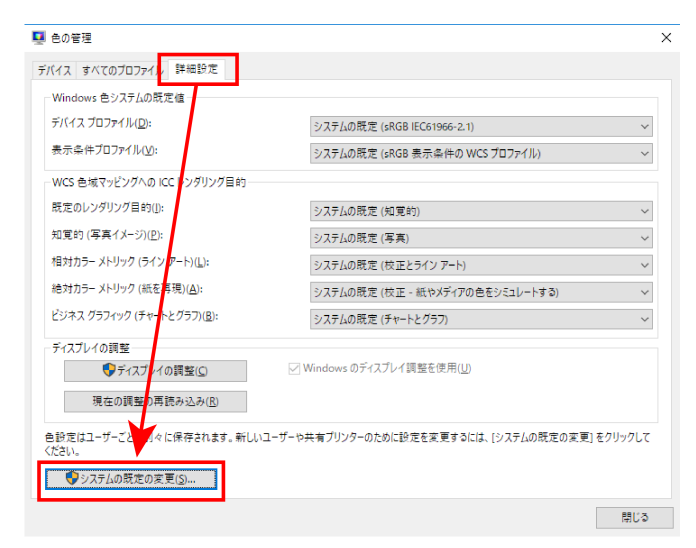

3. **「色の管理-システムの既定値」画面の「詳細設定」タブをクリックします。**

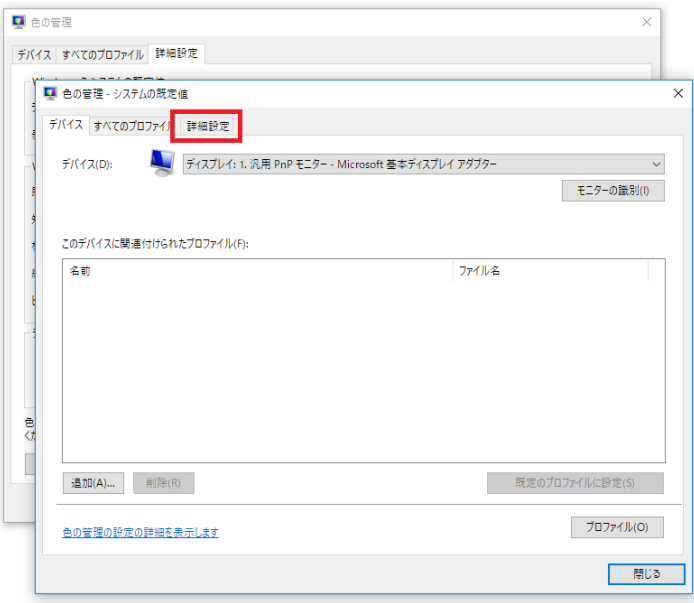

4. **「Windowsのディスプレイ調整を使用」のチェックをオフにします。**

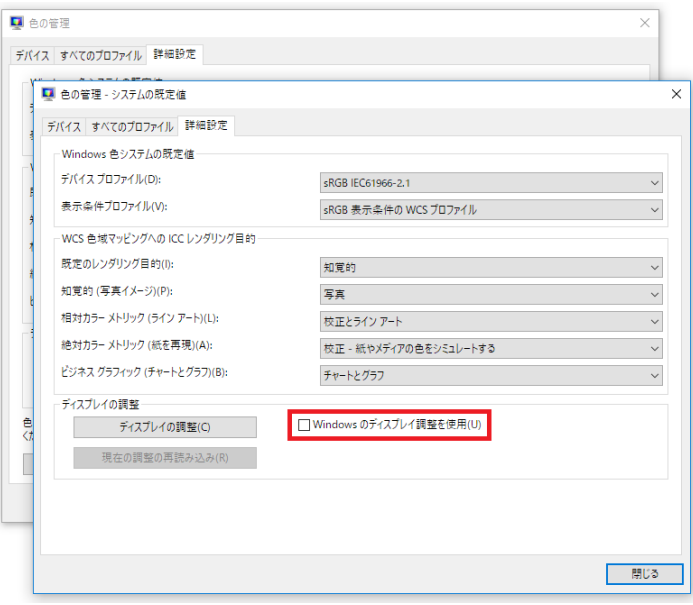

**5.** 「閉じる」をクリックします。

「色の管理-システムの既定値」画面が閉じます。

- 6. **「色の管理」画面で「閉じる」をクリックします。** 「色の管理」画面が閉じます。
- **7.** ディスプレイアダプターのプロパティ画面を閉じます。
- 8. **「ディスプレイ」画面を閉じます。**

**付録**

### **商標**

Microsoft、Windows、Internet Explorer、Microsoft Edge、.NET Frameworkは米国Microsoft Corporationの米国およびその他の国における登録商標です。

Adobe、Acrobat、Adobe AIR、PhotoshopはAdobe Systems Incorporated(アドビ システムズ社)の米 国およびその他の国における登録商標です。

Apple、macOS、Mac OS、OS X、OS X El Capitan、MacintoshはApple Inc.の登録商標です。

X-Rite、ColorMunkiはX-Rite, Incorporatedの米国および/またはその他の国における登録商標または商標 です。

DatacolorはDataColor Holding AGの登録商標です。

Spyder3、Spyder4、Spyder5はDataColor Holding AGの商標です。

IDEAlliance、GRACoLはInternational Digital Enterprise Allianceの登録商標です。

LinuxはLinus Torvalds氏の日本およびその他の国における登録商標または商標です。

Red HatはRed Hat, Inc.の登録商標です。

KONICA MINOLTAは、コニカミノルタ株式会社の登録商標です。

Photo Researchは、NOVANTA Corporationの登録商標です。

TOPCONは、株式会社トプコンの登録商標です。

EIZO、EIZOロゴ、ColorEdge、CuratOR、DuraVision、FlexScan、FORIS、RadiCS、RadiForce、 RadiNET、Raptor、ScreenManagerはEIZO株式会社の日本およびその他の国における登録商標です。 ColorEdge Tablet Controller、ColorNavigator、EcoView NET、EIZO EasyPIX、EIZO Monitor Configurator、EIZO ScreenSlicer、G-Ignition、i・Sound、Quick Color Match、RadiLight、Re/Vue、 SafeGuard、Screen Administrator、Screen InStyle、UniColor ProはEIZO株式会社の商標です。 その他の会社名、商品名およびロゴマークは各社の商標または登録商標です。

# **ライセンス**

この製品にはオープンソースソフトウェアが含まれています。

オープンソースソフトウェアのうちGPL (GNU GENERAL PUBLIC LICENSE)の条件にて利用許諾されるもの が含まれる場合には、GPLの利用許諾条件に従い、当社は次のコンタクト情報宛てにコンタクトしてきた 個人、団体に対し、お買い上げ後、少なくとも3年間、実費にてGPLソフトウェアに対応するソースコー ドを、CD-ROMなどの媒体により頒布いたします。

また、LGPL (GNU LESSER GENERAL PUBLIC LICENSE) の条件にて利用許諾されるものが含まれる場合に ついても、上述のGPLの場合と同様の手続きにてソースコードを頒布いたします。

### **コンタクト情報**

[www.eizo.co.jp/support/product/contact.html](https://www.eizo.co.jp/support/product/contact.html)

GPL/LGPLその他に基づきライセンスされるオープンソースソフトウェアを除き、この製品に含まれるソ フトウェアの譲渡、コピー、逆アセンブル、逆コンパイル、リバースエンジニアリングは禁じられてい ます。また、この製品に含まれるすべてのソフトウェアの輸出法令に違反した輸出行為は禁じられてい ます。

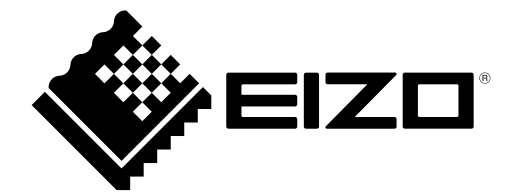

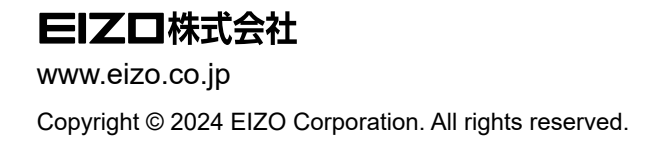

00N0N488AZ UM-CN7

1st Edition - March, 2024